# EMC® Documentum® D2

Version 4.2

**Administration Guide** 

EMC Corporation Corporate Headquarters: Hopkinton, MA 01748-9103 1-508-435-1000 www.EMC.com

#### **Legal Notice**

Copyright © 2005-2015 EMC Corporation. All Rights Reserved.

EMC believes the information in this publication is accurate as of its publication date. The information is subject to change without notice.

THE INFORMATION IN THIS PUBLICATION IS PROVIDED "AS IS." EMC CORPORATION MAKES NO REPRESENTATIONS OR WARRANTIES OF ANY KIND WITH RESPECT TO THE INFORMATION IN THIS PUBLICATION, AND SPECIFICALLY DISCLAIMS IMPLIED WARRANTIES OF MERCHANTABILITY OR FITNESS FOR A PARTICULAR PURPOSE.

Use, copying, and distribution of any EMC software described in this publication requires an applicable software license.

For the most up-to-date listing of EMC product names, see EMC Corporation Trademarks on EMC.com. Adobe and Adobe PDF Library are trademarks or registered trademarks of Adobe Systems Inc. in the U.S. and other countries. All other trademarks used herein are the property of their respective owners.

#### **Documentation Feedback**

Your opinion matters. We want to hear from you regarding our product documentation. If you have feedback about how we can make our documentation better or easier to use, please send us your feedback directly at IIGDocumentationFeedback@emc.com.

## **Table of Contents**

| Chapter 1 | Understanding the Configuration Matrix and Contexts            | 13 |
|-----------|----------------------------------------------------------------|----|
|           | Introduction to D2 Config                                      | 13 |
|           | Understanding the Configuration Matrix                         | 13 |
|           | Organizing the Configuration Matrix                            | 14 |
|           | Configuring Contexts                                           | 15 |
|           | Configuring Application Filters and Permissions                | 16 |
|           | Understanding Parent and Child Configurations                  | 16 |
| Chapter 2 | Defining Repository Terminology                                | 19 |
|           | Defining Terminology Using Dictionaries                        | 19 |
|           | Defining Terminology Using Taxonomies                          | 20 |
|           | Configuring a Dictionary                                       | 21 |
|           | Importing a Large Dictionary                                   | 22 |
|           | Configuring a Taxonomy                                         | 23 |
|           | Storing a Registered Table                                     | 23 |
| Chapter 3 | Configuring Content Creation Components                        | 25 |
|           | Determining Which Creation Processes to Use                    | 25 |
|           | Configuring Autonaming                                         | 28 |
|           | Configuring a Property Page                                    | 30 |
|           | Configuring Value Assistance Fields                            | 36 |
|           | Configuring Property Conditions                                | 37 |
|           | Configuring Inheritance                                        | 39 |
|           | Configuring Security                                           | 40 |
|           | Understanding Minimum Security Rights                          | 42 |
|           | Editing a Security Model                                       | 42 |
|           | Configuring Security Inheritance                               | 43 |
|           | Configuring Auto Link                                          | 43 |
|           | Configuring Template Lists                                     | 46 |
|           | Setting Up Thumbnails for Template List Previews               | 47 |
|           | Configuring Virtual Document Templates                         | 47 |
|           | Configuring Linked Documents for Creating or Importing Content | 48 |
|           | Configuring Checkin                                            | 49 |
|           | Configuring Checkout                                           | 50 |
|           | Configuring Uniqueness Check                                   | 51 |

|                     | Configuring Mass Update                                                                                                    | 52                                                       |
|---------------------|----------------------------------------------------------------------------------------------------|----------------------------------------------------------|
| Chapter 4           | Configuring Content Creation Defaults                                                                                                    | 53                                                       |
|                     | Understanding the Content Creation Process                                                                                                    | 53                                                       |
|                     | Configuring Creation Profiles                                                                                                    | 54                                                       |
|                     | Configuring Default Value Templates                                                                                                    | 56                                                       |
|                     | Configuring Linked Documents for Importing Emails                                                                                                    | 57                                                       |
|                     | Configuring Importing Email Attachments                                                                                                    | 58                                                       |
|                     | Configuring Importing Folder Structure                                                                                                    | 59                                                       |
|                     | Configuring XML Import                                                                                                    | 59                                                       |
| Chapter 5           | Configuring Content Processes Components                                                                                                    | 61                                                       |
|                     | Understanding Lifecycles                                                                                                    | 61                                                       |
|                     | Configuring a Lifecycle                                                                                                    | 62                                                       |
|                     | Configuring a Lifecycle Batch                                                                                                    | 66                                                       |
|                     | Understanding Workflows                                                                                                    | 67                                                       |
|                     | Configuring a Workflow                                                                                                    | 68                                                       |
| Chapter 6           | Configuring D2 Search                                                                                                    | 75                                                       |
|                     | Configuring Global Search Settings                                                                                                    | 75                                                       |
|                     | Configuring Advanced Search                                                                                                    | 78                                                       |
|                     | Configuring a Query Form Search                                                                                                    | 78                                                       |
| Chapter 7           | Configuring Administrator-to-User Communication                                                                                                    | 81                                                       |
|                     | Understanding How to Communicate with Users Through D2 and Email                                                                                                    | 81                                                       |
|                     |                                                                                                    |                                                          |
|                     | Configuring the Mail Server                                                                                                    | 81                                                       |
|                     | Configuring the Mail Server                                                                                                    |                                                          |
|                     |                                                                                                    | 83                                                       |
|                     | Configuring a Mailing List                                                                                                    | 83<br>84                                                 |
|                     | Configuring a Mailing List                                                                                                    | 83<br>84<br>85                                           |
| Chapter 8           | Configuring a Mailing List  Configuring Options for Sending Emails through D2  Configuring a Subscription                                                                                                    | 83<br>84<br>85<br>86                                     |
| Chapter 8           | Configuring a Mailing List  Configuring Options for Sending Emails through D2  Configuring a Subscription  Configuring a Distribution                                                                                                    | 83<br>84<br>85<br>86                                     |
| Chapter 8           | Configuring a Mailing List  Configuring Options for Sending Emails through D2  Configuring a Subscription  Configuring a Distribution  Configuring External Services                                                                                                    | 83<br>84<br>85<br>86                                     |
| Chapter 8           | Configuring a Mailing List  Configuring Options for Sending Emails through D2  Configuring a Subscription  Configuring a Distribution  Configuring External Services  Configuring a Rendition Server Connection                                                                                                    | 83<br>84<br>85<br>86<br>89                               |
| Chapter 8           | Configuring a Mailing List  Configuring Options for Sending Emails through D2  Configuring a Subscription  Configuring a Distribution  Configuring External Services  Configuring a Rendition Server Connection  Configuring an Advanced Documentum Transform Services (ADTS) Rendition                                                                                                    | 83<br>84<br>85<br>86<br>89                               |
| Chapter 8 Chapter 9 | Configuring a Mailing List  Configuring Options for Sending Emails through D2  Configuring a Subscription  Configuring a Distribution  Configuring External Services  Configuring a Rendition Server Connection  Configuring an Advanced Documentum Transform Services (ADTS) Rendition  Server Connection                                                                                                    | 83<br>84<br>85<br>86<br>89<br>89                         |
| ·                   | Configuring a Mailing List  Configuring Options for Sending Emails through D2  Configuring a Subscription  Configuring a Distribution  Configuring External Services  Configuring a Rendition Server Connection  Configuring an Advanced Documentum Transform Services (ADTS) Rendition Server Connection  Enabling a Branch Office Caching Service (BOCS) Element                                                                                                    | 83<br>84<br>85<br>86<br>89<br>89                         |
| ·                   | Configuring a Mailing List  Configuring Options for Sending Emails through D2  Configuring a Subscription  Configuring a Distribution  Configuring External Services  Configuring a Rendition Server Connection  Configuring an Advanced Documentum Transform Services (ADTS) Rendition  Server Connection  Enabling a Branch Office Caching Service (BOCS) Element  Configuring D2 Config Tools                                                                            | 8384858689909193                                         |
| ·                   | Configuring a Mailing List  Configuring Options for Sending Emails through D2  Configuring a Subscription  Configuring a Distribution  Configuring External Services  Configuring a Rendition Server Connection  Configuring an Advanced Documentum Transform Services (ADTS) Rendition Server Connection  Enabling a Branch Office Caching Service (BOCS) Element  Configuring D2 Config Tools  Configuring Relations                                                      | 83<br>84<br>85<br>89<br>89<br>91<br>93<br>93             |
| ·                   | Configuring a Mailing List  Configuring Options for Sending Emails through D2  Configuring a Subscription  Configuring a Distribution  Configuring External Services  Configuring a Rendition Server Connection  Configuring an Advanced Documentum Transform Services (ADTS) Rendition  Server Connection  Enabling a Branch Office Caching Service (BOCS) Element  Configuring D2 Config Tools  Configuring Relations  Configuring Automated Delegation                   | 83<br>84<br>85<br>86<br>89<br>90<br>91<br>93<br>93       |
| ·                   | Configuring a Mailing List  Configuring Options for Sending Emails through D2  Configuring a Subscription  Configuring a Distribution  Configuring External Services  Configuring a Rendition Server Connection  Configuring an Advanced Documentum Transform Services (ADTS) Rendition Server Connection  Enabling a Branch Office Caching Service (BOCS) Element  Configuring D2 Config Tools  Configuring Relations  Configuring Automated Delegation  Configuring Fonts | 83<br>84<br>85<br>86<br>89<br>91<br>93<br>93<br>94<br>95 |

| Chapter 10 | Auditing and Monitoring D2                                              | 97  |
|------------|-------------------------------------------------------------------------|-----|
|            | Configuring Documentum Audit                                            | 97  |
|            | Configuring D2 Audit                                                    | 97  |
|            | Monitoring D2                                                           | 98  |
| Chapter 11 | Using D2 Config Configurations                                          | 99  |
|            | Understanding D2 Configurations                                         | 99  |
|            | Backing Up a D2 Configuration                                           | 99  |
|            | Restoring a D2 Configuration                                            | 100 |
|            | Exporting a D2 Configuration                                            | 100 |
|            | Importing a D2 Configuration                                            | 101 |
|            | Importing a D2 Configuration Using a Command Line                       | 101 |
|            | Resetting the D2 Configuration                                          | 102 |
| Chapter 12 | Configuring D2 Client                                                   | 103 |
|            | Configuring a Gadget Server for D2 Client Widgets                       | 103 |
|            | Configuring a D2 Client Workspace                                       | 104 |
|            | Designing a D2 Client Workspace                                         | 105 |
|            | Understanding the Border Layout Container                               | 106 |
|            | Understanding the Tab Container                                         | 107 |
|            | Understanding the Accordion Container                                   | 107 |
|            | Understanding the Horizontal and Vertical Containers                    | 108 |
|            | Configuring a D2 Client Theme                                           | 108 |
|            | Configuring an Internal Widget                                          | 110 |
|            | Configuring an External Widget                                          | 113 |
|            | Configuring D2 Client Menus                                             | 114 |
|            | Configuring Custom Icons for Rendition Formats and Content Types        | 117 |
|            | Configuring Icons and Text Color for Content Properties in List Widgets | 118 |
|            | Configuring Display Filters                                             | 119 |
|            | Configuring D2 Client Column Preferences                                | 120 |
|            | Configuring Access to Administration Widgets in D2 Client               | 121 |
|            | Refreshing and Reloading D2                                             | 122 |
| Chapter 13 | Configuring the Interface of D2 Client 3.1                              | 123 |
|            | Configuring Menus for D2 Client 3.1                                     | 123 |
|            | Configuring Toolbars for D2 Client 3.1                                  | 125 |
|            | Configuring Themes for D2 Client 3.1                                    | 126 |
|            | Configuring Treeview for D2 Client 3.1                                  | 127 |
| Chapter 14 | D2 Config Troubleshooting and Tips                                      | 129 |
|            | Accessing D2 Config without Opening a New Browser Window                | 129 |
| Chapter 15 | Configuring C2                                                          |     |
|            | Overview of C2                                                          | 131 |
|            |                                                                         |     |

|            | Configuring a Dynamic View Configuration                       | 132 |
|------------|----------------------------------------------------------------|-----|
|            | Configuring a Dynamic Print Configuration                      | 136 |
|            | Configuring a Dynamic Export Configuration                     | 140 |
|            | Configuring a Static Configuration                             | 145 |
|            | Formatting C2 Table of Contents using XSL                      | 149 |
|            | Configuring C2 Administrator Access                            | 149 |
|            | Clearing the dmi_queue_item After Creating a C2 Rendition      | 150 |
| Chapter 16 | Configuring O2                                                 | 151 |
|            | Configuring the O2 Transfer Configuration in D2                | 151 |
|            | Configuring File Formats Recognized by O2                      | 152 |
|            | Configuring Microsoft Office for O2                            | 152 |
| Chapter 17 | Using D2 Specs                                                 | 155 |
|            | Configuring D2 Specs Module Descriptions                       | 155 |
|            | Generating a Specifications Document                           | 155 |
| Chapter 18 | Using D2 Retention Policy Services (RPS)                       | 157 |
|            | Understanding the D2 RPS Plug-In                               | 157 |
|            | Adding Documentum RPS Policies to the Configuration Matrix     | 157 |
| Chapter 19 | Using D2-Bin                                                   | 159 |
|            | Configuring D2-Bin                                             | 159 |
|            | Incorrect Properties for Content in the Recycle Bin            | 160 |
| Chapter 20 | Optimizing D2                                                  | 161 |
|            | Optimizing Content Import                                      | 161 |
|            | Optimizing Property Pages                                      | 161 |
|            | Optimizing Searches                                            | 162 |
|            | Optimizing Workspaces                                          | 162 |
| Chapter 21 | Formatting Date and Time                                       | 163 |
|            | Understanding Date Formats                                     | 163 |
| Chapter 22 | Widgets Reference                                              | 167 |
|            | List of Widgets                                                | 167 |
| Chapter 23 | Jobs Reference                                                 | 171 |
|            | List of D2 Jobs                                                | 171 |
|            | List of C2 Jobs                                                | 176 |
| Chapter 24 | Custom Actions Reference                                       | 177 |
|            | List of Custom Actions                                         | 177 |
| Chapter 25 | Widget Communication Channel Reference                         | 181 |
|            | List of Widget Communications Channels                         | 181 |
| Chapter 26 | Reserved Words                                                 | 201 |
|            | List of Reserved Words in D2 when Using Documentum Application |     |
|            | Builder                                                        | 201 |

| Chapter 27 | PDF Fields Reference | 203 |
|------------|----------------------|-----|
|            | List of PDF Fields   | 203 |

EMC® Documentum® D2 consists of two components:

- D2 Configuration: The web-based application, hereafter known as D2 Config, for administrators to use to configure settings such as automated content-handling processes and background settings for D2 Client.
- D2 Client: The web-based application, hereafter known as D2 Client, for users that provides the ability to interact with content in one or more repositories.

When this guide refers to D2, it refers to the product as a whole, not the individual components.

#### Intended audience

The information in this guide is for administrators who access and configure D2 using D2 Config.

#### Revision history

The following table lists changes in this guide.

| Revision Date | Description                                                                                                    |
|---------------|----------------------------------------------------------------------------------------------------|
| March 2016    | Updated Widget Communications Channels section                                                                                                    |
| August 2015   | Updated the description of the AdminGroupsWidget in the List of Widgets, page 167 topic.                                                                                 |
| April 2015    | Added a note in the Configuring Auto Link, page 43 topic.                                                                                                    |
|               | Updated the description of the Default theme field<br>in the Configuring a D2 Client Workspace, page<br>104 topic.                                                       |
|               | Added additional information to an existing note<br>in the Understanding Workflows, page 67 topic.                                                                       |
| March 2015    | Added a note about configuring graphics in the<br>Configuring Custom Icons for Rendition Formats<br>and Content Types, page 117 topic.                                   |
|               | Added a note about creating query for repeating<br>date attribute in the Configuring Advanced<br>Search, page 78 and Configuring a Query Form<br>Search, page 78 topics. |

EMC Documentum

| Revision Date | Description                                                                                                    |
|---------------|----------------------------------------------------------------------------------------------------|
| December 2014 | Updated the \$dqlvalue keyword name in the Configuring Security, page 40 topic.                                                              |
|               | Added a note about default value for repeating attribute r_creation_date in the Configuring a Query Form Search, page 78 topic.              |
|               | • Updated the description of BrowserWidget in the List of Widgets, page 167 topic.                                                           |
| November 2014 | Added a note stating automated delegation is not supported.                                                                                  |
| July 2014     | Added a note about using the DQL statement with parenthesis in the Required condition in the Configuring Property Conditions, page 37 topic. |
| January 2014  | Initial Release.                                                                                                    |

## **Understanding the Configuration Matrix** and Contexts

This chapter contains the following topics:

- Introduction to D2 Config
- Understanding the Configuration Matrix
- Organizing the Configuration Matrix
- Configuring Contexts
- Configuring Application Filters and Permissions
- Understanding Parent and Child Configurations

#### **Introduction to D2 Config**

D2 Config is the administration client of Documentum D2. You can use D2 Config to:

- Customize the user interface of D2 Client for end users.
- Configure automatic processes run by D2.
- Configure actions available to end users in D2 Client.
- Configure interaction with external applications such as Documentum Administrator, rendition servers, and retention policy services.

#### **Understanding the Configuration Matrix**

The configuration matrix is the user interface that you use to control the application of configuration elements to contexts as shown in the following screenshot:

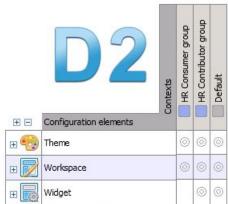

EMC Documentum

To use the configuration matrix:

- Create a configuration component: Configuration components are the types of configurations, such as autonaming and security. Specific instances of configurations are saved as configuration elements, shown as collapsible rows in the vertical Y-axis of the configuration matrix. For example, you can create a security element for quality assurance draft writers with WRITE access. You can access the element by expanding the Security configuration component.
- Create a context, shown as the horizontal X-axis of the configuration matrix. Contexts logical groupings of content qualified by conditions composed of properties such as document types, DQL conditions, and user groups. Contexts determine when a configuration element applies to content within the repository. For example, you can create a context that applies for all dm\_document content types created for quality assurance and set to the Draft status.
- Apply the configuration element to the context. For example, applying the configuration element to the context created in the first two examples leads to a configuration such that the Draft dm\_document quality assurance content provides quality assurance draft writers WRITE access.

#### **Organizing the Configuration Matrix**

You can organize the configuration matrix in three ways:

Organize configuration elements and contexts by assigning them to applications. You can designate
a user group for an application and assign a set of permissions separate from the Security
configuration component. Configuring Application Filters and Permissions, page 16 contains further
instructions on configuring applications.

The list box on the configuration matrix menu bar allows you to filter the configuration matrix by application.

• Expand and collapse configuration components to show or hide the configuration elements. In the following example, clicking **Expand** next to Auto naming opens the list of Auto naming configuration elements.

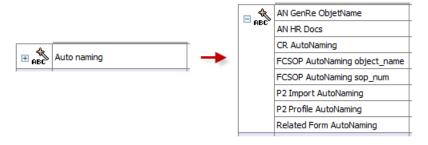

• Organize contexts in a tree by designating parent contexts, then expand and collapse contexts to show or hide the child contexts. In the following example, clicking the arrow next to Public Folder opens the Public Folder configuration matrix.

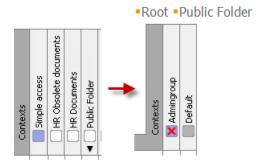

The following table describes the icons next to contexts:

| Icon | Description                                                             |
|------|-------------------------------------------------------------------------|
|      | A set with a type and user group definition                             |
|      | A set with one or several type(s)                                       |
|      | A set with one or several user group(s)                                 |
| X    | A set with a type not marked (in use)                                   |
| ×    | A set with a type not marked (in use) in the selected application       |
| ×    | A set with a user group not marked (in use)                             |
| ×    | A set with a user group not marked (in use) in the selected application |
| ×    | A set with a type and user group not marked (in use)                    |

#### **Configuring Contexts**

- 1. Navigate to **Go to** > **Context** from the menu bar.
- 2. Click **New** to create a context.

If you want to create a child context that inherits the properties of an existing context, select a context and click **Create from**. Understanding Parent and Child Configurations, page 16 contains more information on child configurations.

3. Fill out the form as described in the following table:

| Field        | Description                                                                                                    |
|--------------|----------------------------------------------------------------------------------------------------|
| Name         | Type a name to appear in the configuration matrix.                                                                                                    |
| Description  | Type a description.                                                                                                    |
| Applications | Add or remove the applications to which this context applies. For example, adding the QA application causes the context to only apply to matching quality assurance cases. |

EMC Documentum

| Field     | Description                                                                     |
|-----------|---------------------------------------------------------------------------------|
| Parents   | Add or remove parent contexts for this context to correspond to a context tree. |
| Туре      | Add or remove content types.                                                    |
| Condition | Type the DQL-query filter.                                                      |
| Group     | Add or remove user groups.                                                      |
|           | The field conjoins groups using the OR statement.                               |

4. Click Save.

#### **Configuring Application Filters and Permissions**

- 1. Navigate to **Tools** > **Application** from the menu bar.
- 2. Click **New** to create an application.

If you want to create a child application that inherits the properties of an existing application, select an application configuration and click **Create from**. Understanding Parent and Child Configurations, page 16 contains more information on child configurations.

3. Fill out the form as described in the following table:

| Field            | Description                                                                                                    |
|------------------|----------------------------------------------------------------------------------------------------|
| Name             | Type a name.                                                                                                    |
| Description      | Type a description.                                                                                                    |
| User/Group names | Use the list controls to add and remove users and groups.                                                                                                    |
| Permissions      | Use the list controls to add and remove permissions. If more than one application is applicable to content, end users can only perform actions shared across all applications. For example, Application A grants the permission Can drag and drop context, while Application B grants the permissions Can drag and drop context and Can create, modify, and delete content. The end user can only drag and drop content because both applications grant the permission. |

4. Click Save.

#### **Understanding Parent and Child Configurations**

You can create a configuration that inherits the settings of and creates a parent-child relation with an existing configuration. When you import a configuration update, you can set D2 to check for changes made to the parent configuration. D2 then generates a PDF document listing the configuration components that were changed and its child configurations. D2 does not automatically apply the

changes to child configurations because you may not want to change one or more of the child configurations.

If you delete a parent configuration, the child configurations continue to show the deleted configuration as a parent.

Importing a D2 Configuration, page 101 contains instructions for importing a configuration.

### **Defining Repository Terminology**

This chapter contains the following topics:

- Defining Terminology Using Dictionaries
- Defining Terminology Using Taxonomies
- Configuring a Dictionary
- Importing a Large Dictionary
- Configuring a Taxonomy
- Storing a Registered Table

#### **Defining Terminology Using Dictionaries**

Use dictionaries to help end users by defining choice sets for property values, generating autonaming patterns, and providing input assistance during advanced searches. The choice sets ensure that uniform terminology is used across the context. As a result, you can:

- Increase the likelihood of a property being filled out by an end user.
- Reduce labeling errors such as extraneous spaces, inconsistent plurality, and so on.

You can define values for a dictionary, then apply a language, an alias, or both to each value. Use languages to specify a different value based on the language used by the end user. For example, you can have the value One in English but assign the value Ichi in Japanese. When an end user using an English interface opens a property page with a list box of numbers, they see one of the options is One. An end user using a Japanese interface opens the same property page with the same list box and sees the option Ichi. The value stored in D2 is treated as an equivalent due to the dictionary.

You can use an alias to create an alternate equivalent of the value. For example, you can have the value Draft, and assign as aliases the values Rough Draft, First Draft, and In Progress. In configuration components such as property page fields, you can designate the dictionary and alias used. You can use the different terms to assist end users. For example, in some cases when an end user accesses a list box, they see the option Rough Draft. You can use aliases so that in other cases, the end user sees the option In Progress. Despite the difference, both terms are treated as equivalent values and receive equivalent treatment from automatic processes.

The following screenshot shows an example dictionary: EMC Documentum

|          | Key            | French                  | English        |
|----------|----------------|-------------------------|----------------|
| <b>V</b> | change_request | Demande de modification | Change request |
| <b>V</b> | directive1     | Directive               | Form           |
| <b>V</b> | instruction1   | Instruction             | Instruction    |
| <b>V</b> | procedure1     | Procédure               | Procedure      |
| <b>V</b> |                |                         |                |

You can use two types of dictionaries:

- Static values such as the category of a document, which is a fixed property.
- Dynamic values such as an authors property that is accessed using a DQL query for existing users.

As dictionaries encourage uniform terminology, D2 can then enforce automatic content linking rules with more confidence. Dictionaries as a whole improve content management from both a manual and automatic perspective. Dictionaries are used in the following configuration components:

- Property pages for combo lists, labels, and so on.
- Creation profile for type and attribute selection.
- Autonaming for alias or languages in naming content.
- Autolinking for using properties labels for content placement.
- Search mapping for input assistance during advanced searches.
- Column mapping for use of labels and languages.

#### **Defining Terminology Using Taxonomies**

Use a taxonomy if you want to filter values or design a tree of values. You can select dictionaries used in a taxonomy, then select which values to use and at what level of a hierarchy. D2 uses taxonomies in the property page to allow you to show the values available for series of attributes. Like dictionaries, taxonomies help end users by defining choice sets for property values, generating autonaming patterns, and providing input assistance during advanced searches. The choices sets ensure that uniform terminology is used across the context. As a result, you can:

- Increase the likelihood of a property being filled out by an end user.
- Reduce labeling errors caused cases such as extraneous spaces, inconsistent plurality, and so on.

For example, you can define a level of types, then define subtypes for each type, as shown in the following screenshot:

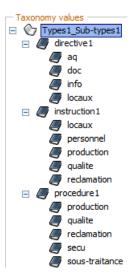

#### **Configuring a Dictionary**

- 1. Navigate to **Data** > **Dictionary** from the menu bar.
- 2. Select one of the options for creating a dictionary.

If you want to create a child dictionary that inherits the properties of an existing dictionary, select a dictionary and click **Create from**. Understanding Parent and Child Configurations, page 16 contains more information on child configurations.

Click **Restore dictionary** to open a specific version of an existing dictionary.

Click **Import** to import a table as a dictionary.

3. Fill out the form as described in the following table:

| Field                                              | Description                                                                                                    |
|----------------------------------------------------|----------------------------------------------------------------------------------------------------|
| Name                                               | Type a name to appear in the configuration matrix.                                                                                                    |
| Description                                        | Type a description.                                                                                                    |
| Applications                                       | Add or remove the applications to which this dictionary applies. For example, adding the QA application would cause the dictionary to only apply to matching quality assurance cases. |
| Versioned dictionary                               | Select to use automatic version control for each save operation.                                                                                                    |
| Groups > Administration group                      | Select a user group to have the ability to administer the dictionary using D2 Client.                                                                                                 |
| Groups > Search Dictionary available for the group | Select a user group to have the ability to search the dictionary.                                                                                                    |
| Labels > Label < language >                        | Type a label to appear in the configuration matrix and during content creation in D2 Client.                                                                                          |

| Field                     | Description                                                                                                    |
|---------------------------|----------------------------------------------------------------------------------------------------|
| Manual sort               | Select to enable ordering of dictionary values.                                                                                         |
| Create a registered table | Select to create an external table based on the values contained within the dictionary. D2 creates the table when you save the changes. |

- 4. Select **DQL** dictionary to enable DQL dictionary creation.
  - a. Select **Dictionary caching** to enable dictionary updates only when you restart the web application server or when you refresh the cache. Selecting the option increases performance. To use this option, add the Dictionary caching URL to the **Clients URL** field in the D2 Options.
  - b. Type in to **DQL query** the DQL query. The following table describes commands you can use:

| Command        | Description                                       |  |
|----------------|---------------------------------------------------|--|
| as name        | Sets the preceding attribute as a key attribute.  |  |
| as is_enabled  | Enable or disable boolean properties.             |  |
| as mon_alias   | Create a new matching list for the key.           |  |
|                | The command is similar to the alias column.       |  |
| as label_en/fr | Translate values                                  |  |
| \$value()      | Insert into the WHERE statement to refine results |  |

5. Add dictionary values.

If Manual sort was selected, use the up and down arrows to reorder values.

You cannot delete dictionary values used in a creation profile and property page. Unselect **Key** to remove it from the dictionary.

- 6. Add or remove Languages values.
- 7. Add or remove Alias values.
- 8. To save the dictionary:
  - Click **Save** to use automatic versioning.
  - Click **Save dictionary** to manually version the dictionary.
  - Click **Export** to export the dictionary in a file format you want.
- 9. Click **Update repository** to load the changes in the repository without restarting the server.

#### Importing a Large Dictionary

Use the D2JobImportDictionary job to import large dictionaries, because you may encounter performance problems when using D2 Client or D2 Config to import large dictionaries.

1. Create an index for the Oracle table d2 dictionary value using the following command:

```
EXECUTE make_index WITH type_name='d2_dictionary_value',
attribute='dictionary_name', attribute='object_name'
```

2. Import the dictionary using the following command:

EXECUTE do\_method WITH method = 'D2ImportDictionaryMethod',
arguments ='-overwrite true -folder <path to the dictionary>
-sorted false -transaction false'

#### **Configuring a Taxonomy**

- 1. Navigate to **Data** > **Taxonomy** from the menu bar.
- 2. Select one of the options for creating a taxonomy.

If you want to create a child taxonomy that inherits the properties of an existing taxonomy, select a taxonomy and click **Create from**. Understanding Parent and Child Configurations, page 16 contains more information on child configurations.

Click **Restore taxonomy** to open a specific version of an existing taxonomy.

Click **Import** to import a table as a taxonomy.

3. Fill out the form as described in the following table:

| Field                | Description                                                 |  |
|----------------------|-------------------------------------------------------------|--|
| Name                 | Type a name to appear in the configuration matrix.          |  |
| Administration group | Select a user group to have administration rights.          |  |
| Description          | Type a description.                                         |  |
| Versioned taxonomy   | Select to enable automatic version control of the taxonomy. |  |

- 4. Add or remove dictionaries used in the taxonomy. You can only remove the lowest level on the list.
- 5. Use the list controls to add or remove taxonomy values.
- 6. To save the taxonomy:
  - Click **Save** to use automatic versioning.
  - Click **Save taxonomy** to manually version the taxonomy.
  - Click **Export** to export the taxonomy in a file format you want.

#### Storing a Registered Table

Registered tables are relational database management system tables that are not part of the repository but are known to the Content Server. The *Documentum Content Server DQL Reference* contains further information about creating and querying registered tables. You can use registered tables as read-only dictionaries. You can import:

- Exported dictionaries.
- Imported .csv or .xsl files. This option can be used only on an existing registered table to edit its values.

Use registered tables as a reference.

- 1. Navigate to **Data** > **Registered table** from the menu bar.
- 2. Select one of the options for showing or editing a registered table. **New** does not create a registered table, you must create registered tables in Documentum Administrator or through a dictionary. EMC Documentum

If you want to create a child registered table that inherits the properties of an existing registered table, select a registered table and click **Create from**. Understanding Parent and Child Configurations, page 16 contains more information on child configurations.

3. Fill out the form as described in the following table:

| Field                | Description                                                                                                    |
|----------------------|----------------------------------------------------------------------------------------------------|
| Name                 | Select a registered table in the repository.                                                                                                    |
| Description          | Type a description.                                                                                                    |
| Applications         | Add or remove the applications to which this registered table applies. For example, adding the QA application would cause the registered table to only apply to matching quality assurance cases. |
| Administration group | Select a user group to have administration rights.                                                                                                    |

4. Add or remove table values.

Add a row by typing values into the empty row at the bottom of the table.

- 5. To save the registered table:
  - Click Save to save the registered table.
  - Click **Export** to export the registered table in a file format you want.

## **Configuring Content Creation Components**

This chapter contains the following topics:

- Determining Which Creation Processes to Use
- Configuring Autonaming
- Configuring a Property Page
- Configuring Value Assistance Fields
- Configuring Property Conditions
- Configuring Inheritance
- Configuring Security
- Understanding Minimum Security Rights
- Editing a Security Model
- Configuring Security Inheritance
- Configuring Auto Link
- Configuring Template Lists
- Setting Up Thumbnails for Template List Previews
- Configuring Virtual Document Templates
- Configuring Linked Documents for Creating or Importing Content
- Configuring Checkin
- Configuring Checkout
- Configuring Uniqueness Check
- Configuring Mass Update

#### **Determining Which Creation Processes to Use**

You can configure context-dependent automated processes, which are performed when an end user creates content. Use the following table to determine which processes you want performed:

| Process                                                                            | Description                                                                                                    | Example                                                                                                    |
|------------------------------------------------------------------------------------|----------------------------------------------------------------------------------------------------|----------------------------------------------------------------------------------------------------|
| Auto naming Configuring Autonaming, page 28 contains further instructions.         | You can configure an automatic process to change property values.                                                                                                    | An end user creates a quality assurance Draft document. An auto naming process can be run to rename the file to include quality assurance (QA) and Draft, such as QA_project_draft_7-30-2014.docx.                                                                                                    |
| Property pages Configuring a Property Page, page 30 contains further instructions. | You can create and configure property pages to determine the properties that end users can view and edit.  If you do not specify a properties page in a creation profile, the D2 Client content creation wizard skips the properties step.  If you delete properties from content types using other Documentum applications, such as Documentum Administrator, D2 shows the property pages with blank spaces. You must manually update the property pages to remove the deleted properties. | An end user creates a quality assurance Draft document. You can configure a property page to show a comment field and a checkbox for whether it is a private or public draft. This allows end users to view and add comments to the document and set its privacy status. End users cannot view or make changes to all other properties such as the document title, author, and status. |
| Inheritance Configuring Inheritance, page 39 contains further instructions.        | You can configure an automatic process to copy properties from existing content to new content.                                                                                                    | An end user creates a Project 122 documentation that inherits properties from Project 120 documentation. Keywords such as Project 12X are copied from the 120 documentation to the 122 documentation, alleviating the need to manually copy properties.                                                                                                    |
| Security Configuring Security, page 40 contains further instructions.              | You can configure security models, which define dynamic access control lists (ACLs) that apply to contexts. You can specify a condition based on three identifiers to apply a level of permissions. The three types of identifiers are specific users, user groups, and content properties. If multiple conditions match a specific situation, the most extensive set of rights is applied.  If no security model is selected, D2                                                           | An end user can belong to the quality assurance Draft Writers group, which gives them WRITE permission within the quality assurance documentation folder.                                                                                                    |
|                                                                                    | applies the default ACL configured depending on the Documentum repository configuration.                                                                                                    |                                                                                                    |

| Process                                                                          | Description                                                                                                    | Example                                                                                                    |
|----------------------------------------------------------------------------------|----------------------------------------------------------------------------------------------------|----------------------------------------------------------------------------------------------------|
| Auto linking Configuring Autolink, page 43 contains further instructions.        | You can configure an automatic process to place content in specified locations within the repository. You can configure an auto link template to have multiple placements, in which case the content is placed in the first, then linked to the other placements.  Changing the property values of content and affecting its context can cause a change in the placement of the current version of the content.  If no auto link rule is configured, D2 adds content to the selected                                                                | An end user creates a quality assurance Draft document. The document is placed in the quality assurance Draft folder with all other quality assurance drafts. If the end user sets the document to Private, in which it is hidden from other users, auto link can move the document to a personal, locked folder in the quality assurance Draft folder. When the end user decides to set the document back to Public, auto link can move the document back to the quality assurance Draft folder. |
|                                                                                  | folder. If no folder is selected, D2 adds content to the cabinet level.  Folders with a high volume (roughly 500) of content can have performance issues and errors. Configure auto linking of content to minimize the amount of content within each folder. For example, a project may contain 500 documents, leading to performance degradation. To work around the issue, you can configure an auto link to create and fill subfolders for project phases to reduce the number of content directly found in the project folder.                  |                                                                                                    |
| Template list Configuring Template Lists, page 46 contains further instructions. | You can configure a list of content templates suggested to an end user during the end of the content creation process. Assign lists of templates to contexts, which allows you to provide templates that are only relevant to specific circumstances.  End users can be part of the administration group for template lists. This enables configuration of template lists directly through D2 Client.  If there is only one template that an end user can select and the end user does not have template creation privileges, the D2 Client content | You can bundle a set of templates for all quality assurance documentation, such as drafts, presentations, and reports. When an end user creates content using the quality assurance application, they can select from a list of quality assurance-specific templates.                                                                                                    |

| Process                                                                                                    | Description                                                                                                    | Example                                                                                                    |
|----------------------------------------------------------------------------------------------------|----------------------------------------------------------------------------------------------------|----------------------------------------------------------------------------------------------------|
|                                                                                                    | creation wizard selects the template and skips the template step.                                                                                                    |                                                                                                    |
| VD Template Configuring Virtual Document Templates, page 47                                                                                                    | You can configure a virtual document template for inheritance of properties and components. End users can use virtual document templates to insert components of a selected virtual document into a virtual document or create a copy of the template virtual document. | An end user creates a presentation content and selects a virtual document template to inherit. The presentation gains the virtual document children applied to the template.                                                                                                    |
| Linked document  Configuring Document Linking, page 48 contains further instructions for configuring linked documents for new and imported content.  Configuring Linked Documents for Importing Emails, page 57 contains further instructions for importing attachments as linked documents. | You can configure the content creation process to create additional documents during content creation and link them to the base content. This enables end users to create batches of documents that are controlled by a central document.                               | An end user can create a business plan, then link notes, presentation slides, and so on to the business plan.                                                                                                    |
| Checkin Configuring Checkin, page 49 contains further instructions.                                                                                                    | You can configure aspects of checkin such as versioning and logging.                                                                                                    | An end user checks in a quality assurance Draft. Checkin configurations result in no versioning.  If an end user checks in a quality assurance In-Review document, checkin configurations can result in minor versioning.                                                        |
| Checkout Configuring Checkout, page 50 contains further instructions.                                                                                                    | You can configure aspects of checkout such as warning messages and checkout range.                                                                                                    | An end user checks out an approved document. Checkout configuration causes a warning message reminding the end user the document has already been approved.  If the end user checks out a draft document, checkout configuration can differ, such as showing no warning message. |

### **Configuring Autonaming**

- 1. Navigate to **Go to** > **Auto naming** from the menu bar.
- 2. Click **New** to create an autonaming rule.

If you want to create a child autonaming rule that inherits the properties of an existing autonaming rule, select an autonaming rule and click **Create from**. Understanding Parent and Child Configurations, page 16 contains more information on child configurations.

3. Fill out the form as described in the following table:

| Field                                                     | Description                                                                                                    |
|-----------------------------------------------------------|----------------------------------------------------------------------------------------------------|
| Name                                                      | Type a name to appear in the configuration matrix.                                                                                                    |
| Description                                               | Type a description.                                                                                                    |
| Applications                                              | Add or remove the applications to which this autonaming rule applies. For example, adding the QA application would cause the autonaming rule to only apply to matching quality assurance cases.                                                         |
| Generate the document name for each property modification | Select to have the document name updated whenever a save operation is performed on properties used by the autonaming rule.                                                                                                    |
|                                                           | For example, if an autonaming rule uses the a_status property of the content, and the content passes through a workflow or lifecycle that alters a_status, selecting the checkbox would cause the property controlled by the autonaming rule to change. |
| Regenerate on new version                                 | Select to have the document name updated whenever a new version of the content is created.                                                                                                    |
| Property name                                             | Select the property changed.                                                                                                    |

- 4. To add a property to the **Auto naming template**:
  - a. Select a property from the **Properties** list box in the **Naming** menu bar.
  - b. Select a dictionary if the property uses a dictionary. Select a language or alias.
  - c. Type the index position of the value if the property is a repeating property and you want to select a specific value.

For example, if you want to select the first value of the list, type 0.

d. Type the date format if the property is a date property, select a DQL action, and enter the value. Use the following table to understand what values to type for each DQL action:

| DQL Action | Value                                            |
|------------|--------------------------------------------------|
| DATEADD    | year month week day followed by an integer value |
| DATEFLOOR  | year month week day                              |

- 5. Select the position in the autonaming template, then type text to insert static text.
- 6. To configure the counter:
  - a. Type the initial counter value in Counter value.
  - b. Select **Counter depends on template properties** to count subtype changes. When not selected, changes to content subtype do not increase the counter.
  - c. Fill the form as follows:

| Field                                  | Description                                                                                                    |
|----------------------------------------|----------------------------------------------------------------------------------------------------|
| Send email notification to             | Type the email address to which D2 sends a notification.                                                                                                 |
| when the number of remaining values is | Type a counter value. When the entered number of values remains, D2 sends a notification to the previously entered email address alerting the recipient. |
| Interval start value                   | Type the starting value.                                                                                                    |
| Interval end value                     | Type the end value.                                                                                                    |

- d. Click + to add another interval of counter values. When one interval ends, D2 continues the counter from the next sequential interval start value.
- 7. Click + to add a regular expression:
  - a. Fill out the form as follows:

| Field   | Description                              |
|---------|------------------------------------------|
| Name    | Type the name of the regular expression. |
| Pattern | Type the statement to be replaced.       |
| Replace | Type the replacement statement.          |

For example, having underscore, , - respectively replaces all with -.

- b. Use the up and down arrows to reorder the regular expressions. Regular expressions are executed from top to bottom.
- 8. Click Save.

#### **Configuring a Property Page**

- 1. Navigate to **Go to** > **Property page** from the menu bar.
- 2. Click **New** to create a property page.

If you want to create a child property page that inherits the properties of an existing property page, select a property page and click **Create from**. Understanding Parent and Child Configurations, page 16 contains more information on child configurations.

3. Fill out the form as described in the following table:

| Field           | Description                                                                                                    |
|-----------------|----------------------------------------------------------------------------------------------------|
| Name            | Type a name to appear in the configuration matrix.                                                                                                    |
| Description     | Type a description.                                                                                                    |
| Applications    | Add or remove the applications to which this property page applies. For example, adding the QA application causes the property page to only apply to matching quality assurance cases. |
| Document type   | Select the document type.                                                                                                    |
| Focused control | Select the property object that has focus when the property page is opened.                                                                                                    |

| Field     | Description                                                                                                    |
|-----------|----------------------------------------------------------------------------------------------------|
| Width     | Enter the width in pixels.                                                                                                    |
| Height    | Enter the minimum height of the property page in pixels.                                                                                              |
|           | If the property page widget in D2 Client does not scroll down far enough to show all property page content, increase the height of the property page. |
| Resizable | Select if you want the property page to be resizable.                                                                                                 |
| Buttons   | Select the position of the <b>OK</b> and <b>Cancel</b> buttons.                                                                                       |

4. Configure electronic signature options as described in the following table:

| Field                                           | Description                                                                    |
|-------------------------------------------------|--------------------------------------------------------------------------------|
| Electronic signature required (in edition mode) | Select to require an electronic signature to save properties.                  |
| Intention required                              | Select to require the reason with the electronic signature.                    |
| Intentions dictionary                           | Select a dictionary to enable users to select a reason from a list of options. |

- 5. Add organizational objects to the property page.
  - a. Use the following table to determine which organizational objects to add:

| Icon | Name                                                     | Description                                                                                                    |
|------|----------------------------------------------------------|----------------------------------------------------------------------------------------------------|
|      | Tab unit                                                 | Creates an area to which you can add tabs.                                                                                                    |
|      | Tab                                                      | Creates a tab in a tab unit.  Type a label for the field.                                                                                                    |
| XY   | Field set  Info Title: Name: Created:                    | Creates a fieldset to cluster property objects together.  Type a label for the field and select whether to use a border.                                                                                                    |
|      | Grid  Effective Label Component Version  1               | Creates a table using properties as columns. DQL using dependencies on values of other columns and taxonomies configured inside the Grid do not function.  Type a height for each grid in pixels. All controls added to the grid can be toggled to have <b>No empty cell</b> . When the checkbox is selected, the field must be populated before the properties can be saved. |
|      | Column set  Category: Effective Label: Hidden: Template: | Organizes property objects by a configured number of columns.  Type the number of columns in the set and add objects. The property page automatically organizes objects in columns.                                                                                                    |

| Icon             | Name       | Description                                                                                                    |
|------------------|------------|----------------------------------------------------------------------------------------------------|
| $\mathbf{a}_{A}$ | Comment    | Adds a static comment with font styles.                                                                                             |
|                  |            | Type a label for the field. You can use HTML in the label by selecting the option, or you can use the \$value and \$alias keywords. |
|                  |            | Select font color, size, and style.                                                                                                 |
|                  | Empty cell | Adds an empty cell. Use empty cells in grids and column sets to organize property placement.                                        |
| _                | Separator  | Adds a horizontal bar. Use separators to add a visual marker for different sections of the property page.                           |

- b. Configure property conditions. Configuring Property Conditions, page 37 contains further instructions.
- 6. Add property objects.

You can preview the property page by clicking the **Display preview in create mode**, **Display preview in edit mode**, and **Display preview in import mode** buttons. The buttons show a dialog box with the selected property page form, allowing you to check your work. Permissions configured for each property are active for the preview. If you do not belong to the correct groups, certain properties may not appear when previewing properties.

a. Use the following table to determine which property objects to add:

| Icon | Name     | Description                                                                                                    |
|------|----------|----------------------------------------------------------------------------------------------------|
| An   | Label    | Adds as static text the property name, a colon, and the value of the property.                                                                                                    |
|      |          | Select a property. Type a label if you do not want to use the label that was defined for the property using Documentum Application Builder.                                                                   |
|      |          | For example, if you select the property date_finish and type the label Finishing Date, the property page shows  Finishing Date: 8/9/2017                                                                      |
|      |          | If you type the label Finish date the property page instead shows <b>Finish date: 8/9/2017</b>                                                                                                    |
| ABI  | Text     | Adds a text field for end users to type values into and save.                                                                                                    |
|      |          | Select the property for storing the value and type a label if you do not want to use the label that was defined for the property using Documentum Application Builder.                                        |
| ***  | Password | Adds a text field for end users to type a password into for saving. D2 displays the password during auditing and when producing info dumps, so make sure end users account for the risk of password exposure. |
|      |          | Type a label if you do not want to use the label that was defined for the property using Documentum Application Builder.                                                                                      |

| Icon                                                                                                    | Name                 | Description                                                                                                    |
|----------------------------------------------------------------------------------------------------|----------------------|----------------------------------------------------------------------------------------------------|
|                                                                                                    | Memo                 | Adds a text box for end users to type a memo into and save.                                                                                                    |
|                                                                                                    |                      | Type a label if you do not want to use the label that was defined for the property using Documentum Application Builder and the row height of the field.                                                                                                    |
| The Control of the Control of the Co | Rich text editor     | Adds a rich text editor for users to format the content or value of a property.                                                                                                    |
|                                                                                                    |                      | Type a label if you do not want to use the label that was defined for the property using Documentum Application Builder.                                                                                                    |
| true                                                                                                    | Boolean              | Adds a checkbox that returns a boolean value.                                                                                                    |
|                                                                                                    |                      | Type a label if you do not want to use the label defined for the property in Documentum Application Builder.                                                                                                    |
|                                                                                                    | Date                 | Adds a date field for end users to select a date from a calendar. D2 uses the server date and time to registered the selected date and can show an error when you click <b>Save</b> if the dates do not match due to timezone differences.                                                                                                    |
|                                                                                                    |                      | Type a label if you do not want to use the label that was defined for the property using Documentum Application Builder.                                                                                                    |
| <b>&amp;</b>                                                                                                    | URL hyperlink        | Adds a list field for end users to add, remove, reorder, and access external links.                                                                                                    |
|                                                                                                    |                      | Type a label if you do not want to use the label that was defined for the property using Documentum Application Builder and select which action you want users to perform to open the URL.                                                                                                    |
|                                                                                                    | Combo field          | Adds a list for end users to select values from a DQL query, a dictionary, or a taxonomy.                                                                                                    |
|                                                                                                    |                      | Type a label if you do not want to use the label that was defined for the property using Documentum Application Builder and select <b>Load asynchronously</b> to load values on click and filter as opposed to when the dialog box is opened. Use the option when the list contains a large number of values.                                                                                      |
|                                                                                                    | Editable combo field | Adds a list for end users to select values from a DQL query, a dictionary, or type. End users can type text in the field to filter the list of values.                                                                                                    |
|                                                                                                    |                      | Type a label if you do not want to use the label that was defined for the property using Documentum Application Builder and select <b>Load asynchronously</b> to load values on click and filter as opposed to when the dialog box is opened. Use the option when the list contains a large number of values. You can also type a width and height for the popup dialog box shown to the end user. |

| Icon | Name                | Description                                                                                                    |
|------|---------------------|----------------------------------------------------------------------------------------------------|
|      | List field          | Adds a list for end users to select several values from a DQL query or a dictionary. The selected values must have the <b>Repeating</b> property.                                                                                                    |
|      |                     | Type a label if you do not want to use the label that was defined for the property using Documentum Application Builder, select the row height for the field, select whether to sort the list in alphabetical order, select whether to enable import and export of the list of values from and to XLS documents, and type the height and width of the selection dialog box. |
|      |                     | Select <b>Load asynchronously</b> to load values on click and filter as opposed to when the dialog box is opened. Use the option when the list contains a large number of values.                                                                                                    |
|      |                     | Select <b>Load on selection popup opening</b> to load values when the selection dialog box is opened. If not selected, users must press ENTER to load the list.                                                                                                    |
|      | Editable list field | Adds a list for end users to select several values from a DQL query or a dictionary, or add text. The selected values must have the <b>Repeating</b> property.                                                                                                    |
|      |                     | Type a label if you do not want to use the label that was defined for the property using Documentum Application Builder, select the row height for the field, select whether to sort the list in alphabetical order, select whether to enable import and export of the list of values from and to XLS documents, and type the height and width of the selection dialog box. |
|      |                     | Select <b>Load asynchronously</b> to load values on click and filter as opposed to when the dialog box is opened. Use the option when the list contains a large number of values.                                                                                                    |
|      |                     | Select <b>Load on selection popup opening</b> to load values when the selection dialog box is opened. If not selected, users must press ENTER to load the list.                                                                                                    |
| •    | Radio               | Adds a list for end users to select a single value with a single click.                                                                                                    |
|      |                     | Type a label if you do not want to use the label that was defined for the property using Documentum Application Builder and select whether to list the options vertically instead of horizontally.                                                                                                    |
| ~    | Checkbox            | Adds a list for end users to select a multiple values. The selected values must have the <b>Repeating</b> property.                                                                                                    |
|      |                     | Type a label if you do not want to use the label that was defined for the property using Documentum Application Builder and select whether to list the options vertically instead of horizontally.                                                                                                    |

| Icon | Name                | Description                                                                                                    |
|------|---------------------|----------------------------------------------------------------------------------------------------|
| ኂ。   | Controlled relation | Adds a controlled relation field for users to add related documents for that relationship type.                                                                                                    |
|      |                     | Select a configured relationship type from the <b>Relation</b> type list box.                                                                                                    |
|      |                     | Do not use the D2_COPY_OF relationship type because it is an internal relation used for inheritance. When creating or importing content, D2 does not create a relationship for the D2_COPY_OF relationship type and does not show the relation in the property page. |
| ×G.  | PDF preview         | (For D2 Client 3.1 only) Adds a preview of the content to the property page.                                                                                                    |
|      |                     | Type a label if you do not want to use the label that was defined for the property using Documentum Application Builder and the height of the preview box.                                                                                                    |
|      | Button              | (For D2 Client 3.1 only) Adds and enables the ability to configure buttons.                                                                                                    |
|      |                     | By default, the button executes a Save operation. You can configure the buttons to execute a Javascript action.                                                                                                    |
|      |                     | Type the:                                                                                                    |
|      |                     | Label if you do not want to use the label that was defined for<br>the property using Documentum Application Builder                                                                                                    |
|      |                     | • Width.                                                                                                    |
|      |                     | Javascript action to execute.                                                                                                    |
|      |                     | You can configure buttons to appear on the left or right of the property page. Otherwise, they appear on the bottom.                                                                                                    |
|      |                     | List of Custom Actions, page 177 contains further information on the commands you can use.                                                                                                    |

b. To fill the field with a value, select a **Type** and fill out the subsequent fields. You can select a type for labels, radio buttons, checkboxes, combo fields, and list fields.

The following table describes keywords that you can use if you select **DQL**:

| Keyword                           | Description                                  |
|-----------------------------------|----------------------------------------------|
| as name                           | Save the value as the <b>Name</b> .          |
| as label                          | Save and use the value as the <b>Label</b> . |
| <pre>\$value(property name)</pre> | Use the value of the property property name. |

If you load asynchronously, a DQL query for loading values must include \$value(filter)

For example, select user\_name as name, user\_name as label from dm\_user where \$value(filter) order by 1

Ensure that you use specific queries such as the above example. D2 may not be able to process large sets of results returned by queries that are too general, such as select \* from.

- c. To save the value of the field to a property, select a **Property**. If you do not want to save the value to a property, select **Do not link to property** and type an ID for the field in **Control id**. Use the control ID to create value assistance fields. Configuring Value Assistance Fields, page 36 contains further instructions on linking fields to create dynamic forms.
- d. Configuring Property Conditions, page 37 contains instructions on configuring conditions in which a property applies.
- e. When applicable, use < and > to configure reinitialization of properties when content is modified.
- 7. Click Save.

#### **Configuring Value Assistance Fields**

You can set fields in property pages to act as assistance for filling out other fields.

For example, you can have a **State** list field and a **Facility** list field. With this example, an end user can select a state, which populates the **Facility** field with a list of facilities specific to the selected state. This helps an end user to find a facility within a state.

- 1. To use DQL assistance:
  - a. Set the **Type** of the property object receiving assistance to **DQL**.
  - b. Type a filtering query using \$value(<the control ID of the assisting object>)

For example, during configuration of the **State** field, you can enter selected\_state as the **Control id**. During configuration of the **Facility** field, select **DQL** as the **Type**, then type as the query select \* from facilities where state=\$value(selected\_state)

The following table shows a summary of the fields:

| Assisting property object (State) | Assisted property object (Facility)                                                |
|-----------------------------------|------------------------------------------------------------------------------------|
| Control id: selected_state        | Type: <b>DQL</b>                                                                   |
|                                   | <pre>DQL Query: select * from facilities where state=\$value(selected_state)</pre> |

If the user selects **Maryland** in the **State** field, the DQL query is run. The DQL query filters all facilities with the state value matching **Maryland** and populates the **Facility** field with a selectable list

Append enable (return\_top <maximum number of results>) to limit the result set of the query to the indicated value. Use this parameter to avoid performance problems associated with large result sets.

- 2. To use Taxonomy assistance:
  - a. In the property object being used as assistance, select **Taxonomy**, fill out the respective fields, then select the level of the taxonomy to be used in the assisted field in **Next Property**.
  - b. In the property object receiving assistance, select **Taxonomy** and select the **Level** to match the **Next Property** field selected previously.

This example uses the taxonomy **Facilities by state**, which has the hierarchy of **Country** > **State** > **Facility**.

EMC Documentum

During configuration of the **State** field, select **Taxonomy**, select the taxonomy **Facilities by state**, select the level **State**, and select in **Next Property** the subtype **Facilities**. During configuration of the **Facility** field, select the taxonomy **Facilities by state** and select the level **Facilities**.

The following table shows a summary of the fields:

| Assisting property object (State) | Assisted property object (Facility) |
|-----------------------------------|-------------------------------------|
| Type: Taxonomy                    | Type: Taxonomy                      |
| Taxonomy: Facilities by state     | Taxonomy: Facilities by state       |
| Level: State                      | Level: Facilities                   |
| Next Property: Facilities         |                                     |

If the user selects **Maryland** in the **State** field, the **Facility** field is populated by the subtypes of **Maryland** in the taxonomy.

## **Configuring Property Conditions**

You can configure the display, activation, and requirements for every property object added to a property page, as described in the following table:

| Tab name              | What the conditions are for                                                                                                    |
|-----------------------|----------------------------------------------------------------------------------------------------|
| Enabled condition     | Conditions configured in this tab determine whether the property object can be edited.                                                                                                  |
| Visibility condition  | Conditions configured in this tab determine whether the property object can be viewed.                                                                                                  |
| Required condition    | Conditions configured in this tab determine whether<br>the property object is a required property. Not all<br>objects contain a required condition tab.                                 |
| Validation constraint | The regular expression configured in this tab forces a validation to be performed on a text field, password field, or date fields. This tab does not appear for other property objects. |
|                       | Validation is performed:                                                                                                    |
|                       | When validating the dialog during creation.                                                                                                    |
|                       | While leaving each field during editing.                                                                                                    |

There are two editors for property conditions:

- Simple view editor: This editor provides a user interface for inputting conditions.
- Advanced view editor: This editor provides a text field for typing a DQL query as the condition. This editor is only available in D2 Client 3.1.

**Note:** Using DQL statement with parenthesis in the Required condition in the Advanced view editor is not honored in a properties dialog used within a query form. For a query form, design the condition without parenthesis and define from left to right in a specific order to allow the query to meet the condition.

1. On the **Enabled condition** tab: EMC Documentum

a. Use the list controls to add and remove conditions. If you do not set conditions, D2 considers conditions to have been met.

If you are using the simple view editor, select a condition attribute and operator and type the condition value. For example, you can have the condition attribute <code>object\_name</code>, the operator <code>contains</code>, and the value <code>QA</code>. The property then requires the content to have QA in the file name.

If you are using the advanced view editor type your condition.

b. Fill out the form as described in the following table:

| Field                                      | Description                                                                              |
|--------------------------------------------|------------------------------------------------------------------------------------------|
| Enabled only for group                     | Select the content subtype for which the property is enabled.                            |
| Reinitialize when this control is disabled | Select to reset the attribute value when the content is deactivated.                     |
| Creation mode                              | Select to use this property element when content is being created.                       |
| Edit mode                                  | Select to use this property element when the properties page of content is being edited. |
| Import mode                                | Select to use this property element when content is being imported.                      |

### 2. On the **Visibility condition** tab:

a. Use the list controls to add and remove conditions. If you do not set conditions, D2 considers conditions to have been met.

If you are using the simple view editor, select a condition attribute and operator and type the condition value. For example, you can have the condition attribute <code>object\_name</code>, the operator <code>contains</code>, and the value <code>QA</code>. The property then requires the content to have QA in the file name.

If you are using the advanced view editor type your condition.

| Field                                      | Description                                                                                         |
|--------------------------------------------|----------------------------------------------------------------------------------------------------|
| Visible only for group                     | Select the content subtype for which the property is shown.                                         |
| Reinitialize when this control is disabled | Select to reset the attribute value when the content is deactivated.                                |
| Reserved space                             | Select to keep the space allotted for the property element even if the element is set to invisible. |
| Creation mode                              | Select to use this property element when content is being created.                                  |
| Edit mode                                  | Select to use this property element when the properties page of content is being edited.            |
| Import mode                                | Select to use this property element when content is being imported.                                 |

a. Use the list controls to add and remove conditions. If you do not set conditions, D2 considers conditions to have been met.

If you are using the simple view editor, select a condition attribute and operator and type the condition value. For example, you can have the condition attribute <code>object\_name</code>, the operator <code>contains</code>, and the value <code>QA</code>. The property then requires the content to have QA in the file name.

If you are using the advanced view editor type your condition.

b. Fill out the form as described in the following table:

| Field                   | Description                                                                              |
|-------------------------|------------------------------------------------------------------------------------------|
| Required only for group | Select the group for which filling out this property element is required.                |
| Creation mode           | Select to use this property element when content is being created.                       |
| Edit mode               | Select to use this property element when the properties page of content is being edited. |
| Import mode             | Select to use this property element when content is being imported.                      |

- 4. On the **Validation constraint tab**, set a validation constraint:
  - a. Configure the regular expression:
    - Text and password property validation accepts Javascript regular expressions.
    - Date validation accepts two types of constraints (equals, notEquals, Greater, Lesser, LesserOREquals, GreaterOREquals) when comparing to other date fields, or \$TODAY when comparing to the current date. The other field must be available in the dialog box.
  - b. Type a **Message** to show when validation fails. This message is appended to the default message:

'attr' is invalid.

5. Click Save.

### **Configuring Inheritance**

- 1. Navigate to **Go to** > **Inheritance** from the menu bar.
- 2. Click **New** to create an inheritance rule.

If you want to create a child inheritance rule that inherits the properties of an existing inheritance rule, select an inheritance rule and click **Create from**. Understanding Parent and Child Configurations, page 16 contains more information on child configurations.

| Field | Description                                        |
|-------|----------------------------------------------------|
| Name  | Type a name to appear in the configuration matrix. |

| Field        | Description                                                                                                    |
|--------------|----------------------------------------------------------------------------------------------------|
| Description  | Type a description.                                                                                                    |
| Applications | Add or remove the applications to which this inheritance rule applies. For example, adding the QA application would cause the inheritance rule to only apply to matching quality assurance cases. |

- 4. Use the list controls to add and remove inherited properties.
- 5. Select the relation type used during inheritance. The following table describes the differences:

| Relation type  | Description                                       |
|----------------|---------------------------------------------------|
| Default        | Use the COPY_OF relation.                         |
| None           | No relation used.                                 |
| Other relation | Select a defined relation type from the list box. |

- 6. If you want to prevent inheritance of Virtual Document structure:
  - a. Type the inheritance prevention condition for each Virtual Document component in **Testing** condition on each component.
  - b. Type a warning message in **Warning message**. The message is shown in D2 Client when inheritance is performed.
- 7. Click Save.

## **Configuring Security**

- 1. Navigate to **Go to** > **Security** from the menu bar.
- 2. Click **New** to create a security model.

If you want to create a child security model that inherits the properties of an existing security model, select a security model and click **Create from**. Understanding Parent and Child Configurations, page 16 contains more information on child configurations.

| Field        | Description                                                                                                    |
|--------------|----------------------------------------------------------------------------------------------------|
| Name         | Type a name to appear in the configuration matrix.                                                                                                    |
|              | Configuring Security Inheritance, page 43 contains more information on using the Name field to configure security inheritance.                                                                |
| Description  | Type a description.                                                                                                    |
| Applications | Add or remove the applications to which this security model applies. For example, adding the QA application would cause the security model to only apply to matching quality assurance cases. |

- 4. Configure levels of permissions:
  - a. Use list controls to add, remove, and reorder permission levels.
  - b. For each level, select an **Identifier** from one of the three list boxes:

- User
- Group
- Property

You can merge text and property context using the following keywords:

| Keyword                                                                          | Description                                                         |
|----------------------------------------------------------------------------------|---------------------------------------------------------------------|
| <pre>\$dqlvalue('<dql request="">')</dql></pre>                                  | Perform a DQL request. You must include the quotation marks.        |
| <pre>\$value(<property>) \$value(<prop-<br>erty&gt;)</prop-<br></property></pre> | Merge two properties, for example<br>\$value(country)\$value(state) |

c. Use list controls to add, remove, and reorder conditions. You cannot remove the default condition.

Conditions relate a property list box to an expression. D2 prioritizes the matching of the conditions from top to bottom.

d. Toggle permissions by double-clicking on the cells as described in the following table:

| Right               | Description                                                                                                    |
|---------------------|----------------------------------------------------------------------------------------------------|
| Change State        | Users can change the state of content that has been applied a lifecycle.                                                                                                    |
| Change Owner        | Users can change the owner of content. If the user is not the content owner or a superuser, they must also have Write permission.                                                                    |
| Change Permit       | Users can change the basic permissions of content.                                                                                                    |
| Delete Object       | Users can only delete the object. Give this permission if you want to allow a user to delete without being able to read the content.                                                                 |
| Change Folder Links | Users can create or remove links to a folder.<br>Give this permission if you want to allow a user<br>to move content into a folder without having<br>permissions to read or write within the folder. |
| Change Location     | Users can move content within the repository. The user must also have Write permission to move content and Browse permission to link content.                                                        |
| Execute Proc        | Users can run external procedures stored in the repository as a dm_procedure on certain object types.                                                                                                |
| IRM Print           | Users can print content through an IRM server.                                                                                                    |
|                     | This permission is shown when D2 detects the installation of an IRM server.                                                                                                    |
| IRM Copy            | Users can copy content through an IRM server.                                                                                                    |
|                     | This permission is shown when D2 detects the installation of an IRM server.                                                                                                    |

| Right             | Description                                                                                                    |
|-------------------|----------------------------------------------------------------------------------------------------|
| IRM Take Offline  | Users can access a local copy of content when disconnected from the IRM server. You can configure in the IRM server the duration of offline access, |
|                   | This permission is shown when D2 detects the installation of an IRM server.                                                                         |
| IRM View Activity | Users can view the IRM activity log for content.                                                                                                    |
|                   | This permission is shown when D2 detects the installation of an IRM server.                                                                         |

#### 5. Click Save.

### **Understanding Minimum Security Rights**

Users require at least a certain level of security rights to perform different content-related tasks. Use the following table to understand the minimum rights for users and superusers for creating, modifying, and copying content:

|                     |                    | Without folder s | security | With folder secu | rity   |
|---------------------|--------------------|------------------|----------|------------------|--------|
|                     |                    | Superuser        | User     | Superuser        | User   |
| Creation of content | Parent folder      | None             | Browse   | Write            | Write  |
| Deletion            | Parent folder      | None             | Browse   | Write            | Write  |
|                     | Object             | Delete           | Delete   | Delete           | Delete |
| Move                | Parent folder      | None             | Browse   | Write            | Write  |
|                     | Destination folder | None             | Browse   | Write            | Write  |
|                     | Object             | Write            | Write    | Write            | Write  |
| Duplicate           | Parent folder      | None             | Browse   | Read             | Read   |
|                     | Destination folder | None             | Browse   | Write            | Write  |
|                     | Object             | Read             | Read     | Read             | Read   |

### **Editing a Security Model**

Changing an existing security model can affect newly created content as well as existing content that uses the model being changed.

1. To modify a security model and affect existing content, modify the security model and do not modify the configuration matrix.

D2 runs a job in the background to modify the ACL of all previously created content using the security model.

EMC Documentum

- 2. To modify a security model and avoid affecting existing content, unless you perform a manual operation:
  - a. Create a copy of the security model.
  - b. In the configuration matrix, unselect the previous security model and select the new security model.

D2 applies the security model to new content and to existing content when it is saved, checked in, or has a property changed.

- 3. To modify a security model and avoid affecting existing content:
  - a. Create a copy of the security model.
  - b. Create a copy of the content context used for the previous security model. Add the condition r\_creation\_date > <the date of creation for the new security model> to identify the content created for the new security model.
  - c. Drag the new context before the old context in the configuration matrix.
  - d. Activate the new context.

D2 applies the new model to all new content, and old content continues using the old security model. You can launch D2CoreJob using Documentum Administrator or run a mass update to apply the new security model to linked content.

### **Configuring Security Inheritance**

- 1. Create or configure a security model.
- 2. Type one of the following keywords corresponding to the set of ACLs you want inherited in the **Name** field:
  - FOLDER for the rights of the creation folder.
  - USER for the rights of the user.
  - TYPE for the rights of the document type.
- 3. Click Save.

### **Configuring Auto Link**

- 1. Navigate to **Go to** > **Auto link** from the menu bar.
- 2. Click **New** to create an auto linking template.

If you want to create a child auto linking template that inherits the properties of an existing auto linking template, select an auto linking template and click **Create from**. Understanding Parent and Child Configurations, page 16 contains more information on child configurations.

| Field       | Description                                        |
|-------------|----------------------------------------------------|
| Name        | Type a name to appear in the configuration matrix. |
| Description | Type a description.                                |

| Field                                        | Description                                                                                                    |
|----------------------------------------------|----------------------------------------------------------------------------------------------------|
| Applications                                 | Add or remove the applications to which this auto linking template applies. For example, adding the QA application would cause the auto linking template to only apply to matching quality assurance cases.                                              |
| Label for undefined property                 | Type a name for the folder to be created if a property is not filled.                                                                                                    |
|                                              | For example, if you define the path: / Property 1/Property 2/Property 3                                                                                                    |
|                                              | If Property 1 = Apple and Property 2 = Berry, but Property 3 is not set with a value and you typed Orange in the <b>Label for undefined property</b> field, the auto link template places the content in :/Apple/Berry/Orange                            |
| No empty folder on the extremity             | Select if you do not want to create a folder for a missing property value. For example, if you take the example from <b>Label for undefined property</b> , instead of placing the content in :/Apple/Berry/Orange the content is placed in :/Apple/Berry |
| Link all versions to current version folders | Select if you want all versions of the content to be moved to the new location in the repository.                                                                                                    |
|                                              | If you do not select this checkbox, other versions are kept in their original locations.                                                                                                    |

### 4. Configure repeating properties:

| Fields                                                | Description                                                          |
|-------------------------------------------------------|----------------------------------------------------------------------|
| Link only the first value of the repeating properties | Select to link the first values of each repeating property together. |
| Link repeating properties between themselves          | Select to link repeating attributes together.                        |

The following table shows examples of the two checkboxes:

| Property 1 | Property 2 | Property 3    | No checked boxes   | Link only the first value of the repeating properties | Link repeating<br>properties<br>between<br>themselves |
|------------|------------|---------------|--------------------|-------------------------------------------------------|-------------------------------------------------------|
| А,В        | C,D        | E (single)    | /A/C/E             | /A/C/E                                                | /A/C/E                                                |
|            |            |               | /A/D/E             |                                                       | /B/D/E                                                |
|            |            |               | /B/C/E             |                                                       |                                                       |
|            |            |               | /B/D/E             |                                                       |                                                       |
| А,В        | C,D        | E (repeating) | /A/C/E             | /A/C/E                                                | /A/C/E                                                |
|            |            |               | /A/C/<br>Undefined |                                                       | /B/D/<br>Undefined                                    |
|            |            |               | /A/D/E             |                                                       |                                                       |

EMC Documentum

| Property 1 | Property 2 | Property 3 | No checked boxes   | Link only the first value of the repeating properties | Link repeating<br>properties<br>between<br>themselves |
|------------|------------|------------|--------------------|-------------------------------------------------------|-------------------------------------------------------|
|            |            |            | /A/D/<br>Undefined |                                                       |                                                       |
|            |            |            | /B/C/E             |                                                       |                                                       |
|            |            |            | /B/C/<br>Undefined |                                                       |                                                       |
|            |            |            | /B/D/E             |                                                       |                                                       |
|            |            |            | /B/D/<br>Undefined |                                                       |                                                       |

- 5. Click **Add path** to add a path.
- 6. Click /+ to add a folder to a path.
- 7. Click the text field above the folder category to select and configure a folder property:
  - a. Select a property from the **Properties** list box.
  - b. Type a **Repeating Index** if the selected property is a repeating property.
  - c. If applicable to the selected property, select a dictionary from the **Dictionaries** list box, then select an alias or language.
  - d. Click the hand button to add the property.
  - e. You can type static text into the folder property.
  - f. To reorder properties, drag and drop properties.
- 8. Click the space between the / symbols and select a default value to associate with the content at different folder levels:
- 9. Click the space below the default values and select an ACL template for the security of the folder:
- 10. To set the cabinet to your personal folder, select **Home cabinet**.
- 11. Click + to add a regular expression.
  - a. Fill out the form as follows:

| Field   | Description                              |
|---------|------------------------------------------|
| Name    | Type the name of the regular expression. |
| Pattern | Type the statement to be replaced.       |
| Replace | Type the replacement statement.          |

For example, having underscore, \_, -respectively replaces all \_ with -.

b. Use the up and down arrows to reorder the regular expressions. Regular expressions are executed from top to bottom.

#### 12. Click Save.

**Note:** Auto Linking is performed only by the installation owner account. You cannot restrict this feature to a specific set of users or groups.

EMC Documentum

## **Configuring Template Lists**

- 1. Navigate to **Go to** > **Template** from the menu bar.
- 2. Click New to create a template list.

If you want to create a child template list that inherits the properties of an existing template list, select a template list and click **Create from**. Understanding Parent and Child Configurations, page 16 contains more information on child configurations.

3. Fill out the form as described in the following table:

| Field                           | Description                                                                                                    |
|---------------------------------|----------------------------------------------------------------------------------------------------|
| Name                            | Type a name to appear in the configuration matrix.                                                                                                    |
| Description                     | Type a description.                                                                                                    |
| Applications                    | Add or remove the applications to which this template list applies. For example, adding the QA application would cause the template list to only apply to matching quality assurance cases. |
| Administration group            | Select a user group to have administration rights over the list in D2 Client (D2 Client 3.1 only).                                                                                          |
| Enable document without content | Select to allow documents with empty content bodies.                                                                                                    |

- 4. You can create a static, defined list of templates or a dynamic list of templates based on a DQL filter. To create a static list, select **List**.
  - a. Click **Browse** to show the **Templates** dialog box and use < and > to configure the list of template documents.
    - For each template, you can add a template display condition. Select the template, then type a DQL statement in **Selected template display condition**.
  - b. Click **Import** to show the **Import** dialog box add a template to the repository, then fill out the form as described in the following table:

| Field  | Description                                                                                                 |
|--------|----------------------------------------------------------------------------------------------------|
| Name   | You can change the name after importing the file.<br>By default the name of the imported file name is used. |
| File   | Click <b>Browse</b> , then locate and select the document to use as a template.                             |
|        | Do not select a blank document as a template.                                                               |
| Format | Select the file format.                                                                                     |

Click **OK** to close the **Import** dialog box and import the template to the repository.

- c. When you have imported all templates you wish to add to the repository, click **OK** to close the **Templates** dialog box.
- 5. To create a dynamic list of templates, select **Query**, then type a DQL filter into **Qualification** to create a template list based on a DQL query of the templates in the repository.

For example, mes\_templates where a\_status = 'Approved' creates a list of templates that have been set to Approved. The produced list uses the object\_name property as the template name.

6. Click Save.

# **Setting Up Thumbnails for Template List Previews**

If renditions generated using the ADTS are available for the template, D2 shows a preview of the template file. You can configure this by ensuring that template files have the correct .jpg rendition associated. To do so, you can:

- Configure the ADTS to automatically create thumbnail renditions for the D2 environment. In this case, you should see previews instead of file format icons.
- Request a thumbnail rendition from the rendition server. For example, the *Bulk-request of PDF rendition for existing documents in the docbase* article in EMC Solutions contains further information about configuring bulk-requests of PDF renditions.

When a thumbnail server is configured, D2 uses the .jpeg thumbnail files as described below:

- jpeg\_th: Used in the Thumbnails widget when an end user sets the page modifier for the widget to large\_jpeg\_th.
- jpeg\_lres: Used in the Preview widget.

### **Configuring Virtual Document Templates**

- 1. Navigate to **Go to** > **VD Templates** from the menu bar.
- 2. Click New to create a virtual document template.

If you want to create a child virtual document template that inherits the properties of an existing virtual document template, select a virtual document template and click **Create from**. Understanding Parent and Child Configurations, page 16 contains more information on child configurations.

3. Fill out the form as described in the following table:

| Field              | Description                                                                                                    |
|--------------------|----------------------------------------------------------------------------------------------------|
| Name               | Type a name to appear in the configuration matrix.                                                                                                    |
| Label < language>  | Type a label.                                                                                                    |
| Description        | Type a description.                                                                                                    |
| Applications       | Add or remove the applications to which this virtual document template applies. For example, adding the QA application would cause the virtual document template to only apply to matching quality assurance cases. |
| Asynchronous build | Select to create the virtual document in asynchronous mode.                                                                                                    |

EMC Documentum

- 4. Click + to add an operation. D2 applies all applicable operations for each child of the VD:
  - a. To create a virtual document with copied root and components, select **Copy** as the **Operation**, then fill out the properties as described in the following table:

| Field                 | Description                                                                 |  |
|-----------------------|-----------------------------------------------------------------------------|--|
| Qualification DQL     | Type a single DQL query to filter the source components.                    |  |
|                       | For example, dm_document where a_status = 'Draft'                           |  |
| New object type       | Select the object type of the newly created component.                      |  |
| Inherit content       | Select to inherit the content of the component.                             |  |
| Default values        | Select a default values template.                                           |  |
| Component inheritance | Select an inheritance template for the properties of the VD children.       |  |
| Root inheritance      | Select an inheritance template for the properties of the VD root.           |  |
| Version label         | Type the version label for the copied output.                               |  |
| Default lifecycle     | Select a default lifecycle to set the starting status of the copied output. |  |

b. To link the source component to the new virtual document, select **Link** as the **Operation**, then fill out the properties as described in the following table:

| Field             | Description                                                                                                    |
|-------------------|----------------------------------------------------------------------------------------------------|
| Qualification DQL | Type a single DQL query to filter content.                                                                                                    |
| Binding rule      | Type the version number or version label of the content to link. The option allows you to force D2 to show a specific version in the new virtual document. If a matching version is not found, D2 shows the current version of the source component. |

- c. To exclude the content in the VD, select **Exclude** as the **Operation**, then type a single DQL query to filter content. You can only exclude copy or link operations.
- 5. Click Save.

# **Configuring Linked Documents for Creating or Importing Content**

- 1. Navigate to **Go to > Linked document** from the menu bar.
- 2. Click **New** to create a document link.

If you want to create a child document link that inherits the properties of an existing document link, select a document link and click **Create from**. Understanding Parent and Child Configurations, page 16 contains more information on child configurations.

| Field        | Description                                                                                                    |
|--------------|----------------------------------------------------------------------------------------------------|
| Name         | Type a name to appear in the configuration matrix.                                                                                                    |
| Description  | Type a description.                                                                                                    |
| Applications | Add or remove the applications to which this document link applies. For example, adding the QA application would cause the document link to only apply to matching quality assurance cases. |

- 4. Add a document link by clicking **Add linked document**.
- 5. For each row of the table:
  - a. Select the link type. The following table describes the three available types:

| Туре            | Description                                                          |
|-----------------|----------------------------------------------------------------------|
| Relation        | The document link is derived from a relation.                        |
|                 | Select a relation name and type.                                     |
| VD and Relation | The document link is derived from a virtual document and a relation. |
|                 | Select a relation name and type.                                     |
| VD              | The document link is derived from a virtual document.                |

- b. Select the creation profile for the content being created.
- c. Type the message shown before creating the document.
- d. Select one of the following:
  - Required to require the end user to configure a linked document.
  - Silent creation to create the linked document as a background process.
     Always select a default value template when using silent creation to avoid property inheritance errors.

If you select **Required** or leave both options unselected, D2 Client shows end users the message typed in step 5c.

6. Click Save.

### **Configuring Checkin**

- 1. Navigate to **Go to** > **Checkin** from the menu bar.
- 2. Click **New** to create a checkin setting.

If you want to create a child checkin setting that inherits the properties of an existing checkin setting, select a checkin setting and click **Create from**. Understanding Parent and Child Configurations, page 16 contains more information on child configurations.

| Field | Description                                        |
|-------|----------------------------------------------------|
| Name  | Type a name to appear in the configuration matrix. |

| Field                               | Description                                                                                                    |
|-------------------------------------|----------------------------------------------------------------------------------------------------|
| Description                         | Type a description.                                                                                                    |
| Applications                        | Add or remove the applications to which this checkin setting applies. For example, adding the QA application would cause the checkin setting to only apply to matching quality assurance cases. |
| Silent checkin (in minor version)   | Select to have the checkin performed in the background for minor versions.                                                                                                    |
| Silent checkin (in same version)    | Select to have the checkin performed in the background for same versions.                                                                                                    |
| Allow major versions                | Select to allow checkin of major versions.                                                                                                    |
| Display log entry                   | Select to show the <b>Log entry</b> property for the user to add comments during checkin. The comments are saved in the log_entry property and can be shown in the audit.                       |
| Require log entry                   | Select to make log entry required.                                                                                                    |
| Reset log entry before each checkin | Select to clear the <b>Log entry</b> field after each checkin.                                                                                                    |
| Allow checkin from file             | Select to allow checkin from the file, such as when importing content as a new version.                                                                                                    |
| Request new rendition               | Select to request new renditions of the content.                                                                                                    |
| Keep symbolic version label         | You can configure processes such as lifecycles to apply additional labels on the content version. Select this option to keep the label on the current version.                                  |
|                                     | For example, if you apply the DRAFT label, D2 shows the current content as:                                                                                                    |
|                                     | • 1.0, CURRENT, DRAFT                                                                                                    |
|                                     | If this option is selected and an end user creates a new minor version, D2 transfers the version labels:                                                                                        |
|                                     | • 1.1, CURRENT, DRAFT                                                                                                    |
|                                     | • 1.0                                                                                                    |
|                                     | If this option is not selected and an end user creates a new minor version, D2 keeps the additional labels on the version in which they were introduced:                                        |
|                                     | • 1.1, CURRENT                                                                                                    |
|                                     | • 1.0, DRAFT                                                                                                    |

4. Click Save.

# **Configuring Checkout**

1. Navigate to **Go to** > **Checkout** from the menu bar.

2. Click **New** to create a checkout setting.

If you want to create a child checkout setting that inherits the properties of an existing checkout setting, select a checkout setting and click **Create from**. Understanding Parent and Child Configurations, page 16 contains more information on child configurations.

3. Fill out the form as described in the following table:

| Field                       | Description                                                                                                    |
|-----------------------------|----------------------------------------------------------------------------------------------------|
| Name                        | Type a name to appear in the configuration matrix.                                                                                                    |
| Description                 | Type a description.                                                                                                    |
| Applications                | Add or remove the applications to which this checkout setting applies. For example, adding the QA application would cause the checkout setting to only apply to matching quality assurance cases. |
| Allow checkout              | Select to allow content checkout.                                                                                                    |
| Warning message             | Select to show a warning message before checkout.                                                                                                    |
| Warning message < language> | Type a warning message.                                                                                                    |

4. Configure checkout settings for XML applications:

| Field                              | Description                                                     |
|------------------------------------|-----------------------------------------------------------------|
| Checkout range                     | Select the scope.                                               |
| Checkout support documents as well | Select to checkout supporting documents included in the DocApp. |

5. Click Save.

### **Configuring Uniqueness Check**

You can configure D2 to check for content uniqueness using DQL qualification.

- 1. Navigate to **Go to** > **Uniqueness check** from the menu bar.
- 2. Click New to create a uniqueness check.

If you want to create a child uniqueness check that inherits the properties of an existing uniqueness check, select a uniqueness check and click **Create from**. Understanding Parent and Child Configurations, page 16 contains more information on child configurations.

3. Fill out the form as described in the following table:

| Field        | Description                                                                                                    |
|--------------|----------------------------------------------------------------------------------------------------|
| Name         | Type a name to appear in the configuration matrix.                                                                                                    |
| Description  | Type a description.                                                                                                    |
| Applications | Add or remove the applications to which this uniqueness check applies. For example, adding the QA application would cause the uniqueness check to only apply to matching quality assurance cases. |

4. Click **Add a check** to add a DQL qualification:

a. You can use  $\$  and # repeating value in  $\bf Qualification$  and  $\bf Message$   ${\tt EMC}$  Documentum

b. Fill out the row as described in the following table:

| Field               | Description                                                |
|---------------------|------------------------------------------------------------|
| Qualification       | Type a DQL directive.                                      |
| Message < language> | Type a warning message for when the content is not unique. |

5. Click Save.

### **Configuring Mass Update**

You can allow users to update multiple content with a single process using the mass update component.

- 1. Navigate to **Go to > Mass update** from the menu bar.
- 2. Click New to create a mass update.

If you want to create a child mass update that inherits the properties of an existing mass update, select a mass update and click **Create from**. Understanding Parent and Child Configurations, page 16 contains more information on child configurations.

3. Fill out the form as described in the following table:

| Field                                         | Description                                                                                                    |
|-----------------------------------------------|----------------------------------------------------------------------------------------------------|
| Name                                          | Type a name to appear in the configuration matrix.                                                                                                    |
| Description                                   | Type a description.                                                                                                    |
| Applications                                  | Add or remove the applications to which this mass update applies. For example, adding the QA application would cause the mass update to only apply to matching quality assurance cases. |
| Do not display warning message                | Select to prevent D2 Client from showing a warning message for confirming the mass update.                                                                                              |
| Do not display mass update options dialog     | Select to prevent D2 Client from showing the dialog box for end users to fill out the mass update property form.                                                                        |
| Update virtual document and all descendants   | Select to update a virtual document and all of its components. This option is disabled when you are not configuring a virtual document property page.                                   |
| Update folder and all sub-folders and objects | Select to update sub-folders and content within sub-folders. This option is disabled when you are not configuring a folder property page.                                               |
| Property page                                 | Select the property page the user fills out.                                                                                                    |
| Display only for users in this group          | Select the user group that can use this mass update.                                                                                                    |
|                                               | You can leave the field empty to allow all end users to access this mass update configuration.                                                                                          |
| Label < language>                             | Type a label.                                                                                                    |

4. Click Save.

# **Configuring Content Creation Defaults**

This chapter contains the following topics:

- Understanding the Content Creation Process
- Configuring Creation Profiles
- Configuring Default Value Templates
- Configuring Linked Documents for Importing Emails
- Configuring Importing Email Attachments
- Configuring Importing Folder Structure
- Configuring XML Import

### **Understanding the Content Creation Process**

End users can add content to the repository using two methods:

- Create content using a rendition format and template
- Import content from the local file directory

You need an additional configuration to allow end users to import attachments to email and messages. Configuring Importing Email Attachments, page 58 contains further instructions.

You can configure actions requested of users and automated processes performed by D2 when content is created or imported. Automated processes can help users avoid manual content management. Use the following table to understand how to configure creation and import:

When content is created or configured, you can configure:

• A creation profile with at least one document type. Depending on the user group, application, and method of creation, the end user can select a document type from a creation profile. The document type applies property pages, default values, and so on to the created content.

If there is only one document type that the end user can select, the D2 Client content creation wizard automatically selects the document type and skips the selection page. You can configure creation profiles by context in this way to streamline the content creation process for end users.

For example, create a creation profile for the quality assurance writers group available for creation and import, then create a document type for drafts. You can then set configuration elements such as the quality assurance property page, a default value template, and so on.

Configuring Creation Profiles, page 54 contains further instructions. EMC Documentum

• A default value template to set initial property values. Default value templates set values to properties during content creation when the creation profile using the template is used. The end user can then edit the property page.

For example, create a default value template that sets the keywords quality assurance and Draft, uses the quality assurance property page, and enters the content into the quality assurance documentation workflow.

Configuring Default Value Templates, page 56 contains further instructions.

• Configuration components and contexts to apply to the content. You can configure content-related configuration components such as property pages, permissions, inheritance, automatic file renaming, and so on. When the end user saves the property page during creation, D2 checks for context matches and runs the applicable configuration elements on the content.

For example, create configuration elements such as a quality assurance Draft security and autonaming of the file to conform with quality assurance documents. Create a context that applies for all dm\_document content for quality assurance with the a\_status Draft. After enabling the corresponding cell in the configuration matrix, whenever the end user creates a quality assurance document with the Draft status, D2 applies the configuration elements.

Determining Which Creation Processes to Use, page 25 contains further information about creation-related configuration components.

### **Configuring Creation Profiles**

Before configuring creation profiles, configure the following components:

- Dictionary (required)
- Taxonomy
- Context (required)
- Property page (required)
- Inheritance
- Default value template
- Autonaming
- Autolinking
- Lifecycle
- Workflow
- 1. To configure:
  - A non-context-based creation profile, navigate to **Creation** > **Creation profile** from the menu bar.
  - A context-based creation profile, navigate to **Go to** > **Extended creation profile** from the menu bar. An extended creation profile must be mapped to a context for the content type dm\_folder. If an extended creation profile applies to content, the end user does not see regular creation profiles.
- 2. Click **New** to create a creation profile.

If you want to create a child creation profile that inherits the properties of an existing creation profile, select a creation profile and click **Create from**. Understanding Parent and Child Configurations, page 16 contains more information on child configurations.

EMC Documentum

| Field                               | Description                                                                                                    |
|-------------------------------------|----------------------------------------------------------------------------------------------------|
| Name                                | Type a name. The name appears in the configuration profile for extended creation profiles.                                                                                                    |
| Description                         | Type a description.                                                                                                    |
| Label                               | Type a label.                                                                                                    |
| Available for                       | Select the creation method for which the profile is eligible. Only for a regular creation profile.                                                                                                    |
|                                     | • Select <b>Create &amp; Import</b> to allow end users to select the creation profile in both content creation and import.                                                                                                    |
|                                     | <ul> <li>Select Create to allow end users to select the<br/>creation profile during content creation but not<br/>during content import.</li> </ul>                                                                                                    |
|                                     | <ul> <li>Select Linked document to allow end users<br/>to configure linked documents during content<br/>creation and import.</li> </ul>                                                                                                    |
| Users group                         | Select the user groups for which the creation profile applies. Only for a regular creation profile.                                                                                                    |
| Folder properties used for creation | Select one or more properties. D2 only shows the creation profile for folders when the list properties match the <b>Name</b> of the creation profile. Leave this field blank if you do not want to restrict the creation profile by any property. Only for a regular creation profile. |
|                                     | For example, you can name a creation profile Project A and type the keywords property for this field. The end user does not receive the option to select this creation profile unless the content being edited contains Project A as a keyword.                                        |
| Hide inheritance tab                | Select to hide the inheritance options from the creation profile.                                                                                                    |
|                                     | If you hide the inheritance tab, no properties and content are inherited during creation and import.                                                                                                    |
| Properties inheritance              | Select to enable inheritance of content properties.                                                                                                    |
| Content inheritance                 | Select to enable inheritance of parent content.                                                                                                    |
| VD structure inheritance            | (D2 Client 3.1 only) Select to enable inheritance of virtual document structure.                                                                                                    |

- 4. Add or remove dictionaries and properties to the creation profile.
- 5. Use the list controls to add and remove document types and fill out the fields as described in the following table:
  - a. Fill out the default fields as described in the following table:

| Field                   | Description                                                                                                    |
|-------------------------|----------------------------------------------------------------------------------------------------|
| Property                | Select a property to which the value selected from the dictionary is saved.                                                                                                    |
| Values                  | Select the values from the dictionary to which the document type relates.                                                                                                    |
| Туре                    | Select the content type.                                                                                                    |
| Property pages          | Select the property page applied to the content.                                                                                                    |
| Version                 | Type the starting version number of the new content.                                                                                                    |
| Inheritance             | Select the inheritance rule applied to the content.                                                                                                    |
| Default values template | Select the default value template applied to the content.                                                                                                    |
| Lifecycle               | Select a lifecycle to which the content is entered.  The lifecycle sets the status of the content to the initial state, and if the lifecycle is set to <b>Execute</b> actions on start, the first action is executed. |
| Workflow                | (D2 Client 3.1 only) Select a workflow that the content executes after the create or import process.                                                                                                    |

- b. Click **Add column** to add a column to the document types.
- 6. For extended creation profiles, toggle the configuration for contexts in the configuration profile.
- 7. Click Save.

### **Configuring Default Value Templates**

You can use default value templates to define the default values assigned to properties when content is created.

- 1. Navigate to Creation > Default value templates from the menu bar.
- 2. Click New to create a default value template.

If you want to create a child default value template that inherits the properties of an existing default value template, select a default value template and click **Create from**. Understanding Parent and Child Configurations, page 16 contains more information on child configurations.

| Field        | Description                                                                                                    |
|--------------|----------------------------------------------------------------------------------------------------|
| Name         | Type a name.                                                                                                    |
| Description  | Type a description.                                                                                                    |
| Applications | Add or remove the applications to which this default value template applies. For example, adding the QA application would cause the default value template to only apply to matching quality assurance cases. |

- 4. Click + to add properties and their default values:
  - a. Select a property in the **Properties** list box.

b. Type the default value for the selected property n the **Default values** field.

The keywords you can use in the default values field are as described in the following table:

| Keyword                    | Description                                                                                                    |
|----------------------------|----------------------------------------------------------------------------------------------------|
| \$FILENAME                 | The file name.                                                                                                    |
|                            | During content export, you can store the file name into properties other than the <code>object_name</code> by using this keyword.          |
|                            | During content import, the file name of the imported file is stored in the property corresponding to the \$FILENAME value in the template. |
| \$USER                     | The connected user.                                                                                                    |
| \$dqlvalue(" <dql>")</dql> | A DQL query.                                                                                                    |
| \$TODAY                    | The current date.                                                                                                    |
| \$NOW                      | The current date and hour.                                                                                                    |
| \$ALIAS                    | The alias.                                                                                                    |

5. Click Save.

# **Configuring Linked Documents for Importing Emails**

If an end user imports an email without any attachments, the creation wizard skips the linked document steps.

- 1. Navigate to **Go to** > **Linked document** from the menu bar.
- 2. Click **New** to create a document link.

If you want to create a child document link that inherits the properties of an existing document link, select a document link and click **Create from**. Understanding Parent and Child Configurations, page 16 contains more information on child configurations.

| Field        | Description                                                                                                    |
|--------------|----------------------------------------------------------------------------------------------------|
| Name         | Type a name to appear in the configuration matrix.                                                                                                    |
| Description  | Type a description.                                                                                                    |
| Applications | Add or remove the applications to which this document link applies. For example, adding the QA application would cause the document link to only apply to matching quality assurance cases. |

- 4. Add a document link by clicking **Add linked document**.
- 5. For each row of the table:
- a. Select the link type. The following table describes the three available types:  ${\tt EMC\ Documentum}$

| Туре            | Description                                                                                                    |
|-----------------|----------------------------------------------------------------------------------------------------|
| Relation        | The document link is derived from a relation.                                                                                                    |
|                 | Select a relation name and type.                                                                                                    |
|                 | If the linked documentation configuration is used by an end for importing an email, D2 Client only allows end users to select the first configured relation. |
| VD and Relation | The document link is derived from a virtual document and a relation.  Select a relation name and type.                                                       |
| VD              | The document link is derived from a virtual                                                                                                    |
|                 | document.                                                                                                    |

- b. Select the creation profile for the content being created.
- c. Type the message shown before creating the document.
- d. Select one of the following:
  - Required to require the end user to configure a linked document.
  - Silent creation to create the linked document as a background process.
     Always select a default value template when using silent creation to avoid property inheritance errors.

If you select **Required** or leave both options unselected, D2 Client shows end users the message typed in step 5c.

6. Click Save.

# **Configuring Importing Email Attachments**

You can configure content import such that when an end user imports an email with an attachment, the attachment is processed and saved to the repository as a rendition. The content types accepted are .eml or Outlook formats.

- 1. Navigate to **Creation** > **Mail attachments** from the menu bar.
- 2. Fill out the form as described in the following table:

| Field                    | Description                                                                                                    |
|--------------------------|----------------------------------------------------------------------------------------------------|
| Import attachments       | Select to enable import of attachments.                                                                           |
|                          | When selected, the D2 Client user interface shows a checkbox asking users if they want to import the attachments. |
| Keep initial mail format | Select to retain the format of the attachment.                                                                    |
| Make a rendition         | Select to export the email as a rendition.                                                                        |
|                          | Keep attachments in rendition: select to include email attachments in the rendition.                              |
|                          | • Rendition format: select the file format to save the email.                                                     |

EMC Documentur

- Use the list controls for Excluded attachment document format to add or remove accepted file formats.
- 4. Click Save.

### **Configuring Importing Folder Structure**

**Note:** This is applicable for D2 Client 3.1 only. You can import a folder and its subfolders and content, and configure the folder type, security, and default autolink rules for the folders.

- 1. Navigate to **Go to** > **Structure import** from the menu bar.
- 2. Click New to create a folder structure import setting.

If you want to create a child folder structure import setting that inherits the properties of an existing folder structure import setting, select a folder structure import setting and click **Create from**. Understanding Parent and Child Configurations, page 16 contains more information on child configurations.

3. Fill out the form as described in the following table:

| Field        | Description                                                                                                    |
|--------------|----------------------------------------------------------------------------------------------------|
| Name         | Type a name to appear in the configuration matrix.                                                                                                    |
| Description  | Type a description.                                                                                                    |
| Applications | Add or remove the applications to which this folder structure import setting applies. For example, adding the QA application would cause the folder structure import setting to only apply to matching quality assurance cases. |

4. Set import settings as described in the following table:

| Field                    | Description                                                                            |
|--------------------------|----------------------------------------------------------------------------------------|
| Folder Root type         | Select the folder type applied to the root folder.                                     |
| Autolink for Root        | Select the autolink rule you want to use for placing the folder.                       |
| Folder type              | Select the folder type applied to subfolders.                                          |
| Security for tree folder | Select the security configuration you want used on the root folder and all subfolders. |

5. Click Save.

### **Configuring XML Import**

Use XML import for the integration of:

- Large amounts of data, such as migrating a content management system or importing a content dump from an external application.
- Content on a routine basis, such as the daily retrieval of content produced by another application. EMC Documentum

For example, you can configure an external application to save content to a specific folder. You can then configure the XML import component of D2 to scan the folder on a regular basis. D2 automatically imports content found into the repository.

- 1. Create a folder on the Content Server to store content imported into the repository.
- 2. In Documentum Administrator, configure D2JobImportMassCreate similarly to the example described in the following table:

| If you are using a creation profile | If you are not using a creation profile |
|-------------------------------------|-----------------------------------------|
| -folder C:/d66_02/import            | -folder <i>C:/d66_02/import</i>         |
| -naming false                       | -naming false                           |
| -createconfig matrix_name           |                                         |
| -args argument_name                 |                                         |

List of D2 Jobs, page 171 contains further information.

3. In Documentum Administrator, configure D2JobCoreDeQueue similarly to the following example:

```
-scan_queue true
-naming true
-create true
```

List of D2 Jobs, page 171 contains further information.

- 4. Create an XML file to function as a metadata template for the content imported from the folder. The XML must contain:
  - A root element: <?xml version="1.0" encoding="UTF-8"?>
  - Documentum attribute values: <d2\_import\_xml> followed by properties, such as title, authors, and keywords. The specific properties used in the XML file depend on the configuration of the content type and property page. You can designate a property as a repeating property by adding the <value/> tag.
  - The same file name as the content to be imported. To import only the properties of content, name the XML file <filename of the content>-meta.xml
  - If you did not use a creation profile using -createconfig, specify the r\_object\_type to determine the context and configuration components to use. If you do not set an r\_object\_type nor a -createconfig, D2 does not perform the import operation.

The D2JobImportMassCreate scans the folder as according to the configured interval, and D2JobCoreDeQueue browses the d2c\_mass\_create\_queue to apply job parameters and D2CoreMethod to import the content into the repository.

# **Configuring Content Processes** Components

This chapter contains the following topics:

- **Understanding Lifecycles**
- Configuring a Lifecycle
- **Configuring a Lifecycle Batch**
- **Understanding Workflows**
- Configuring a Workflow

### **Understanding Lifecycles**

A lifecycle is a sequence of states and is used to:

- Denote the status of the content as it passes from one business protocol to another.
- Apply and change content retention and markup policies.

The following table describes an example lifecycle:

| State    | Conditions                   | Next state                              |
|----------|------------------------------|-----------------------------------------|
| Draft    | None                         | Reviewed                                |
| Reviewed | Content is in Draft state    | Draft                                   |
|          | r_lock_owner is empty        | Approved: requests electronic signature |
| Approved | Content is in Reviewed state | None                                    |
|          | Content is a PDF             |                                         |

#### In this example:

- Content can progress from Draft to Reviewed to Approved. Content can progress by repeatedly going to Draft after Reviewed.
- If you progress from Reviewed PDF to Approved, the system confirms the conditions have been met. If this progression requests an electronic signature, a prompt appears. When you electronically sign the approval, the system progresses the state to Approved.
- If you try to progress a spreadsheet instead of a PDF, the system rejects the progression request because one of the conditions was not met.

For each state, you can configure:

• Entry conditions for the state, such as conditions based on properties, permissions, and linked content. EMC Documentum

- Actions to execute when moving to the next step, such as filling a property, creating a version, applying security, and changing the document state.
- Next states and transitions between states, such as popup dialog boxes, messages, and menu labels.

### **Configuring a Lifecycle**

- 1. Navigate to **Go to** > **Lifecycle** from the menu bar.
- 2. Click New to create a lifecycle.

If you want to create a child lifecycle that inherits the properties of an existing lifecycle, select a lifecycle and click **Create from**. Understanding Parent and Child Configurations, page 16 contains more information on child configurations.

| Field                                               | Description                                                                                                    |
|-----------------------------------------------------|----------------------------------------------------------------------------------------------------|
| Name                                                | Select a lifecycle.                                                                                                    |
| Description                                         | Type a description.                                                                                                    |
| Applications                                        | Add or remove the applications to which this lifecycle applies. For example, adding the QA application would cause the lifecycle to only apply to matching quality assurance cases. |
| Execute actions on start                            | Select to execute actions related to the lifecycle when an end user starts the lifecycle.                                                                                           |
| Alternate attribute for state (default is a_status) | Select a property to control the state of the content.                                                                                                    |

- 4. Click **Add lifecycle state** to add a state to the lifecycle:
  - a. Type a name for the lifecycle state.
  - b. Select **Start state** to initialize the content with the selected state.
  - c. Select **Direct state** if all states of the lifecycle can access the state.
- 5. Configure the entry conditions for each Lifecycle state:
  - a. Use the list controls to add, remove, and reorder entry conditions.
  - b. Fill out the form as described in the following table depending on the entry condition selected:

| Entry condition           | Description                                                                                                    |
|---------------------------|----------------------------------------------------------------------------------------------------|
| Condition VD children     | Select the lifecycle state that is required of all virtual document components, type a DQL request to filter virtual document components, and type a warning message that appears when the condition is not met. |
| Condition check by Method | Select the method to run for verifying that the condition is met, type arguments and parameters required by the method, and type a warning message that appears when the condition is not met.                   |

| Entry condition              | Description                                                                                                    |
|------------------------------|----------------------------------------------------------------------------------------------------|
| Condition on group           | Select whether the group was <b>Saved in a property</b> or whether the end user types the group name using <b>Free input</b> . Type the property that contains the group or group name, select the dictionary and alias, and type a warning message that appears when the condition is not met. |
| Condition on linked document | Select the relation type for the linked documents, select the lifecycle and state to which the linked documents are to be set, and type a warning message that appears when the condition is not met.                                                                                           |
| Condition on property        | Select the property, operation, and value for a property-based condition, and type a warning message that appears when the condition is not met.                                                                                                    |
| Condition on rendition       | Select the required rendition format, and type a warning message that appears when the condition is not met.                                                                                                    |
| Condition on uniqueness      | Select the configured uniqueness check that must<br>be passed, and type a warning message that<br>appears when the condition is not met.                                                                                                    |
| Condition permission         | Select the minimum permission level required, and type a warning message that appears when the condition is not met.                                                                                                    |

- 6. Click a state from **Lifecycle state** to configure the actions of each lifecycle state:
  - a. Click **Add action** and select an action.
  - b. Fill out the form as described in the following table depending on the action selected:

| Action                       | Description                                                                                                    |
|------------------------------|----------------------------------------------------------------------------------------------------|
| Action on VD children        | Select the lifecycle state you want to apply to all virtual document components and select actions you want ignored.                                                                               |
| Apply autolink               | No entry required. By default, D2 uses the highest priority configuration in the configuration matrix.                                                                                             |
| Apply autonaming             | No entry required. By default, D2 uses the highest priority configuration in the configuration matrix.                                                                                             |
| Apply method                 | Select the method to run against the content and type the arguments and parameters required.                                                                                                    |
| Apply parameters             | No entry required. By default, D2 uses the highest priority configuration in the configuration matrix.                                                                                             |
| Apply security               | No entry required. By default, D2 uses the highest priority configuration in the configuration matrix.                                                                                             |
| Change linked document state | Select the relation type for the linked documents, select the relation direction between the parent and child documents, and select the lifecycle and state to which the linked documents are set. |

| Action                      | Description                                                                                                    |
|-----------------------------|----------------------------------------------------------------------------------------------------|
| Change other versions state | Select the state you want other versions to be set to and type a DQL query to further specify the versions.                                                                |
| Copy repeating property     | Select the repeating property you want to copy, the copy operation, the target property, and select <b>Remove duplicate values</b> if you want to remove duplicate values. |
| Make version                | Select the type of versioning you want to perform.                                                                                                    |
| Manage distribution         | Select the distribution configuration and action you want to use.                                                                                                    |
| Mark                        | Type a version label to with value.                                                                                                    |
| Remove other versions       | Select <b>Authorize destruction of annotated document</b> to enable removal of annotated content and type a DQL query to further specify the versions.                     |
| Rendition request           | No entry required.                                                                                                    |
| Send email                  | Select the mailing list configuration.                                                                                                    |
| Send in workflow            | Select the workflow configuration and type a name and note for the workflow being entered.                                                                                 |
| Set property                | Select the property and type the value to assign.                                                                                                    |
| Set repeating property      | Select the repeating property and the set operation, type the value you want to assign, then select <b>Remove duplicate values</b> to remove duplicate values.             |
| Snapshot                    | Type a title.                                                                                                    |
| Unmark                      | Type a version label to with value.                                                                                                    |
| Work offline                | No entry required.                                                                                                    |
| Delete this action          | No entry required.                                                                                                    |

- c. Use Action up and Action down to reorder the lines in the table of actions..
- 7. Click a state from **Lifecycle state** to configure next states and transition condition:
  - a. Click Add transition and select a next state.
  - b. Fill out the form as described in the following table:

| Field             | Description                                                        |
|-------------------|--------------------------------------------------------------------|
| Type              | Select the type of transition to perform during this state change. |
| Action to perform | (For D2 3.1 only) Select the type of action to perform.            |
|                   | Checkin: check in the content.                                     |
|                   | ExportFile: export the content.                                    |
|                   | • Insert PDF: insert a PDF inside the rendition.                   |

| Field                            | Description                                                                           |
|----------------------------------|---------------------------------------------------------------------------------------|
| Dialog box                       | Select the dialog box to display as a popup form for the end user to fill.            |
| Trigger event for transition     | Select the event that serves as a trigger for automatic progression of the lifecycle. |
|                                  | Check in: lifecycle progresses when checked in.                                       |
|                                  | • (For D2 3.1 only) Cancel checkout: lifecycle progresses when checkout is canceled.  |
|                                  | • D2 import: lifecycle progresses when the file is imported.                          |
| Menu label < language>           | Type a menu label that is visible when the end user opens the lifecycle context menu. |
| Electronic signature required    | Select to require the reason with the electronic signature.                           |
| Intention required               | Select to require an electronic signature to end the lifecycle state.                 |
| Intentions dictionary            | Select a dictionary to enable users to select a reason from a list of options.        |
| Confirmation message < language> | Type a confirmation message.                                                          |

- c. Configure the entry conditions for each transition.
- 8. Configure the transition conditions for each **Lifecycle state**:
  - a. Select a **Next state** to set a transition condition from the selected lifecycle state to the selected next state.
  - b. Use the list controls to add, remove, and reorder transition conditions.
  - c. Fill out the form as described in the following table depending on the transition condition selected:

| Entry condition           | Description                                                                                                    |
|---------------------------|----------------------------------------------------------------------------------------------------|
| Condition VD children     | Select the lifecycle state that is required of all virtual document components, type a DQL request to filter virtual document components, and type a warning message that appears when the condition is not met.                                                                                |
| Condition check by Method | Select the method to run for verifying that the condition is met, type arguments and parameters required by the method, and type a warning message that appears when the condition is not met.                                                                                                  |
| Condition on group        | Select whether the group was <b>Saved in a property</b> or whether the end user types the group name using <b>Free input</b> . Type the property that contains the group or group name, select the dictionary and alias, and type a warning message that appears when the condition is not met. |

| Entry condition              | Description                                                                                                    |
|------------------------------|----------------------------------------------------------------------------------------------------|
| Condition on linked document | Select the relation type for the linked documents, select the lifecycle and state to which the linked documents are to be set, and type a warning message that appears when the condition is not met. |
| Condition on property        | Select the property, operation, and value for a property-based condition, and type a warning message that appears when the condition is not met.                                                      |
| Condition on rendition       | Select the required rendition format, and type a warning message that appears when the condition is not met.                                                                                          |
| Condition on uniqueness      | Select the configured uniqueness check that must<br>be passed, and type a warning message that<br>appears when the condition is not met.                                                              |
| Condition permission         | Select the minimum permission level required, and type a warning message that appears when the condition is not met.                                                                                  |

9. Click Save.

### **Configuring a Lifecycle Batch**

You can configure lifecycle batches to control lifecycles for all content assigned to a context simultaneously. For example, you can create the Draft, Review, and Approved folders, and configure a context for each folder. Using autolink, you can configure D2 to place content created by an end user in the Draft folder. You can configure D2 to pass all content automatically within the Draft folder through the Review and Approved folders.

Lifecycle batches use the D2JobLifecycleBatch job. List of D2 Jobs, page 171 contains further information.

- 1. Navigate to **Go to** > **Lifecycle batch** from the menu bar.
- 2. Click **New** to create a lifecycle batch.

If you want to create a child lifecycle batch that inherits the properties of an existing lifecycle batch, select a lifecycle batch and click **Create from**. Understanding Parent and Child Configurations, page 16 contains more information on child configurations.

| Field        | Description                                                                                                    |
|--------------|----------------------------------------------------------------------------------------------------|
| Name         | Select a lifecycle batch.                                                                                                    |
| Description  | Type a description.                                                                                                    |
| Applications | Add or remove the applications to which this lifecycle batch applies. For example, adding the QA application would cause the lifecycle batch to only apply to matching quality assurance cases. |

| Field           | Description                              |
|-----------------|------------------------------------------|
| Lifecycle       | Select the lifecycle you want to use.    |
| Target state    | Select the target state.                 |
| Transition type | Select the type of transition performed. |

4. Click + to add and configure properties modified by the lifecycle batch.

Configure each property as described in the following table:

| Field    | Description                          |
|----------|--------------------------------------|
| Property | Select a property from the list box. |
| Value    | Type the value of the property.      |

5. Click Save.

### **Understanding Workflows**

A workflow is a formalized version of a business process which has been broken down into individual tasks. Users use workflows to:

- Apply business processes into the lifecycle of a content.
- Support commenting, tracking of workflow progress, management of various participants, and attaching of supplementary content.

You can use Documentum Workflow Manager to create and configure workflows, then install them as templates into the repository. D2 Config recognizes the templates, allowing you to select the templates when creating a workflow for use by users in D2 Client. In order to use a workflow template in D2, the following conditions must be met:

- There must be a task.
- There must be a name for each task.
- There must be flow.
- There must be aliases for the recipients of the workflow.
- There must be triggers and transitions.
- There must be delegation if necessary.
- There must only be a single package from start to end.

**Note:** D2 workflows do not manage the Some users from group alias. You must configure workflows to use either the All users from group alias or the Single user from group alias. When you use the All users from group alias, a temporary group for the workflow instance is created and the list of recipients can be specified.

Also, automated delegation is not supported.

## **Configuring a Workflow**

If you used Documentum Workflow Manager to create a workflow template, you can use D2 to configure the workflow template to allow end users to perform business processes on content. When configuring the workflow template in Workflow Manager:

- Create short aliases in the list of performers.
- Do not use spaces in the list of performers.
- Do not select **Optional**.

D2 creates groups in real time to represent performers.

- 1. Navigate to **Go to** > **Workflow** from the menu bar.
- 2. Click New to create a workflow.

If you want to create a child workflow that inherits the properties of an existing workflow, select a workflow and click **Create from**. Understanding Parent and Child Configurations, page 16 contains more information on child configurations.

3. Fill out the form as described in the following table:

| Field                      | Description                                                                                                    |
|----------------------------|----------------------------------------------------------------------------------------------------|
| Name                       | Type a name to appear in the configuration matrix.                                                                                                    |
| Workflow label < language> | Type a label that appears when the end user access the workflow context menu.                                                                                                    |
| Description                | Type a description.                                                                                                    |
| Applications               | Add or remove the applications to which this workflow applies. For example, adding the QA application would cause the workflow to only apply to matching quality assurance cases. |
| Workflow template          | Select a workflow template.                                                                                                    |
| View                       | Click to see a popup dialog with a graphical diagram of the workflow template.                                                                                                    |

4. Click **Add condition** and select entry conditions for the workflow.

Fill out the form as described in the following table depending on the entry condition selected:

| Entry condition       | Description                                                                                                    |
|-----------------------|----------------------------------------------------------------------------------------------------|
| Condition on property | Select the property, operation, and value for a property-based condition, and type a warning message that appears when the condition is not met.                                                                                                    |
| Condition permission  | Select the minimum permission level required, and type a warning message that appears when the condition is not met.                                                                                                    |
| Condition on group    | Select whether the group was <b>Saved in a property</b> or whether the end user types the group name using <b>Free input</b> . Type the property that contains the group or group name, select the dictionary and alias, and type a warning message that appears when the condition is not met. |

| Entry condition           | Description                                                                                                    |
|---------------------------|----------------------------------------------------------------------------------------------------|
| Condition on rendition    | Select the required rendition format, and type a warning message that appears when the condition is not met.                                                                                 |
| Condition check by Method | Select the method to verify that the condition is<br>met, type arguments and parameters required by the<br>method, and type a warning message that appears<br>when the condition is not met. |
| Condition on uniqueness   | Select the configured uniqueness check that must be passed, and type a warning message that appears when the condition is not met.                                                           |

- a. Use Condition up and Condition down to reorder conditions.
- 5. Configure workflow abort options as described in the following table:

| Field                | Description                                                       |
|----------------------|-------------------------------------------------------------------|
| Lifecycle            | Select the lifecycle to use for an aborted workflow.              |
| Target state         | Select the final state of the content.                            |
| Apply on attachments | Select the checkbox to apply the state to all associated content. |

**Note:** During a workflow abort, the entry conditions set for the lifecycle state are not evaluated when the state is changed.

- 6. Select a task from the **Task configuration** list. Manual tasks are shown with a white background, while tasks that are automatically processed are shown with a gray background.
  - a. Fill out the **Task parameters** tab as described in the following table:

| Field                            | Description                                                                                                    |
|----------------------------------|----------------------------------------------------------------------------------------------------|
| Subject < language>              | Type a subject to appear in the D2 Client user task inbox.                                                                                                    |
|                                  | Use \$value( <property name="">) to refer to properties.</property>                                                                                                    |
| Message < language>              | Type the email message.                                                                                                    |
| Category < language >            | Type a category with which to associate the task when an end user sorts the Workflow task browser widget by category. You can create a subcategory using / to designate a category path. For example, to create the subcategory Reviewing under the category Review Process, type Review Process/Reviewing.  You can configure autolinks to organize the user task inbox. |
| Priority                         | Select a priority level for the task as it appears for end users in their list of tasks.                                                                                                    |
| Display task in workflow manager | Select to show the task in the D2 Client workflow manager for end users.                                                                                                    |

| Field                                   | Description                                                                                                    |
|-----------------------------------------|----------------------------------------------------------------------------------------------------|
| Manual acquisition                      | Select to require users to manually acquire a task. This is necessary when the manual task is set in Workflow Manager to use a single user from a group.                                                                                                    |
|                                         | When not selected, tasks are automatically considered being performed by the assigned user. Requiring users to manually acquire tasks adds a level of work to the end user in performing tasks, but lets you see when an end user has seen and acknowledged the task. |
| Check lifecycle consistency on task end | Select to verify lifecycle entry conditions before an end user accepts or rejects a task.                                                                                                    |
| Always display dialog box               | Select to improve the speed of the validation process by hiding dialog boxes such as the comment box of a task.                                                                                                    |
| Mandatory comments in case of reject    | Select to require end users to provide comments when rejecting a task.                                                                                                    |
| Mandatory comments in case of forward   | Select to require end users to provide comments when forwarding a task.                                                                                                    |
| Property page in case of reject         | Select a property page to show when an end user rejects a task. The option enables end users to supply additional information for the content.                                                                                                    |
| Property page in case of forward        | Select a property page to show when an end user forwards a task. The option enables end users to supply additional information for the content.                                                                                                    |
| Electronic signature required           | Select to require an electronic signature to end a task.                                                                                                    |
| Required for                            | Select which progression case for which you want an electronic signature.                                                                                                    |
| Request a signature for each document   | Select if you want a signature for each attached document.                                                                                                    |
| Intentions dictionary                   | Select a dictionary to enable users to select a reason from a list of options.                                                                                                    |
| Intention required                      | Select to require the reason with the electronic signature.                                                                                                    |
| Audit information add-on                | Configure a manual tasks audit for electronic signatures by typing additional audit information.                                                                                                    |
|                                         | You can use the DQL keywords \$value and \$dqlvalue for this field.                                                                                                    |
| Audit task on acquisition               | Select to audit when users acquire a task.                                                                                                    |
| Audit choice of next task               | Select to audit the progression of the task.                                                                                                    |
| Don't send notification for this task   | Select to avoid sending an email notification to the workflow performer.                                                                                                    |

You can use the \$value keyword to use property values. For example, \$value(<document.property\_name>) shows the property of a document.

You can use the \$alias keyword to use a dictionary.

You can use HTML in the body of the email.

### b. Fill out the **Participants management** tab as described in the following table:

| Field                                                 | Description                                                                                                    |
|-------------------------------------------------------|----------------------------------------------------------------------------------------------------|
| Task participant                                      | Type the alias of the group performing the task.                                                                                              |
| Can add or remove a task when the activity is running | Select to allow current performers to add or remove participants during workflow execution.  This option is only available for dynamic tasks. |
| Posticionata e cilebra e di Posticionata de di Calda  | 1 ,                                                                                                    |
| Participants available and Participants modifiable    | Use the list controls to configure available and modifiable participant lists.                                                                |
| Required                                              | Select if a participant must be assigned the task.                                                                                            |
| Туре                                                  | Select the user list to propose delegation.                                                                                                   |
|                                                       | You can use <b>DQL</b> or <b>Dictionary</b> to filter the list of users.                                                                      |
|                                                       | You can use the DQL keyword \$value.                                                                                                    |

### c. Fill out the **External task** tab as described in the following table:

| Field                                     | Description                                                                                                    |
|-------------------------------------------|----------------------------------------------------------------------------------------------------|
| Define external task                      | Select to send an email to an external participant.                                                                   |
| Attach document                           | Select to allow attachment of documents.                                                                              |
| Add workflow notes in the message         | Select to allow addition of workflow notes to the message.                                                            |
| Add workflow scheme (HTML/VML)            | Select to allow addition of the workflow scheme in HTML/VML format.                                                   |
| Add rendition with format                 | Click <b>Browse</b> , then use the list controls to modify the list of formats.                                       |
| Checkin options                           | Select <b>Add as annotation</b> to check in the change as a content annotation.                                       |
|                                           | Select <b>Silent checkin minor version</b> to check in the change as a minor version and as a background process.     |
|                                           | Select <b>Silent checkin same version</b> to check in the change without version control and as a background process. |
|                                           | Select No checkin to not check in the change.                                                                         |
| Log entry < language>                     | Type a log entry.                                                                                                    |
| Mandatory attached file in case of reject | Select to require end users to attach a file if they reject the task.                                                 |
| Add reply as a workflow note              | Select to add the mail message as a workflow note.                                                                    |

d. Fill out the Task follow up tab as described in the following table:

| Field                 | Description                                                         |
|-----------------------|---------------------------------------------------------------------|
| Task duration in days | Type an integer for the total number of days allotted for the task. |

Add or delete followup procedures using **Add notification** and **Delete this notification**, and configure the process as described in the following table:

| Field                   | Description                                                                                                    |
|-------------------------|----------------------------------------------------------------------------------------------------|
| Remaining days before   | Type an integer for the number of days remaining in the task.                                                             |
|                         | When the number of days remaining until the task deadline reaches the entered number, the follow up process is triggered. |
|                         | You can type a negative integer to send a notification when the deadline has passed.                                      |
| Notification recipients | Select one or more of the following users to receive the notification:                                                    |
|                         | • Supervisor                                                                                                    |
|                         | • Task owner                                                                                                    |
|                         | • Other                                                                                                    |
|                         | If you select <b>Other</b> , you can use the DQL keywords \$value, \$alias, and \$dqlvalue.                               |
| Action                  | You can select an action to perform on the workflow when the follow up is sent.                                           |
| Subject < language>     | Type the subject of the email.                                                                                            |
| Message < language>     | Type the message body of the email.                                                                                       |

You can use the \$value keyword to use property values. For example, \$value(<document.property\_name>) shows the property of a document.

You can use the \$alias keyword to use a dictionary.

You can use HTML in the body of the email.

e. Fill out the **Reject follow up** tab as described in the following table:

| Field                       | Description                                                                              |
|-----------------------------|------------------------------------------------------------------------------------------|
| Activities available        | Select an activity in the list and click > to enable a follow up activity for this task. |
| Reject Follow up Activities | Select an activity in the list and click < to disable the activity as a follow up.       |

7. To configure a system task, fill out the form as described in the following table:

| Field             | Description                 |
|-------------------|-----------------------------|
| Label < language> | Type a label.               |
| Transition type   | Select the transition type. |

| Field                            | Description                                                                                                    |
|----------------------------------|----------------------------------------------------------------------------------------------------|
| Lifecycle                        | Select the lifecycle to use.                                                                                                    |
| Target state                     | Select the lifecycle state for the content.                                                                                                    |
| Apply on attachments             | Select to add attachments during this process.                                                                                                    |
| Add workflow properties          | Click <b>Browse</b> , then use < and > to modify the list of additional properties.  For example, you can configure a workflow task to require users to fill out a date property page. The task can be performed at different stages of the workflow by different user groups, such as the Product team, the Testing team, and the Management team. To keep and show the dates input by the different teams, configure the date property as a workflow property. If you do not configure the property, you cannot display the dates. |
| Display task in workflow manager | Select to show the task in the workflow manager.                                                                                                    |

8. To configure the performer list, configure the properties page using the editor. The buttons function the same as in the property page. For each participant, fill out the fields shown for the selected list control as described in the following table:

| Field                         | Description                                                                                                    |
|-------------------------------|----------------------------------------------------------------------------------------------------|
| Participant                   | Select the participant being modified in this object. D2 can manage only one participant alias per task.                                                                                                    |
| Default value                 | Type default values, such as user names.                                                                                                    |
| Linked attribute              | Select a property. D2 sets the value of the property as the list of performers listed under the alias. You can use this property with a D2 security template to ensure that workflow performers have access rights to the documents in the workflow.                                                                                                    |
|                               | If the workflow is set to allow multiple performers and the list of performers contains groups, D2 adds the individual users contained in the groups when the workflow is started. As a result, if a user is removed from a group after the workflow is started, D2 does not update the list of workflow performers and the linked attribute. You must manually remove users from the list of performers to update the linked attribute. |
| Load asynchronously           | Select to load values on click and filter as opposed to when the dialog box is opened. Use the option when the list contains a large number of values.                                                                                                    |
| Label < language>             | Type a label.                                                                                                    |
| Read-only on startup          | Select to disable the field in the workflow startup page.                                                                                                    |
| Required on workflow start-up | Select to make the field required when the end user starts the workflow.                                                                                                    |

| Field                        | Description                                                                      |
|------------------------------|----------------------------------------------------------------------------------|
| Туре                         | Select DQL or Dictionary to filter the list and select or type the condition.    |
| Rows number                  | Type the number of rows the field shows.                                         |
| Required values count        | Type the minimum number of values for accepting the performer list.              |
| Maximum values count         | Type the maximum number of values for accepting the performer list.              |
| Sort list                    | Select to sort the list alphabetically.                                          |
| Enable values import export  | Select to enable the import and export of the list of performers in .xls format. |
| Popup width and Popup height | Type the size of the popup dialog.                                               |

- 9. To prevent workflow supervisors from changing the list of performers:
  - a. In Participant's Structure, select Read-only on startup for each performer.
  - b. On the Participants management tab, clear Can add or remove a task when the activity is running and remove the performer from Participants modifiable.

D2 requires default values when workflow supervisors cannot change performers.

- 10. Use the list controls to reorder tasks.
- 11. Click Save.

## **Configuring D2 Search**

This chapter contains the following topics:

- Configuring Global Search Settings
- Configuring Advanced Search
- Configuring a Query Form Search

## **Configuring Global Search Settings**

Configure the properties of the search engine, type, and results to apply to every search performed in D2 Client.

- 1. Navigate to **Interface** > **Search** from the menu bar.
- 2. Select a dictionary as described in the following table:

| Field                             | Description                                                 |
|-----------------------------------|-------------------------------------------------------------|
| Dictionary for object type labels | Select a dictionary to add specific labels to object types. |
| Alias/Locale                      | Select an alias or language.                                |

- 3. Use the list controls to configure the **Groups allowed to create public search**. Users in the selected groups can create and save public searches.
- 4. Configure the search engine as described in the following table:

| Field                                                     | Description                                                                             |
|-----------------------------------------------------------|-----------------------------------------------------------------------------------------|
| Maximum results returned by search                        | Type an integer to restrict the number of maximum returned results.                     |
|                                                           | Type 0 to have all results shown.                                                       |
| Maximum number of asynchronous searches in a user session | (D2 3.1 only)                                                                           |
|                                                           | Type an integer to restrict the number of asynchronous searches that a user can launch. |
|                                                           | Type 0 to allow an unlimited number of asynchronous searches.                           |
| Enable full text search                                   | Select to enable full-text search.                                                      |
|                                                           | By default only simple searches are performed.                                          |

| Field                                             | Description                                                                                                    |
|---------------------------------------------------|----------------------------------------------------------------------------------------------------|
| Quick search on all versions (default is CURRENT) | Select to enable quick search on all versions of content.                                                                                                    |
|                                                   | By default quick search is only executed on current versions of content.                                                                                                    |
| Indexing engine choice                            | Select the search engine used by D2.                                                                                                    |
|                                                   | If you do not enable full-text searches, you do not have to select a search engine. Simple searches are performed using DQL queries and do not need an external search engine. |
|                                                   | <b>DQL Fulltext</b> is the same as <b>Documentum xPlore</b> , except that end users cannot configure and use facets.                                                           |
|                                                   | If you use <b>Documentum xPlore</b> , end users can set D2 Client to highlight search terms in the search results.                                                             |

- 5. You can select and configure the OpenSearch Search engine for only the 3.1 version of D2 Client:
  - a. Configure the OpenSearch properties as described in the following table:

| Description                                                                                                    |
|----------------------------------------------------------------------------------------------------|
| Type the search engine URL. You can define parameters.                                                                                                    |
| For example, http://exalead:10000/D2-Client/ opensearch?q=corporate/tree:Top security_user:"\$USER" secu- rity_group:"\$USER_GROUPS"                                                                                                    |
| Select the checkbox to open search results in a new window in D2 Client 3.1.                                                                                                    |
| Select the HTTP method to pass queries.                                                                                                    |
| Type the number of results per page.  D2 uses the field only if you use \$COUNTINDEX in the parameter list or in the search engine URL.                                                                                                    |
| Select the OpenSearch stylesheet for transformation (XSLT) operation to use.  Add XSLTs to D2 by naming the stylesheets opensearch- <name>.xsl and placing them in the /system/D2/OpenSearch folder. D2 automatically places all XSLTs found in the list box.  By default D2 uses the first XSLT it finds.</name> |
|                                                                                                    |

- b. Configure extensions to the search engine URL request to improve interoperability.
- c. Click Add a search extension to add a search extension.
- d. Fill out the **Search Extension** table as described in the following table:

| Field | Description                                                                     |
|-------|---------------------------------------------------------------------------------|
| Name  | Type a name for the search extension.                                           |
| Value | Type one of the available alias for the search extension.                       |
|       | \$STARTINDEX defines the starting index value of the pagination of results.     |
|       | \$COUNTINDEX defines the number of results per page.                            |
|       | \$USERGROUP resolves the list of groups to which the user belongs.              |
|       | \$USERTICKET resolves the Documentum ticket of the user.                        |
|       | \$DOCBASE resolves the repository name for which the search is being performed. |
| Туре  | Select <b>refine</b> to refine the search term.                                 |
|       | Select param to add a security parameter.                                       |

6. If you select the Documentum xPlore search engine, fill out the form as described in the following table:

| Field                                                                 | Description                                                                                                    |
|-----------------------------------------------------------------------|----------------------------------------------------------------------------------------------------|
| Use xPlore for all searches (even the one without full-text criteria) | Select to enable xPlore for all searches.  You can configure the length of the search summary D2 shows when configured to use xPlore. The EMC Documentum xPlore Administration and Development Guide contains further information.                                                                                                    |
| Enable Facets                                                         | Select to enable search facets.  Facets represent one or more important characteristics of an object in the Documentum object model. Configure facets to search large data sets without explicit queries and to avoid queries that do not return desired results. The EMC Documentum System Search Development Guide contains further information about facets.  Configuring Advanced Search, page 78 contains further information on how to configure properties for use as facets. |
| Maximum number of result by Facet                                     | Type the number of property values retrieved by facets.                                                                                                    |

#### 7. Click Save.

## **Configuring Advanced Search**

Use search mapping to enable types and properties that have been defined in the repository for advanced searches. You can construct different search modules in accordance with different contexts.

- 1. Navigate to **Go to** > **Search** from the menu bar.
- 2. Click **New** to create an advanced search.

If you want to create a child advanced search that inherits the properties of an existing advanced search, select an advanced search and click **Create from**. Understanding Parent and Child Configurations, page 16 contains more information on child configurations.

3. Fill out the form as described in the following table:

| Field        | Description                                                                                                    |
|--------------|----------------------------------------------------------------------------------------------------|
| Name         | Type a name to appear in the configuration matrix.                                                                                                    |
| Description  | Type a description.                                                                                                    |
| Applications | Add or remove the applications to which this advanced search applies. For example, adding the QA application would cause the advanced search to only apply to matching quality assurance cases. |

- 4. Use the list controls to configure the list of available types for **Type**.
- 5. Select an available type, select a property, and use the list controls to configure the list of **Properties of selected type**.
- 6. Select a property and select **Dictionary** or **DQL** to create input assistance:
  - a. If you select **Dictionary**, select a dictionary from the **Dictionary** list box, then an alias or a language from the **Alias/Locale** list box.
  - b. If you select **DQL**, type a DQL query in the **Query** field.

**Note**To ensure that a single document with multiple dates in a custom repeating date field displays as a single result in the search results:

- 1. Configure server.ini of Content Server with return\_top\_results\_row\_based=false in the [SERVER\_STARTUP] section.
- 2. Include r object id in the SELECT statement of your DQL query.
- c. Select **Use this property as a facet** to allow end users to select the property as a facet in searches.
- d. Select **Facet selected by default for quick searches** to have quick searches use the property as a facet.
- 7. Click Save.

#### **Configuring a Query Form Search**

Use query form searches to provide property templates to end users of D2 Client. End users can select a query form, fill out the properties, then search. The alternatives would be to perform:

- A standard search, in which end users can only input a general query.
- An advanced search, in which an end user must specify the properties they wish to use.

- 1. Navigate to  $\mathbf{Go}$  to  $\mathbf{>}$   $\mathbf{Query}$  form from the menu bar.
- 2. Click New to create a query form.

If you want to create a child query form that inherits the properties of an existing query form, select a query form and click **Create from**. Understanding Parent and Child Configurations, page 16 contains more information on child configurations.

| Field             | Description                                                                                                    |
|-------------------|----------------------------------------------------------------------------------------------------|
| Name              | Type a name to appear in the configuration matrix.                                                                                                    |
| Description       | Type a description.                                                                                                    |
| Applications      | Add or remove the applications to which this query form applies. For example, adding the QA application would cause the query form to only apply to matching quality assurance cases.                                                                                                    |
| Label < language> | Type the form label.                                                                                                    |
| Property page     | Select the property page to display for the search from the list box.                                                                                                    |
|                   | You can preview the property page by clicking the magnifying glass.                                                                                                    |
| Default value     | Select a default value template to add values to the properties.                                                                                                    |
|                   | <b>Note:</b> For repeating attribute r_creation_date, if the field is non-mandatory and blank in the query form, then a default value of 01/01/1970 is used.                                                                                                    |
| DQL               | Type a DQL query using the attributes of the property page. Use \$value( <pre>property name&gt;)</pre> to retrieve the values of different properties.                                                                                                    |
|                   | Ensure that the DQL query is selective. Neither the <b>Maximum</b> results returned by search field in the global search configuration page nor the dfc.search.max_results options in D2FS.properties affect the result size returned by query forms. End users could experience performance issues when a large number of search results are returned. |
|                   | <b>Note:</b> To ensure that a single document with multiple dates in a custom repeating date field displays as a single result in the search results:                                                                                                    |
|                   | 1. Configure server.ini of Content Server with return_top_results_row_based=false in the [SERVER_STARTUP] section.                                                                                                    |
|                   | 2. Include r_object_id in the SELECT statement of your DQL query.                                                                                                    |

| Field                                   | Description                                                                                                    |
|-----------------------------------------|----------------------------------------------------------------------------------------------------|
| Add mandatory attributes in hidden mode | Select the option to retrieve properties required for content control in the search results.                                                                                                    |
|                                         | If you do not select the option, the search result returns an informational listing of matching content. In this state, you cannot make any changes to the retrieved content, including launching a lifecycle. |
|                                         | If you select this option, some of the attributes included in the query may not be displayed in the results, as they are added in hidden mode. For example, r_lock_owner attribute.                            |
| Add the user column preferences         | Select the option to retrieve content properties matching the column preferences of the user.                                                                                                    |
|                                         | If you do not select the option, added columns using properties that are not automatically retrieved for showing search results remain blank.                                                                  |

- 4. Add the query form to a search category so that end users can locate it for use:
  - a. In the **Existing categories** browser, navigate to the folder in which you want to add the query form.
  - b. Type / < folder name > in Path.
  - c. Type a description for the category.
  - d. You can configure the name, title, and user group permissions of a category by right-clicking the category and selecting **Modify search category**.
- 5. Click Save.

# Configuring Administrator-to-User Communication

This chapter contains the following topics:

- Understanding How to Communicate with Users Through D2 and Email
- Configuring the Mail Server
- Configuring a Mailing List
- Configuring Options for Sending Emails through D2
- Configuring a Subscription
- · Configuring a Distribution

## Understanding How to Communicate with Users Through D2 and Email

If you have an email server to which D2 connects and communicates, you can configure:

- Mailing lists that end users can use to send pre-configured batch emails.
- The ability for end users to send emails directly from the D2 interface instead of having to open up an email application.
- Distributions that end users can use to create an email-based distribution of content for expedited and external validation.
- Subscriptions" that end users can use to receive email notifications for events, such as workflow and lifecycle tasks. An end user who creates or owns the subscription does not receive notifications even if the end user had configured to receive the subscription.

#### **Configuring the Mail Server**

- 1. Navigate to **Tools** > **Email** from the menu bar.
- 2. Fill out the **Email server** form as described in the following table:

| Field     | Description                                                           |
|-----------|-----------------------------------------------------------------------|
| Protocol  | Select the mail protocol used by the server.                          |
| Using SSL | Select to use an SSL connection.                                      |
| Server    | Type the server address for the email server.                         |
| Port      | Type the port number for the server.                                  |
| Login     | Type the username for the email address to use when sending messages. |

| Field        | Description                                 |
|--------------|---------------------------------------------|
| From address | Type an address to mask the sender email.   |
| Password     | Type the password for the username.         |
| From name    | Type the name to use when sending messages. |

The email server is used for sending emails.

3. Fill out the **Email reception server** form as described in the following table:

| Field     | Description                                            |
|-----------|--------------------------------------------------------|
| Protocol  | Select the mail protocol used by the reception server. |
| Using SSL | Select to use an SSL connection.                       |
| Server    | Type the server address for the email server.          |
| Port      | Type the port number for the server.                   |

The reception server is checked for received emails.

4. Fill out the **Accepted task account** form as described in the following table:

| Field    | Description                                                          |
|----------|----------------------------------------------------------------------|
| Login    | Type the username for the email address to use when accepting tasks. |
| Address  | Type an address to mask the sender email.                            |
| Password | Type the password for the username.                                  |

When using the email reception server, D2 logs into the accepted task account to accept tasks.

5. Fill out the **Rejected task account** form as described in the following table:

| Field    | Description                                                          |
|----------|----------------------------------------------------------------------|
| Login    | Type the username for the email address to use when rejecting tasks. |
| Address  | Type an address to mask the sender email.                            |
| Password | Type the password for the username.                                  |

When using the email reception server, D2 logs into the rejected task account to reject tasks.

6. Fill out the **Administration of errors into external task inbox** form as described in the following table:

| Field                        | Description                                                                                                    |
|------------------------------|----------------------------------------------------------------------------------------------------|
| Send back mail on task error | Select to send mail back to the sender if the email address used by the task assignee returns an error.                                   |
| Active mail history          | Select to enable keeping a history of emails, including duplicate messages, in the event that a message is sent back in the above option. |

7. Click **Add a notification** to add an event:

Fill out the form for each row as described in the following table:

| Field               | Description                                                                                                    |
|---------------------|----------------------------------------------------------------------------------------------------|
| Event               | Select or type the event to use from the list box. D2 accepts Documentum audit events as a trigger for sending a notification.  For example, if you want D2 to send a notification when a workflow is started, select or type d2_workflow_started |
| Subject < language> | Type the subject of the email.                                                                                                    |
| Message < language> | Type the body of the email.                                                                                                    |

You can use the \$value keyword to use property values. For example, \$value(<document.property\_name>) shows the property of a document.

You can use the \$alias keyword to use a dictionary.

You can use HTML in the body of the email.

8. Click Save.

## **Configuring a Mailing List**

- 1. Navigate to **Go to** > **Mailing list** from the menu bar.
- 2. Click New to create a mailing list.

If you want to create a child mailing list that inherits the properties of an existing mailing list, select a mailing list and click **Create from**. Understanding Parent and Child Configurations, page 16 contains more information on child configurations.

3. Fill out the form as described in the following table:

| Field                        | Description                                                                                                    |
|------------------------------|----------------------------------------------------------------------------------------------------|
| Name                         | Type a name to appear in the configuration matrix.                                                                                                    |
| Description                  | Type a description.                                                                                                    |
| Applications                 | Add or remove the applications to which this mailing list applies. For example, adding the QA application would cause the mailing list to only apply to matching quality assurance cases. |
| Attach document              | Select to allow attaching of documents.                                                                                                    |
| Attach rendition with format | Click <b>Browse</b> , then use → and ← to configure the list of allowed rendition formats.  The end user can only add attachments that have an allowed rendition format.                  |

4. Click + to add a recipient, then select or type a recipient.

Use the following table to understand the options shown:

| Field | Description                      |
|-------|----------------------------------|
| User  | Select a user from the list box. |

| Field          | Description                                                          |
|----------------|----------------------------------------------------------------------|
| Group          | Select a user group from the list box.                               |
| Property value | Select a property to use the value of the property as the recipient. |
| Email address  | Type an email address.                                               |

5. Fill out the content of the email as according to the following table:

You can use the DQL keyword \$value(property name>).

The body accepts HTML.

| Field                     | Description                    |
|---------------------------|--------------------------------|
| Email subject < language> | Type the subject of the email. |
| Email message < language> | Type the body of the email.    |

You can use the \$value keyword to use property values. For example, \$value(<document.property name>) shows the property of a document.

You can use the \$alias keyword to use a dictionary.

You can use HTML in the body of the email.

6. Click Save.

# Configuring Options for Sending Emails through D2

- 1. Navigate to **Go to** > **Send mail** from the menu bar.
- 2. Click **New** to create anemail sending option.

If you want to create a child email sending option that inherits the properties of an existing email sending option, select an email sending option and click **Create from**. Understanding Parent and Child Configurations, page 16 contains more information on child configurations.

| Field                      | Description                                                                                                    |
|----------------------------|----------------------------------------------------------------------------------------------------|
| Name                       | Type a name to appear in the configuration matrix.                                                                                                    |
| Description                | Type a description.                                                                                                    |
| Applications               | Add or remove the applications to which this email sending option applies.                                                                                                    |
|                            | For example, if you add the Quality Assurance application, D2 makes the configuration available only when an end user interacts with content recognized by the Quality Assurance application |
| Enable external recipients | Select to allow end users to add email addresses of recipients outside of the repository when sending an email through D2 Client.                                                            |

| Field                     | Description                                                                           |
|---------------------------|---------------------------------------------------------------------------------------|
| Enable attachments        | Select to allow end users to add attachments when sending an email through D2 Client. |
| Email subject < language> | Type the subject of the email.                                                        |
| Email message < language> | Type the body of the message.                                                         |

You can use DQL substitutions such as \$value(object\_name) in the email subject and message. To specify the smart URL for the selected content item, use \$value(locate\_url)

4. Click Save.

### **Configuring a Subscription**

- 1. Navigate to **Go to** > **Subscription** from the menu bar.
- 2. Click **New** to create a subscription.

If you want to create a child subscription that inherits the properties of an existing subscription, select a subscription and click **Create from**. Understanding Parent and Child Configurations, page 16 contains more information on child configurations.

| Field                       | Description                                                                                                    |  |  |
|-----------------------------|----------------------------------------------------------------------------------------------------|--|--|
| Name                        | Type a name to appear in the configuration matrix.                                                                                                    |  |  |
| Description                 | Type a description.                                                                                                    |  |  |
| Applications                | Add or remove the applications to which this subscription applies. For example, adding the QA application would cause the subscription to only apply to matching quality assurance cases.                                       |  |  |
| Differ notifications        | Select the option to send notification events to the intermediate queue <b>subscription_audit</b> . After treating the queue, D2 launches the job D2JobSubscriptionSendMail to send the notification email to subscribed users. |  |  |
|                             | When using the delayed notification feature, configure the email message using \$foreachdoc{} to list the documents.                                                                                                    |  |  |
|                             | <pre>For example, \$foreachdoc{\$value(ti- tle), \$value(r_modifier)}</pre>                                                                                                    |  |  |
|                             | As D2JobSubscriptionSendMail sends a single message that can contain events for multiple documents, not configuring the message with the above syntax can cause confusion.                                                      |  |  |
| Label <language></language> | Type a label.                                                                                                    |  |  |

<sup>4.</sup> On the **Events** tab, click **Add an event** to add an event:

a. Select an event to audit.  $\ensuremath{\mathsf{EMC}}$  Documentum

You cannot use the following events for event subscriptions because they do not apply to content:

- d2\_template\_
- d2 taxonomy
- d2\_dictionary
- d2 workflow\_added
- d2\_workflow\_removed
- d2\_workflow\_sent\_
- · d2 delegation
- d2 connect

Event names may be suffixed by one or more characters.

b. Type a DQL qualification to filter the event. If you want to configure more than one condition for an event, change the DQL qualification for the event instead of adding another instance of the event because you can only save one instance of a configuration for an event. For example, to configure an event for one of two titles, use the following query:

5. Select the **Email** tab to configure notification parameters as described in the following table:

| Field                        | Description                                           |
|------------------------------|-------------------------------------------------------|
| Attach document              | Select to attach content to the notification message. |
| Attach rendition with format | Click <b>Browse</b> to add a rendition format.        |
| Email subject < language>    | Type the subject of the email.                        |
| Email message < language>    | Type the body of the message.                         |

You can use the \$value keyword to use property values. For example, \$value(<document.property\_name>) shows the property of a document.

You can use the \$alias keyword to use a dictionary.

You can use HTML in the body of the email.

6. Click Save.

## **Configuring a Distribution**

- 1. Navigate to **Go to > Distribution** in the menu bar.
- 2. Click **New** to create a distribution.

If you want to create a child distribution that inherits the properties of an existing distribution, select a distribution and click **Create from**. Understanding Parent and Child Configurations, page 16 contains more information on child configurations.

| Field | Description                                        |
|-------|----------------------------------------------------|
| Name  | Type a name to appear in the configuration matrix. |

| Field                               | Description                                                                                                    |  |  |
|-------------------------------------|----------------------------------------------------------------------------------------------------|--|--|
| Description                         | Type a description.                                                                                                    |  |  |
| Applications                        | Add or remove the applications to which this distribution applies. For example, adding the QA application would cause the distribution to only apply to matching quality assurance cases. |  |  |
| Attach document                     | Select to attach content to the distribution email.                                                                                                    |  |  |
| Attach rendition with format        | Click <b>Browse</b> to add the rendition formats you want to use when sending content.                                                                                                    |  |  |
| Label < language>                   | Type a label.                                                                                                    |  |  |
| Property page                       | Select a property page.                                                                                                    |  |  |
|                                     | You can click the magnifying glass to preview the page.                                                                                                    |  |  |
| Attribute which contains recipients | Select a property that contains the list of recipients.                                                                                                    |  |  |
| Email subject < language>           | Type the subject of the email.                                                                                                    |  |  |
| Email message < language>           | Type the body of the message.                                                                                                    |  |  |
| Electronic signature                | Select to require an electronic signature during when accepting a distribution and rejecting a distribution.                                                                              |  |  |
| Intention required                  | Select to require the reason with the electronic signature.                                                                                                    |  |  |
| Intentions dictionary               | Select a dictionary to enable users to select a reason from a list of options.                                                                                                    |  |  |

You can use the \$value keyword to use property values. For example, \$value(<document.property\_name>) shows the property of a document.

You can use the  $\alpha$  in the body of the email.

#### 4. Click Save.

## **Configuring External Services**

This chapter contains the following topics:

- Configuring a Rendition Server Connection
- Configuring an Advanced Documentum Transform Services (ADTS) Rendition
   Server Connection
- Enabling a Branch Office Caching Service (BOCS) Element

## **Configuring a Rendition Server Connection**

You cannot configure specific connections to rendition servers through D2 Config. Use D2 Config to send events and messages to preconfigured queues.

- 1. Navigate to **Go to** > **Rendition server** from the menu bar.
- 2. Click **New** to create a rendition server connection.

If you want to create a child rendition server connection that inherits the properties of an existing rendition server connection, select a rendition server connection and click **Create from**. Understanding Parent and Child Configurations, page 16 contains more information on child configurations.

3. Fill out the form as described in the following table:

| Field        | Description                                                                                                    |  |
|--------------|----------------------------------------------------------------------------------------------------|--|
| Name         | Type a name to appear in the configuration matrix.                                                                                                    |  |
| Description  | Type a description.                                                                                                    |  |
| Applications | Add or remove the applications to which this rendition server connection applies. For example adding the QA application would cause the renditi server connection to only apply to matching quali assurance cases.                                               |  |
| Queue name   | Select the rendition server queue you want to use.  For example, when using default event names used by Documentum Content Server, you can select:  • dm_autorender_win31 for legacy PDF/HTML rendition requests.  • dm_mediaserver for other rendition requests |  |
| Priority     | Select the processing priority.                                                                                                    |  |

| Field                                                            | Description                                                                                                    |  |
|------------------------------------------------------------------|----------------------------------------------------------------------------------------------------|--|
| Event                                                            | If you selected dm_autorender_win31, type rendition                                                                              |  |
|                                                                  | If you selected dm_mediaserver, type dm_register_asset for imported items and dm_transcode_content for other rendition requests. |  |
| Message                                                          | Type the message you want accompanying the event.                                                                                |  |
| Rendition format                                                 | Select format to which the rendition is created.                                                                                 |  |
| Don't overwrite the rendition of a document with the same format | Select if you do not want the rendition server to overwrite a rendition if a rendition of the same format already exists.        |  |

4. Click Save.

### Configuring an Advanced Documentum Transform Services (ADTS) Rendition Server Connection

You must configure ADTS servers to use thumbnail view mode.

- 1. Navigate to **Go to** > **Rendition server** from the menu bar.
- 2. Click **New** to create a rendition server connection.

If you want to create a child rendition server connection that inherits the properties of an existing rendition server connection, select a rendition server connection and click **Create from**. Understanding Parent and Child Configurations, page 16 contains more information on child configurations.

| Field        | Description                                                                                                    |  |  |
|--------------|----------------------------------------------------------------------------------------------------|--|--|
| Name         | Type a name to appear in the configuration matrix.                                                                                                    |  |  |
| Description  | Type a description.                                                                                                    |  |  |
| Applications | Add or remove the applications to which this rendition server connection applies. For example, adding the QA application would cause the rendition server connection to only apply to matching quality assurance cases. |  |  |
| Queue name   | Select the queue dm_mediaserver.                                                                                                    |  |  |
| Priority     | Select the processing priority.                                                                                                    |  |  |
| Event        | Type the event dm_register_asset                                                                                                    |  |  |
| Message      | Do not type a message.                                                                                                    |  |  |

| Field                                                            | Description                                                                                                    |
|------------------------------------------------------------------|----------------------------------------------------------------------------------------------------|
| Rendition format                                                 | Select format to which the rendition is created.                                                                          |
| Don't overwrite the rendition of a document with the same format | Select if you do not want the rendition server to overwrite a rendition if a rendition of the same format already exists. |

4. Click Save.

# **Enabling a Branch Office Caching Service** (BOCS) **Element**

Set up BOCS elements that have been installed and configured in D2 Config to allow use by end users.

- 1. Navigate to **Go to** > **BOCS cache** from the menu bar.
- 2. Click **New** to create a BOCS element.

If you want to create a child BOCS element that inherits the properties of an existing BOCS element, select a BOCS element and click **Create from**. Understanding Parent and Child Configurations, page 16 contains more information on child configurations.

3. Fill out the form as described in the following table:

| Field        | Description                                                                                                    |  |
|--------------|----------------------------------------------------------------------------------------------------|--|
| Name         | Select a BOCS element.                                                                                                    |  |
| Description  | Type a description.                                                                                                    |  |
| Applications | Add or remove the applications to which this BOCS element applies. For example, adding the QA application would cause the BOCS element to only apply to matching quality assurance cases. |  |

4. Click Save.

## **Configuring D2 Config Tools**

This chapter contains the following topics:

- Configuring Relations
- Configuring Automated Delegation
- Configuring Fonts
- Configuring Access to D2 Client and D2 Config
- Configuring D2 Options
- Enabling Actions for Intelligent URLs

## **Configuring Relations**

Create and configure relations in Documentum Application Builder, then install them into the repository. *EMC Documentum Administrator User Guide* contains further information. You can configure specific application of relations in D2, such as the type of relation, inheritance of the relation during versioning, and so on.

You can place controlled relations in property pages, so that end users can set related contents depending on the type of relation.

- 1. Navigate to **Tools** > **Relation** from the menu bar.
- 2. Click **New** to create a relation.

If you want to create a child relation that inherits the properties of an existing relation, select a relation and click **Create from**. Understanding Parent and Child Configurations, page 16 contains more information on child configurations.

3. For each relation, fill out the row as described in the following table:

| Field             | Description                                                                                                    |
|-------------------|----------------------------------------------------------------------------------------------------|
| Relation Type     | Select a relation type.                                                                                                    |
| Permanent link    | This field is automatically set, and it indicates the permanent_link property of the relation as created in Documentum Application Builder.  If <b>Permanent link</b> is set to Yes, new versions of the content creates a new, identical relation to keep the relation through versioning. |
| Multiple relation | Select if the relation is a one-to-many relationship.                                                                                                    |

| Field               | Description                                                                                                    |
|---------------------|----------------------------------------------------------------------------------------------------|
| Controlled relation | Select if you want the relation to only be set through the properties page.                                                                                                    |
| Child version       | Select the behavior of the relation for child versions of the content.                                                                                                    |
|                     | Select <b>All versions</b> to have each child version link to the relation. In this case, where one parent has a relation with multiple child versions, end users see one relation in the <b>Relation</b> tab when selecting he parent.                             |
|                     | Select <b>Current</b> to have the only the current version link to the relation. In this case, where a child document has relations toward several versions of the parent document, end users see one relation in the <b>Relation</b> tab when selecting the child. |
|                     | Select <b>Unique version</b> to have only the version used for creating the relation link to the relation.                                                                                                    |

4. Click Save.

## **Configuring Automated Delegation**

Use the automated delegation tool to create automated delegation rules. For example, if a user goes on vacation for two weeks, you can create a rule to automatically delegate all workflow tasks from that user to specified users and groups.

- 1. Navigate to **Tools** > **Manage Delegations** from the menu bar.
- 2. Click **New** to create a delegation control.

If you want to create a child delegation control that inherits the properties of an existing delegation control, select a delegation control and click **Create from**. Understanding Parent and Child Configurations, page 16 contains more information on child configurations.

3. Fill out the form as described in the following table:

| Field                         | Description                                                                                                    |
|-------------------------------|----------------------------------------------------------------------------------------------------|
| User/Group name               | Select a user or group who can setup a delegation for other D2 Client users.                                                                       |
| Manage user/group delegations | Select the list of users or groups for whom the automated delegations can be targeted.  Click <b>Browse</b> , then use the list controls to add or |
|                               | remove automated delegation targets.                                                                                                    |

4. Click Save.

## **Configuring Fonts**

You can configure the fonts used in the XSL outputs produced by plugins.

- 1. Navigate to **Tools** > **Fonts** from the menu bar.
- 2. Click **Import** to add a font, then fill out the table as described in the following table:

| Field  | Description                      |
|--------|----------------------------------|
| Name   | Type a name.                     |
| File   | Locate and select the font file. |
| Format | Select the file format.          |

- 3. Click OK.
- 4. Type a Label.
- 5. To save the font:
  - Click **Save** to save to the repository.
  - Click **Export** to export the font in a file format you want.

## Configuring Access to D2 Client and D2 Config

Configure access privileges to D2 Client and D2 Config based on user groups.

- 1. Navigate to **Tools** > **Options** from the menu bar.
- 2. Select **Display all groups** if you want to limit the list boxes to only the groups to which you have administrator rights.
- 3. Select user groups for the list boxes as described in the following table:

| Field                                       | Description                                                                                                    |
|---------------------------------------------|----------------------------------------------------------------------------------------------------|
| Access group for D2-Client                  | Select the user group to have access to D2 Client.                                                                  |
| Access group for D2-Config                  | Select the user group to have access to D2 Config.                                                                  |
| Access group for administration node        | Select the user group to have access to the Users,<br>Groups, Dictionaries, and Taxonomies widgets in<br>D2 Client. |
| Access group for users administration node  | Select the user group to have access to only the Users widget in D2 Client.                                         |
| Access group for groups administration node | Select the user group to have access to only the Groups widget in D2 Client.                                        |
| Group and user administration parent node   | Select the user group to have access to the Users and Groups widgets in D2 Client.                                  |

If you leave the list box blank, all groups have access.

4. Click Save.

## **Configuring D2 Options**

- 1. Navigate to **Tools** > **Options** from the menu bar.
- 2. Fill out the form as described in the following table:

| Field                                    | Description                                                                                                    |
|------------------------------------------|----------------------------------------------------------------------------------------------------|
| Copy not allowed                         | Select content that you want to forbid copying. For example, you can prevent the copying of content with a counter in its name.         |
|                                          | To add a content set, select a set from <b>Document</b> sets and click the > button.                                                    |
|                                          | To remove a set, select a set from <b>Document set</b> which copy is not allowed and click the < button.                                |
| Clients URL                              | Type client web application URLs to refresh the caches of application servers.                                                          |
|                                          | Click <b>Add</b> , type the URL for the application server you want to add, and click <b>OK</b> .                                       |
|                                          | To remove a server, select the server and click <b>Delete</b> .                                                                         |
| Enable the Word files comparison         | Select to enable comparison of content through<br>two different versions of Word using the Versions<br>widget.                          |
| Properties list display mode             | You can select the display mode for properties.                                                                                         |
|                                          | Select Name for only names.                                                                                                    |
|                                          | Select Label for only labels.                                                                                                    |
|                                          | Select Name (Label) for names followed by labels.                                                                                       |
|                                          | Select Label (Name) for labels followed by names.                                                                                       |
| Use DocApp constraints in property pages | Select to use the constraints for values defined for the repository when the attributes were created in Documentum Application Builder. |
| Structure import                         | (For D2 Client 3.1 only) Select the creation profile to use for importing folder structure.                                             |

3. Click Save.

## **Enabling Actions for Intelligent URLs**

To prevent end users from performing unintended actions, such as deleting content, D2 set the default to have actions disabled for use in intelligent URLs. You can change the setting for an action to enable it for your end user.

- 1. Navigate to **Tools** > **Options** from the menu bar.
- 2. Use the list controls to add or remove Allowed actions in the Allowed actions in URL section.
- 3. Click Save.

## **Auditing and Monitoring D2**

This chapter contains the following topics:

- Configuring Documentum Audit
- Configuring D2 Audit
- Monitoring D2

### **Configuring Documentum Audit**

You can configure specific audit events for Documentum audit.

- 1. Navigate to **Tools** > **Documentum audit** from the menu bar.
- 2. Select **D2 connection audit** to log an audit event whenever a user connects to D2.
- 3. Use the list controls to select document types. D2 logs an audit event whenever content of the selected types is deleted.
- 4. Click Save.

## **Configuring D2 Audit**

Configure the audited D2 events and properties. The *EMC Documentum Content Server System Object Reference* contains further information on auditing non-D2 events.

- 1. Navigate to **Go to** > **Audit** from the menu bar.
- 2. Click **New** to create an audit template.

If you want to create a child audit template that inherits the properties of an existing audit template, select an audit template and click **Create from**. Understanding Parent and Child Configurations, page 16 contains more information on child configurations.

3. Fill out the form as described in the following table:

| Field        | Description                                                                                                    |
|--------------|----------------------------------------------------------------------------------------------------|
| Name         | Type a name to appear in the configuration matrix.                                                                                                    |
| Description  | Type a description.                                                                                                    |
| Applications | Add or remove the applications to which this audit template applies. For example, adding the QA application would cause the audit template to only apply to matching quality assurance cases. |

4. Use the list controls to configure the list of Audited events and Displayed events.

The Audit widget only shows events in the **Displayed events** list.

If you place events in the **Displayed events** list, D2 only shows the listed events in the Audit widget.

Select Limit the display to D2 events if you want to remove non-D2 events from the events lists.

Select **Extended display** if you want to use extended messages to describe event information in the D2 Client Audit widget in place of standard Documentum columns.

- 5. Use the list controls to configure the list of **Audited properties**:
  - a. Select **Display previous and new value** if you want D2 to display the value change.
  - b. For a repeating property, select **Display only changes** if you want D2 to omit events that resulted in no change.
- 6. Click Save.

## **Monitoring D2**

You can access the D2 monitoring information by navigation to **Help** > **Monitoring** from the menu bar. This opens the **Monitoring** dialog box. The following table describes the information presented in the tabs:

| Tab          | Description                                                                         |
|--------------|-------------------------------------------------------------------------------------|
| D2 reloading | Shows the state of D2 on application servers and checks that the URL is responsive. |
| Summary      | Shows information about the JVM executing D2 on the operating system.               |
| VM           | Shows information about the JVM executing D2 on the virtual machine.                |
| Memory       | Shows information about the memory status for the JVM executing D2.                 |
| Threads      | Shows information about the threads for the JVM executing D2.                       |
| Classes      | Shows information about the classes for the JVM executing D2.                       |
| Documentum   | Shows information about active sessions and Documentum resources.                   |
| D2 Cache     | Shows the number of caches in use along with all statistical information.           |
| ACS/BOCS     | Shows the URL status of ACS and BOCS configured in Documentum Administrator.        |

Click **Refresh** to update all monitored information.

## **Using D2 Config Configurations**

This chapter contains the following topics:

- **Understanding D2 Configurations**
- **Backing Up a D2 Configuration**
- **Restoring a D2 Configuration**
- **Exporting a D2 Configuration**
- Importing a D2 Configuration
- Importing a D2 Configuration Using a Command Line
- **Resetting the D2 Configuration**

#### **Understanding D2 Configurations**

You can back up all configurations in D2 for the repository for backup purposes as well as to transfer configurations through the importing feature. The actions you can take regarding configurations are:

- Backup
- Restore
- Export
- Import

You can view the version of the current configuration by navigating to About > D2 Solution > Configuration.

## **Backing Up a D2 Configuration**

- 1. To create a new configuration object:
  - a. Navigate to File > Save configuration > Check in as new object from the menu bar.
  - b. Select an application or select **All applications** to define the scope of the configurations you want to save.
  - c. Type a name and description of the configuration.
- 2. To save a configuration as a new version of an existing configuration object:
  - a. Navigate to File > Save configuration > Check in configuration base from the menu bar.
- b. Select and edit a name. EMC Documentum

- c. Select the version.
- d. Type a description.
- e. Click OK.

### **Restoring a D2 Configuration**

- 1. Navigate to **File** > **Restore configuration** from the menu bar.
- 2. Select a configuration.
- 3. Select the version you want to use.
- 4. Click OK.
- 5. Select options as described in the following table:

| Option                                                          | Description                                                                                                    |
|-----------------------------------------------------------------|----------------------------------------------------------------------------------------------------|
| Full import with current config reset                           | Import the entire configuration and erase the current configuration                                                                                                    |
| Full import without actual config reset                         | Import the entire configuration without erasing the current configuration. New contexts are placed between the lowest-priority context and the default context. Existing contexts keep their position. |
| Include imported modules relative to matrix switches            | Import the toggled status of the configuration matrix.                                                                                                    |
| Overwrite existing elements                                     | Replace existing configurations with the imported configuration.                                                                                                    |
| Do not overwrite the autonaming values in the new configuration | Keep existing values of autonaming counters.                                                                                                    |
| Do not overwrite the cache URLs                                 | Keep the cache URLs.                                                                                                    |
| Do not overwrite the mail server configuration                  | Keep the mail server URLs.                                                                                                    |

- 6. Select a context from **Import the context before this context** to select the relative context when importing contexts to the configuration matrix.
- 7. Select all modules you want to import.
- 8. Click OK.

#### **Exporting a D2 Configuration**

- 1. Navigate to **File** > **Export configuration** from the menu bar.
- 2. Select an application or select **All applications** to define the scope of the configurations you want to export.
- 3. To export all configurations, select **Full config export**. Otherwise select the modules to export.
- 4. Click OK.

## **Importing a D2 Configuration**

- 1. Navigate to **File > Import configuration** from the menu bar.
- 2. Select the configuration Zip file you want to import.
- 3. Click Open.
- 4. Select options as described in the following table:

| Option                                                          | Description                                                                                                    |
|-----------------------------------------------------------------|----------------------------------------------------------------------------------------------------|
| Full import with current config reset                           | Import the entire configuration and erase the current configuration                                                                                                    |
| Full import without actual config reset                         | Import the entire configuration without erasing the current configuration. New contexts are placed between the lowest-priority context and the default context. Existing contexts keep their position. |
| Include imported modules relative to matrix switches            | Import the toggled status of the configuration matrix.                                                                                                    |
| Overwrite existing elements                                     | Replace existing configurations with the imported configuration.                                                                                                    |
| Do not overwrite the autonaming values in the new configuration | Keep existing values of autonaming counters.                                                                                                    |
| Do not overwrite the cache URLs                                 | Keep the cache URLs.                                                                                                    |
| Do not overwrite the mail server configuration                  | Keep the mail server URLs.                                                                                                    |

- 5. Select a context from **Import the context before this context** to select the relative context when importing contexts to the configuration matrix.
- 6. Select all modules you want to import.
- 7. If you are importing updates to existing configurations, select **Report extension configuration** warnings to generate a PDF report that lists the configurations that were changed.
- 8. Click OK.

## Importing a D2 Configuration Using a Command Line

- 1. Open a DOS or Linux console.
- 2. Type the following line:

```
java -cp [classpath] eu.c6.d2.api.config.batch.D2ConfigImport
[-login login_name] [-password password] [-docbase docbase_name]
[-config_file file_config_path] [-full_import true|false]
[optional parameters] [modules list]
```

The following table describes the parameters:

| Parameter | Description                                         |
|-----------|-----------------------------------------------------|
| classpath | Classpaths contain D2 libraries, DFC libraries, and |
|           | the dfc.properties file.                            |

| Parameter           | Description                                                |
|---------------------|------------------------------------------------------------|
| login               | Repository connection login                                |
| password            | Repository connection password                             |
| docbase             | Repository name                                            |
| config_file         | Configuration file                                         |
| full_import         | Full or custom import based on true or false, respectively |
| reset               | Reset of existing configuration                            |
| overwrite           | Overwrite the existing configuration (default: false)      |
| keep_naming_counter | Keep autonaming counters (default: false)                  |
| keep_url_cache      | Keep cache URL values (default: false)                     |
| keep_mail_server    | Keep mail server URL values (default: false)               |
| help                | Show a help message with a list of parameters.             |

## **Resetting the D2 Configuration**

You can erase the current configuration and revert to default settings.

- 1. Navigate to **File** > **Reset configuration** from the menu bar.
- 2. Click OK.

## **Configuring D2 Client**

This chapter contains the following topics:

- Configuring a Gadget Server for D2 Client Widgets
- Configuring a D2 Client Workspace
- Designing a D2 Client Workspace
- Understanding the Border Layout Container
- Understanding the Tab Container
- Understanding the Accordion Container
- Understanding the Horizontal and Vertical Containers
- · Configuring a D2 Client Theme
- · Configuring an Internal Widget
- Configuring an External Widget
- Configuring D2 Client Menus
- Configuring Custom Icons for Rendition Formats and Content Types
- Configuring Icons and Text Color for Content Properties in List Widgets
- Configuring Display Filters
- Configuring D2 Client Column Preferences
- Configuring Access to Administration Widgets in D2 Client
- Refreshing and Reloading D2

## Configuring a Gadget Server for D2 Client Widgets

You can configure the a gadgets server for external widgets. For example, Apache Shindig (http://shindig.apache.org) functions as a gadget server.

- 1. Make sure you have a gadget server installed and configured.
- 2. Navigate to **Widget view** > **Options** from the menu bar.
- 3. Type the server URL of the gadget server in **Gadget server url**.
- 4. Click Save. EMC Documentum

## **Configuring a D2 Client Workspace**

- 1. Navigate to **Widget view** > **Workspace** from the menu bar.
- 2. Click **New** to create a workspace.

If you want to create a child workspace that inherits the properties of an existing workspace, select a workspace and click **Create from**. Understanding Parent and Child Configurations, page 16 contains more information on child configurations.

| Field                    | Description                                                                                                    |
|--------------------------|----------------------------------------------------------------------------------------------------|
| Name                     | Type a name to appear in the configuration matrix.                                                                                                    |
| Description              | Type a description.                                                                                                    |
| Applications             | Add or remove the applications to which this workspace applies. For example, adding the QA application would cause the workspace to only apply to matching quality assurance cases.                                                                                                    |
| Label < language>        | Type a label.                                                                                                    |
| Description < language>  | Type a description.                                                                                                    |
| Workspace structure file | Select the workspace XML to use as this template configuration.                                                                                                    |
| Preview file             | Select the preview image, if any, to use as a thumbnail so the end user has an idea of what the workspace looks like. If you do not select or import a thumbnail, D2 automatically generates a thumbnail.                                                                                                    |
| Default theme            | Select the default color theme used for the workspace.                                                                                                    |
|                          | You must select a theme.                                                                                                    |
|                          | Define the default theme in the global registry docbase so that it is applied to the login screen and workspace gallery. Initially, the docbase settings are not retrieved and the theme does not display (please verify if this is correct). Ensure that the default theme is specified both for the global registry docbase setting and for retrieval. If multiple themes are checked in the default column in D2-Config, the theme from the first row is applied, by default. |
|                          | If you already have a default theme defined, import that default theme to the global registry docbase.                                                                                                    |

- 4. Select whether the workspace uses multiple views. If you select **Multiple view**, use the list controls to add, remove, or reorder workspace views. For each view:
  - a. Type the label for the view in **View** < language >.
  - b. Click **Browse**, select a workspace XML, then click **OK**.
  - c. Click **View** to preview the workspace template.

- 5. Select **Lock workspace layout** to prevent end users from modifying the widgets contained in a workspace. Select this option to prevent end users from removing widgets that are necessary for context-sensitive widget operations. For example, you can configure the Locate widget so that when an end user selects content within the Locate widget, D2 makes the Doclist widget visible.
- 6. If you want to configure one or more events that cause D2 to set a workspace view to active:
  - a. Use the list controls for **Add focus events for the selected workspace view** to add, remove, or reorder D2 actions and events. List of Widget Communication Channels, page 181 contains a list and description of the events, actions, and their parameters.
  - b. Select an event to configure its **Additional event parameters**.

For example, if you add and select the event D2\_EVENT\_WIDGET\_FOCUS to the TasksWidget, you can type the parameter widgetType==BrowserWidget. When the end user selects the Document browser widget, D2 makes the selected workspace view visible and active, then sets focus to the Document browser widget if it is found in the new view.

You can also type the parameter <code>config==</code> and set the value to the **Name** of the widget. You can use this parameter to differentiate between instances of the same widget. For example, you can create a Document browser widget with the name <code>Word document browser</code> and another Documentum browser widget with the name <code>PDF document browser</code>. If you use <code>widgetType==BrowserWidget D2</code> triggers the focus event for both widgets. If you use <code>config=="Word document browser"</code> you can specify the specified widget.

7. Click Save.

#### **Designing a D2 Client Workspace**

The workspace XML must contain the following object:

```
<?xml version="1.0" encoding="UTF-8"?>
<root xsi:noNameSpaceSchemaLocation="SpaceSchema.xsd"
xmlns:xsi="http://www.w3.org/2001/XMLSchema-instance">
<space>
<border-layout-container>
</space>
</root>
```

There must only be one < root > tag at the beginning of the file, which contains one < space > tag.

The space> tag requires at least one <border-layout-container>.

All containers may contain itself, other containers, or widgets. The following table lists the available containers and possible sub components:

| Container                          | Subcomponents          |
|------------------------------------|------------------------|
| Border layout container            | Containers and widgets |
| Tab container                      | Widgets                |
| Accordion container                | Widgets                |
| Vertical and horizontal containers | Containers and widgets |

## **Understanding the Border Layout Container**

The border layout container is the main frame of the workspace. Border layout containers are composed of data nodes and content nodes.

Data nodes are exclusive to border layout containers and define the location and size of container elements. The following table describes the attributes you can use:

| Attribute    | Description                                                                                                    |
|--------------|----------------------------------------------------------------------------------------------------|
| layoutregion | Defines the location of a container element.                                                                                                    |
|              | NORTH for north (top of the container)                                                                                                    |
|              | SOUTH for south (bottom of the container)                                                                                                    |
|              | EAST for east (right of the container)                                                                                                    |
|              | WEST for west (left of the container)                                                                                                    |
|              | CENTER for center (middle of the container).                                                                                                    |
| size         | Defines the default container size. You can define sizes in two ways, and D2 automatically detects the type.                                        |
|              | If you type a value greater than 0, the value is considered an absolute size in pixels. For example, D2 considers 100 to be 100 pixels.             |
|              | If you type a value less than 0, the value is considered a relative size. For example, D2 considers 0.5 to be 0.5%, or half the size of the window. |
| maxSize      | The maximum size for a container during resizing.                                                                                                   |
| minSize      | The minimum size for a container during resizing.                                                                                                   |
| split        | Determines enabling or disabling of resizing of the container. If split is set to TRUE, maxSize and minSize must be set.                            |

There must be a content node for each data node, and they define the elements used in a container. If the element is a widget, you must specify the name of the widget. If the element is a container, you must specify the name of the container. The number of elements that can be defined is limited to 5 for display reasons.

The following image contains an example code of a border layout container with data and content nodes:

```
<?xml version="1.0" encoding="UTF-8"?>
<root xsi:noNamespaceSchemaLocation="SpaceSchema.xsd" xmlns:xsi="http://www.w3.org/2001/XMLSchema-instance">
   <space>
       <br/>
<br/>
der-layout-container>
               <border-layout-data split="true" layoutregion="CENTER"/>
               <br/><border-layout-data split="true" layoutregion="EAST" maxSize="500" minSize="150" size="480"/>
               <br/><border-layout-data split="true" layoutregion="WEST" maxSize="500" minSize="150" size="260"/>
           <content>

    <tab-container>

                  <content>
                       <widget config="doclist"/>
                       <widget config="docgallery"/>
                   </content>
               </tab-container>

    <border-layout-container:</li>

                 - <data>
                       <border-layout-data split="false" layoutregion="NORTH" maxSize="100" minSize="100" size="100"/>
                       <border-layout-data split="false" layoutregion="CENTER"/>
                 - <content>
                       <widget config="quicksearch"/>
                     - <accordion-container>
                         <content>
                               <widget config="locations"/>
                              <widget config="versions"/>
<widget config="renditions"/>
                              <widget config="relations"/>
                               <widget config="audits"/>
                           </content>
                       </accordion-container>
                   </content>
               </border-layout-container:
               <widget config="browser"/>
           </content>
       </border-layout-container>
    </space>
</root>
```

## **Understanding the Tab Container**

The tab container is a type of horizontal layout with tab items organized horizontally.

Tab containers contain a single content node. Add a widget to the layout by entering the name of the widget in the <widget config> tag. There is no limit to the number of widgets you can put in a tab container. You do not need to define a size, as the tab container uses the size as determined by its parent container.

The following image contains an example of a tab container:

#### **Understanding the Accordion Container**

The accordion container is a type of vertical layout with tab items organized vertically.

Accordion containers contain a single content node. Add a widget to the layout by entering the name of the widget in the <widget config> tag. There is no limit to the number of widgets you can put in an accordion container. You do not need to define a size, as the accordion container uses the size as determined by its parent container.

The following image contains an example of a accordion container: EMC Documentum

## Understanding the Horizontal and Vertical Containers

Use horizontal and vertical containers to organize elements horizontally and vertically, respectively.

Horizontal and vertical containers can contain containers and widgets, which are placed in a content node. Resizing is disabled for horizontal and vertical containers.

The following image contains an example of a horizontal container:

The following image contains an example of a vertical container:

## **Configuring a D2 Client Theme**

You can configure color themes that end users can select and use on their D2 Client workspaces. You can define the colors of the background, logo, borders, and so on.

- 1. Navigate to **Widget view** > **Theme** from the menu bar.
- 2. Click **New** to create a theme.

If you want to create a child theme that inherits the properties of an existing theme, select a theme and click **Create from**. Understanding Parent and Child Configurations, page 16 contains more information on child configurations.

| Field       | Description                                        |
|-------------|----------------------------------------------------|
| Name        | Type a name to appear in the configuration matrix. |
| Description | Type a description.                                |

| Field             | Description                                                                                                    |
|-------------------|----------------------------------------------------------------------------------------------------|
| Applications      | Add or remove the applications to which this theme applies. For example, adding the QA application would cause the theme to only apply to matching quality assurance cases. |
| Label < language> | Type a label.                                                                                                    |

4. Configure the application header as described in the following table:

| Field      | Description                                                                                                    |
|------------|----------------------------------------------------------------------------------------------------|
| Logo       | Select a logo from the list box.                                                                                                    |
|            | If you want to import a new logo, click <b>Browse</b> and fill out the <b>Import</b> dialog box. Use an image with a maximum dimension of 250 pixels width by 50 pixels height. |
| Background | Select a background color using the <b>Color selection</b> dialog box.                                                                                                    |
| Normal     | Select a color for the menu icons, labels, and buttons in the normal state using the <b>Color selection</b> dialog box.                                                         |
| Hover      | Select a color for the menu icons, labels, and buttons for when an end user mouses over the menu using the <b>Color selection</b> dialog box.                                   |

5. Configure the workspace tabs as described in the following table:

| Field     | Description                                                                                                    |
|-----------|----------------------------------------------------------------------------------------------------|
| Tab label | Select a color for the workspace tab label and workspace menu button using the <b>Color selection</b> dialog box. |
| Border    | Select a color for the horizontal border below the workspace tabs using the <b>Color selection</b> dialog box.    |

6. Configure the widget tabs, borders, and item selection as described in the following table:

| Field                          | Description                                                                                                    |
|--------------------------------|----------------------------------------------------------------------------------------------------|
| Tab label - Active             | Select a color for the tab label, menu button, and button label for an active widget using the <b>Color selection</b> dialog box. |
| Tab label - Inactive           | Select a color for the tab label and menu button for an inactive widget using the <b>Color selection</b> dialog box.              |
| Tab background - Active        | Select a color for the tab background and buttons for an active widget using the <b>Color selection</b> dialog box.               |
| Tab background - Inactive      | Select a color for the tab background for an inactive widget using the <b>Color selection</b> dialog box.                         |
| Use transparent tab background | Select this option to alter the theme to use transparent widget tabs and a larger tab font.                                       |

| Field                    | Description                                                                                                    |
|--------------------------|----------------------------------------------------------------------------------------------------|
| Selected Item - Active   | Select a background color for a selected item in a grid, menu, list, and tree for an active widget using the <b>Color selection</b> dialog box.             |
|                          | This color does not apply to the text color of the selected item. Depending on the color selected, D2 sets the text color to black or white for visibility. |
| Selected Item - Inactive | Select a background color for a selected item in a grid, menu, list, and tree for an inactive widget using the <b>Color selection</b> dialog box.           |
|                          | This color does not apply to the text color of the selected item. Depending on the color selected, D2 sets the text color to black or white for visibility. |
| Border - Active          | Select a color for the panel border for an active widget using the <b>Color selection</b> dialog box.                                                       |

7. Configure the application background as described in the following table:

| Field                       | Description                                                                                                    |
|-----------------------------|----------------------------------------------------------------------------------------------------|
| Single color                | Select this option to use a solid color background.                                                                                                   |
|                             | Select a color using the <b>Color selection</b> dialog box.                                                                                           |
| Gradient                    | Select this option to use a gradient color background.                                                                                                |
|                             | Select a <b>Start color</b> and an <b>End color</b> for the gradient using the <b>Color selection</b> dialog box.                                     |
| Image                       | Select this option to use a background image.                                                                                                    |
|                             | Select a background image from the list box.                                                                                                    |
|                             | If you want to import a new background image, click <b>Browse</b> and fill out the <b>Import</b> dialog box.                                          |
| Use white dialog background | Select this option if you want dialog boxes to use a white background. If you do not select this option, dialog boxes use the application background. |

8. Click Save.

## **Configuring an Internal Widget**

Internal widgets are user interface components used to display internal repository information.

- 1. Navigate to **Widget view** > **Widget** from the menu bar.
- 2. Click New to create a widget.

If you want to create a child widget that inherits the properties of an existing widget, select a widget and click **Create from**. Understanding Parent and Child Configurations, page 16 contains more information on child configurations.

3. Fill out the form as described in the following table:

| Field                   | Description                                                                                                    |
|-------------------------|----------------------------------------------------------------------------------------------------|
| Name                    | Type a name to appear in the configuration matrix.                                                                                                    |
| Description             | Type a description.                                                                                                    |
| Applications            | Add or remove the applications to which this widget applies. For example, adding the QA application would cause the widget to only apply to matching quality assurance cases. |
| Label < language>       | Type a label.                                                                                                    |
| Description < language> | Type a description.                                                                                                    |
| Widget type             | Select the widget type from the list box containing internal widgets. List of Widgets, page 167 contains more information about the widgets.                                  |
| Preview file            | Select the preview image to use as a thumbnail preview. If you do not select or import a thumbnail, D2 uses a default image.                                                  |

- 4. You can add and configure events that cause D2 to set a widget to active:
  - a. Use the list controls for **Add focus events** to add, remove, or reorder D2 actions and events. List of Widget Communication Channels, page 181 contains a list and description of the events, actions, and their parameters.
  - b. Select an event to configure its Additional event parameters.

For example, you can add and select the event D2\_EVENT\_WIDGET\_FOCUS to a TasksWidget and set the parameter and value widgetType==TaskFoldersWidget. When the end user selects the Tasks browser widget, D2 makes the Workflow tasks widget visible if the widget exists in the current workspace view.

To differentiate between instances of the same widget, use the parameter <code>config==</code> and set the value to the Name of the widget. For example, you can create a Document browser widget with the name <code>Word document</code> browser and another Documentum browser widget with the name <code>PDF document</code> browser. If you use <code>widgetType==BrowserWidget</code> D2 triggers the focus event for both widgets. If you use <code>config=="Word document browser"</code> you can specify the specified widget.

5. To configure a search query form widget, select a configured query form from the **Query form** list box.

Each instance of the search query form widget can only pertain to a single type of query form. Use a naming convention that makes it clear to both administrators and end users that the widget is configured for a specific query form. For example, you can use the widget name SQF QA General Documents to indicate that the widget uses the QA General Documents query form.

6. If you are configuring a ThumbnailsWidget or a DoclistWidget, fill out the **Parameters** fields are described in the following table:

| Field             | Description                                                                               |
|-------------------|-------------------------------------------------------------------------------------------|
| Enable breadcrumb | Select to show a container path breadcrumb at the top of the widget.                      |
| Content type      | Select <b>DQL</b> to configure the widget to show a list of content based on a DQL query. |

| Field                    | Description                                                                                                    |
|--------------------------|----------------------------------------------------------------------------------------------------|
| DQL Query                | Type the DQL query the widget uses for retrieving its list of content.                                                                                                    |
|                          | You can use the \$value wildcards:                                                                                                    |
|                          | • \$value(r_object_id): Add the selected content.                                                                                                    |
|                          | • \$value(all): Add filtered content.                                                                                                    |
|                          | You can use \$value(all) when the widget shares a context with a filter configuration that is set to show all versions. D2 then finds and replaces \$value(all) with (all) at runtime. Therefore, you must place \$value(all) after the type in the DQL query. |
|                          | For example: from <type> \$value(all)</type>                                                                                                    |
|                          | • \$value(default_attributes): Add the attributes you want shown as columns.                                                                                                    |
|                          | • \$value(preferences_attributes): Add user preference attributes.                                                                                                    |
|                          | The DQL generated by \$value(preferences_attributes) includes a preceding comma, for example , object_name, a_status, r_modify_date, r_modifier                                                                                                    |
|                          | As a result, \$value(preferences_at-tributes) must never:                                                                                                    |
|                          | Be the only attribute in the D2 DQL query.                                                                                                    |
|                          | Be the first attribute in the D2 DQL query.                                                                                                    |
|                          | Have a comma between the preceding attribute<br>and itself in the D2 DQL query.                                                                                                    |
|                          | If the DQL query is invalid, D2 ignores the query and does not show an error message to indicate a problem with the query. The widget shows an empty list of content.                                                                                          |
| Override event subscribe | Select to override the events for which the widget refreshes.                                                                                                    |
| Subscription events      | Use the list controls to add or remove the events that trigger the widget to refresh.                                                                                                    |
| Override event publish   | Select to override the events for which the widget outputs information.                                                                                                    |
| Loading events           | Use the list controls to add or remove the events that trigger when the widget loads.                                                                                                    |

| Field               | Description                                                                                                    |
|---------------------|----------------------------------------------------------------------------------------------------|
| Select events       | Use the list controls to add or remove the events that trigger when the end user selects content.                                                                                                    |
|                     | Make sure the event matches the content type being shown by the widget. For example, if you configure the widget to show folders, you must use D2_EVENT_SELECT_FOLDER or the widget shows an error. If you configure the widget to show a mix of content, use D2_EVENT_SELECT_OBJECT or create a custom event to work with the widget. |
| Double-click events | Use the list controls to add or remove the events that trigger when the end user double-clicks content.                                                                                                    |

- 7. If you are configuring a BrowserWidget, type the path to a cabinet or folder in the **Starting** path field. The end user can only browse the entered cabinet or folder when using the widget.
- 8. If you are configuring a PropertiesWidget:
  - a. If you want the properties widget to open properties in edit mode instead of view mode, select **Enable auto edit**.
  - b. If you want the properties widget to broadcast a D2\_ACTION\_REFRESH\_DOCUMENT event, select **Enable refresh**. Widgets that listen to the refresh event do not automatically change locations even if D2 moves the content to a different folder based on the updated property values input by the end user.

If you do not select this option, the widget broadcasts the more resource-consuming  $D2\_ACTION\_LOCATE\_OBJECT$  event. If D2 moves the content to a different folder based on the updated property values input by the end user, widgets that listen to the locate event automatically move to the new location of the content.

9. Click Save.

## **Configuring an External Widget**

External widgets are user interface components used to display external web information using a third-party web application. You can configure external widgets to communicate with content properties.

- 1. Navigate to **Widget view** > **Widget** from the menu bar.
- 2. Click **New** to create a widget.

If you want to create a child widget that inherits the properties of an existing widget, select a widget and click **Create from**. Understanding Parent and Child Configurations, page 16 contains more information on child configurations.

- 3. Make sure a gadget server is configured in the Widget View options. Configuring a Gadget Server for D2 Client Widgets, page 103 contains further instructions.
- 4. Fill out the form as described in the following table:

| Field | Description                                        |
|-------|----------------------------------------------------|
| Name  | Type a name to appear in the configuration matrix. |

| Field                       | Description                                                                                                    |
|-----------------------------|----------------------------------------------------------------------------------------------------|
| Description                 | Type a description for the widget in D2 Config.                                                                                                    |
| Applications                | Add or remove the applications to which this widget applies. For example, adding the QA application would cause the widget to only apply to matching quality assurance cases.           |
| Label < language>           | Type a label.                                                                                                    |
| Description < language>     | Type a description for the widget to appear in the D2 Client Widget Gallery.                                                                                                    |
| Widget type                 | Select ExternalWidget.                                                                                                    |
| Widget url                  | Type either a static or dynamic URL.                                                                                                    |
|                             | You can use \$GADGET_SERVER as a keyword for the gadget server URL set in widget options.                                                                                               |
|                             | For example,<br>\$GADGET_SERVER/gadgets/ifr?url=<br>http://www.labpixies.com/<br>campaigns/weather/weather.xml                                                                          |
| Bidirectional communication | Select if the widget communicates with the portal using an Open Ajax Hub.                                                                                                    |
| Communication channel       | Use the list controls to select a communication channel for transmitting information between widgets and repositories.                                                                  |
|                             | List of Widget Communications Channels, page 181 contains further information.                                                                                                    |
| Preview file                | Select the preview image, if any, to use as a thumbnail so the end user has an idea of what the widget looks like. If you do not select or import a thumbnail, D2 uses a default image. |

5. Click Save.

## **Configuring D2 Client Menus**

You can modify the position, label, display conditions, and contents of the menu in D2 Client.

- 1. Navigate to **Go to** > **Menu D2** from the menu bar to configure the following menus for D2 Client:
  - Menu bar (New, Import, Content, Help)
  - · Right click on Location widget
  - Right click on Relation widget
  - Right click on Rendition widget
  - · Right click on Version widget
  - · Right click on Task detail widget
  - Right click on a list widget
  - · Right click on Admin Dictionary widget

- Right click on Admin Group widget
- Right click on Admin Taxonomy widget
- Right click on Admin User widget
- Right click on Multisearch widget
- · Right click on Tasks list widget
- Right click on VD widget
- · Right click on Workflow widget
- 2. Click **New** to create a menu.

If you want to create a child menu that inherits the properties of an existing menu, select a menu and click **Create from**. Understanding Parent and Child Configurations, page 16 contains more information on child configurations.

3. Fill out the form as described in the following table:

| Field        | Description                                                                                                    |
|--------------|----------------------------------------------------------------------------------------------------|
| Name         | Type a name to appear in the configuration matrix.                                                                                                    |
| Description  | Type a description.                                                                                                    |
| Applications | Add or remove the applications to which this menu applies. For example, adding the QA application would cause the menu to only apply to matching quality assurance cases. |

4. You can add menu buttons as described in the following table:

| Action                | Description                                                                                         |
|-----------------------|----------------------------------------------------------------------------------------------------|
| Add separator         | Add a line to partition the menu.                                                                   |
| Add menu item         | Add a menu entry.                                                                                   |
| Add sub-menu item     | Add a menu as a submenu that an end user can view by expanding the parent menu entry.               |
| Add dynamic menu item | Add a menu entry that executes a Java class.  You can only add dynamic menu items to context menus. |

#### 5. Configure menu entries:

a. Configure the appearance of the selected menu entry as described in the following table:

| Field             | Description                                                                                                    |
|-------------------|----------------------------------------------------------------------------------------------------|
| Hide this entry   | Select to hide the menu item users of the specified application.                                                                                                    |
| Label < language> | Type a label.                                                                                                    |
| Shortcut          | Select a shortcut key for accessing the menu entry.  Make sure to validate shortcuts by testing the key in D2 Client, as D2 Config does not check for conflicting shortcuts. |

b. Configure the actions assigned to the selected menu entry as described in the following table: EMC Documentum

| Field      | Description                                                                                                    |
|------------|----------------------------------------------------------------------------------------------------|
| Action     | Select a Javascript action for the button to perform.                                                                                                    |
| Message    | Type additional parameters to be read by services. This field is only useful for service customizations.                                                                                                    |
|            | The message that is typed in this field allows administrators to add additional parameters or change the built-in parameter value. If you do not input an eligible parameter it does not have any effect or may cause the configuration to fail. |
| Manager    | Select the Manager parameter for the selected Javascript action.                                                                                                    |
| Sub menu   | Select a menu to be shown as a submenu.  For example, selecting MenuContextAd- minTaxonomy from the submenu list box adds the most recent version of the menu for Right click on Admin Taxonomy widget as a submenu.                             |
| Java class | Select the Java class to execute if the menu item is dynamic.                                                                                                    |

c. Configure the display conditions of the selected menu entry as described in the following table:

| Field                              | Description                                                                                                    |
|------------------------------------|----------------------------------------------------------------------------------------------------|
| Display conditions                 | Use display conditions to define the rules and scope of D2 shows the menu entry.                                                                                                    |
|                                    | Click Browse to add display conditions.                                                                                                    |
|                                    | Click <b>Delete</b> to remove display conditions.                                                                                                    |
|                                    | Use the list controls to move conditions up and down the list.                                                                                                    |
| Display disabled instead of hidden | Select whether to show the menu entry as grayed out or hide the menu entry from view.                                                                                                    |
| Invert the condition               | Select to invert the condition.                                                                                                    |
|                                    | For example, you want to have a particular cabinet shown to everyone except for users who have the consumer role. You set the display condition user has client capability equals consumer and then select to invert. The display condition then changes to user has not client capability equals consumer |

d. If you select a display condition that uses a DQL query, fill out the three fields as described in the following table:

| Field              | Description                                            |
|--------------------|--------------------------------------------------------|
| Condition valid on | Select whether the DQL query applies:                  |
|                    | • If at least one selected content fits the condition. |
|                    | If all selected content fit the condition.             |

| Field    | Description                                                                                                    |
|----------|----------------------------------------------------------------------------------------------------|
| Property | Select the property for the DQL query.                                                                                                    |
| Value    | Type the parts of the DQL query after the select and from conditions. The DQL query must use the wildcard \$value(r_object_id) to refer to the selected object or objects. For example:  dm_document (all) where r_object_id='\$value(r_object_id)' and a_status='Draft' |
|          | D2 automatically generates the select and from parts of the DQL query.                                                                                                    |

- 6. Drag and drop menu items to reorder.
- 7. Click Save.

# **Configuring Custom Icons for Rendition Formats and Content Types**

You can configure custom icons for renditions formats and content types in the list and thumbnail widgets. If D2 finds that the configuration for the content type and rendition format conflicts for given content, D2 uses the configuration for the content type.

You can create a custom icon configuration with or without property styling. Configuring Icons and Text Color for Content Properties in List Widgets, page 118 contains more information on configuring property styles.

- 1. Navigate to **Widget view** > **Graphics** from the menu bar.
- 2. Click **New** to create a graphics configuration.

**Note:** In the configuration matrix, you can configure graphics only for group or user contexts.

If you want to create a child graphics configuration that inherits the properties of an existing graphics configuration, select a graphics configuration and click **Create from**. Understanding Parent and Child Configurations, page 16 contains more information on child configurations.

3. Fill out the form as described in the following table:

| Field        | Description                                                                                                    |
|--------------|----------------------------------------------------------------------------------------------------|
| Name         | Type a name.                                                                                                    |
| Description  | Type a description.                                                                                                    |
| Applications | Add or remove the applications to which this graphics configuration applies. For example, adding the QA application would cause the graphics configuration to only apply to matching quality assurance cases. |

4. Use the list controls to add, remove, and reorder rendition formats. D2 gives icon priority to lower rows. Fill out the row for each rendition as described in the following table:

EMC Documentum

| Field           | Description                                                                                                    |
|-----------------|----------------------------------------------------------------------------------------------------|
| Format Name     | Select the rendition format from the list box.                                                                                                    |
| List Icons      | Select an icon for list widgets from the list box.  If you want to import a new icon, click <b>Browse</b> and fill out the <b>Import</b> dialog box. Use a 16x16 pixel image at 72 DPI.      |
| Thumbnail Icons | Select an icon for thumbnail widgets from the list box.  If you want to import a new icon, click <b>Browse</b> and fill out the <b>Import</b> dialog box. Use a 64x64 pixel image at 72 DPI. |

5. Use the list controls to add, remove, and reorder content types. D2 gives icon priority to lower rows. Fill out the row for each content type as described in the following table:

| Field           | Description                                                                                                    |
|-----------------|----------------------------------------------------------------------------------------------------|
| Type Name       | Select the type from the list box.                                                                                                    |
| List Icons      | Select an icon for list widgets from the list box.  If you want to import a new icon, click <b>Browse</b> and fill out the <b>Import</b> dialog box. Use a 16x16 pixel image at 72 DPI.      |
| Thumbnail Icons | Select an icon for thumbnail widgets from the list box.  If you want to import a new icon, click <b>Browse</b> and fill out the <b>Import</b> dialog box. Use a 64x64 pixel image at 72 DPI. |

6. Click Save.

# Configuring Icons and Text Color for Content Properties in List Widgets

You can configure an icon and color-coding for content properties in the columns of list widgets. For example, you can add an icon to the document status property and change the text color to show blue for Draft, green for Accepted, and red for Rejected.

You can configure property styling with or without custom icon configurations. Configuring Custom Icons for Rendition Formats and Document Types, page 117 contains more information on custom icon configurations.

- 1. Navigate to **Widget view** > **Graphics** from the menu bar.
- 2. Click **New** to create a property style.

If you want to create a child property style that inherits the properties of an existing property style, select a property style and click **Create from**. Understanding Parent and Child Configurations, page 16 contains more information on child configurations.

3. Fill out the form as described in the following table:

| Field        | Description                                                                                                    |
|--------------|----------------------------------------------------------------------------------------------------|
| Name         | Type a name.                                                                                                    |
| Description  | Type a description.                                                                                                    |
| Applications | Add or remove the applications to which this property style applies. For example, adding the QA application would cause the property style to only apply to matching quality assurance cases. |

4. Use the list controls to add and remove properties. Fill out the row for each property as described in the following table:

| Field      | Description                                                                                                    |
|------------|----------------------------------------------------------------------------------------------------|
| Property   | Type the name of the property.                                                                                                    |
| Value      | Type the value of the property.                                                                                                    |
|            | For example, you can type a_status in the <b>Property</b> and Draft in the <b>Value</b> to configure a style for when D2 sets the lifecycle state of a document to Draft. |
| Icon       | Select an icon from the list box.                                                                                                    |
|            | If you want to import a new icon, click <b>Browse</b> and fill out the <b>Import</b> dialog box. Use a 16x16 pixel image at 72 DPI.                                       |
|            | For example, if you configure the Draft value to show a pencil icon, the document status column shows the icon followed by the value.                                     |
| Icon only  | Select this option to replace the property value with the icon.                                                                                                    |
|            | For example, if you configure the Draft value to show a pencil icon and select <b>Icon only</b> , the document status column only shows the icon.                         |
|            | The end user can still filter and search content based on the property because the option hides but does not remove the value.                                            |
| Text Color | Select the color of the property text using the <b>Color selection</b> dialog box.                                                                                        |
|            | You do not need to select a color if you selected <b>Icon only</b> because D2 does not show the value.                                                                    |

5. Click Save.

## **Configuring Display Filters**

You can create and configure display filters that end users can select in D2 Client. Display filters affect the content shown in the Document list widget. For example, you can create a quality assurance filter that only shows content labeled with the keyword QA. You can create a quality assurance Draft filter that only shows content labeled with the keyword QA with the status Draft. EMC Documentum

- 1. Navigate to **Go to** > **Filter** from the menu bar.
- 2. Click **New** to create a display filter.

If you want to create a child display filter that inherits the properties of an existing display filter, select a display filter and click **Create from**. Understanding Parent and Child Configurations, page 16 contains more information on child configurations.

3. Fill out the form as described in the following table:

| Field             | Description                                                                                                    |
|-------------------|----------------------------------------------------------------------------------------------------|
| Name              | Type a name to appear in the configuration matrix.                                                                                                    |
| Description       | Type a description.                                                                                                    |
| Applications      | Add or remove the applications to which this display filter applies. For example, adding the QA application would cause the display filter to only apply to matching quality assurance cases. |
| Label < language> | Type a label.                                                                                                    |
| Default           | Select to make the filter the default setting.                                                                                                    |
| All versions      | Select if you want to apply the filter to all versions of content.  Clear to apply the filter to current versions.                                                                            |
| DQL filter        | Type the DQL query defining the filter.                                                                                                    |
| Туре              | Select the content type to which the DQL query is applied.                                                                                                    |

4. Click Save.

## **Configuring D2 Client Column Preferences**

Default columns in the repository for tables display all properties and types. You can configure column preferences to allow users to select columns that filter the table based on property and type.

For example, the following image is a dm folder content type with its configured properties:

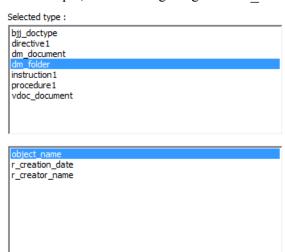

The following image is the resulting column configuration interface in D2 Client as well as the property Title, which shows the folder path:

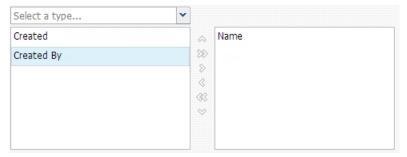

- 1. Navigate to Interface > Display configuration from the menu bar.
- 2. Use the list controls to modify the list of columns that filter based on content type.
- 3. To add a property filter:
  - a. Select a type from **Properties of selected type**.
  - b. Use the list controls to modify the list of property filters.
  - c. For each property, you can select a dictionary and select an alias or language to configure the display of values within the column.

For example, you can configure a **Status** column to use the English language setting of a dictionary. Depending on dictionary configuration, values in a different language within the column can be translated into English. You can use dictionaries and aliases to universalize column value structure.

4. Click Save.

## Configuring Access to Administration Widgets in D2 Client

- 1. Navigate to **Tools** > **Options** from the menu bar.
- 2. Fill out the form as described in the following table:

| Field                                       | Description                                                                 |
|---------------------------------------------|-----------------------------------------------------------------------------|
| Access group for administration node        | Select the group to enable access to all administration widgets.            |
|                                             | If left blank, all groups have access.                                      |
| Access group for users administration node  | Select the group to enable access to the user administration widget.        |
|                                             | If left blank, all groups have access.                                      |
| Access group for groups administration node | Select the group to enable access to the group administration widget.       |
|                                             | If left blank, all groups have access.                                      |
| Group and user administration parent node   | Select the group to enable access to user and group administration widgets. |
|                                             | If left blank, all groups have access.                                      |

EMC Documentum

#### 3. Click Save.

## **Refreshing and Reloading D2**

You can refresh and reload certain aspects of D2 using the Tools menu in D2 Config, as described in the following table:

| Action                    | Description                                                                                                    |
|---------------------------|----------------------------------------------------------------------------------------------------|
| Tools > Refresh cache     | Run this task to rebuild the cache, which is an operation that is normally run when the server is restarted.                                                      |
| Tools > Reload D2 options | Run this task to reload D2-Config.properties. You can use this task to load the updated D2-Config.properties settings without restarting your application server. |

# Configuring the Interface of D2 Client

This chapter contains the following topics:

- **Configuring Menus for D2 Client 3.1**
- **Configuring Toolbars for D2 Client 3.1**
- **Configuring Themes for D2 Client 3.1**
- **Configuring Treeview for D2 Client 3.1**

## **Configuring Menus for D2 Client 3.1**

D2 4.1 provides support for mixed-environment installations. You can configure the menus of D2 Client 3.1.

- 1. Navigate to Go to > Menu D2-Client from the menu bar to configure the following menus for D2 Client 3.1:
  - · Locations
  - Versions
  - · Renditions
  - · Relations
  - · Workflows
  - Snapshots
  - · Details
  - · Relations
  - Hyperlinks
  - · Publish profiles
  - Overlays
  - Components
  - Right click
  - Right click on async search
  - New Component Template submenu
  - Right Click on Edit TOC dialog
  - Right click on P2 Manager node
  - Right click on Publish frame
- Right click on snapshot frame EMC Documentum

- · Right click on task
- Right click on templates administration node
- Right click on task node
- Right click on last search node
- Right click on VD frame
- Right click on node that has content
- · Publish Hyperlink submenu
- MenuPublishP2Import
- Propagate property submenu
- Publish Update submenu
- 2. Click **New** to create a menu.

If you want to create a child menu that inherits the properties of an existing menu, select a menu and click **Create from**. Understanding Parent and Child Configurations, page 16 contains more information on child configurations.

3. Fill out the form as described in the following table:

| Field        | Description                                                                                                    |
|--------------|----------------------------------------------------------------------------------------------------|
| Name         | Type a name to appear in the configuration matrix.                                                                                                    |
| Description  | Type a description.                                                                                                    |
| Applications | Add or remove the applications to which this menu applies. For example, adding the QA application would cause the menu to only apply to matching quality assurance cases. |

4. You can add menu buttons as described in the following table:

| Action                | Description                                                                                         |
|-----------------------|----------------------------------------------------------------------------------------------------|
| Add separator         | Add a line to partition the menu.                                                                   |
| Add menu item         | Add a menu entry.                                                                                   |
| Add sub-menu item     | Add a menu as a submenu that an end user can view by expanding the parent menu entry.               |
| Add dynamic menu item | Add a menu entry that executes a Java class.  You can only add dynamic menu items to context menus. |

#### 5. Configure menu entries:

a. Configure the appearance of the selected menu entry as described in the following table:

| Field             | Description                                                      |
|-------------------|------------------------------------------------------------------|
| Hide this entry   | Select to hide the menu item users of the specified application. |
| Label < language> | Type a label.                                                    |

b. Configure the actions assigned to the selected menu entry as described in the following table:

EMC Documentum

| Field      | Description                                                                                                    |
|------------|----------------------------------------------------------------------------------------------------|
| Action     | Type a Javascript action for the button to execute.                                                                                                    |
|            | List of Custom Actions, page 177 contains further information about the commands that you can use.                                                                                          |
| Sub menu   | Select a menu to be shown as a submenu.                                                                                                    |
|            | For example, selecting MenuContextAd-<br>minTaxonomy from the submenu list box adds<br>the most recent version of the menu for <b>Right</b><br>click on Admin Taxonomy widget as a submenu. |
| Java class | Select the Java class to execute if the menu item is dynamic.                                                                                                    |

c. Configure the display conditions of the selected menu entry as described in the following table:

| Field                              | Description                                                                                                    |
|------------------------------------|----------------------------------------------------------------------------------------------------|
| Display conditions                 | Use display conditions to define the rules and scope of D2 shows the menu entry.                                                                                                    |
|                                    | Click <b>Browse</b> to add display conditions.                                                                                                    |
|                                    | Click <b>Delete</b> to remove display conditions.                                                                                                    |
|                                    | Use the list controls to move conditions up and down the list.                                                                                                    |
| Display disabled instead of hidden | Select whether to show the menu entry as grayed out or hide the menu entry from view.                                                                                                    |
| Invert the condition               | Select to invert the condition.                                                                                                    |
|                                    | For example, you want to have a particular cabinet shown to everyone except for users who have the consumer role. You set the display condition user has client capability equals consumer and then select to invert. The display condition then changes to user has not client capability equals consumer |

- 6. Drag and drop menu items to reorder.
- 7. Click Save.

## **Configuring Toolbars for D2 Client 3.1**

D2 Client 4.1 provides support for mixed-environment installations. You can modify the position, label, display conditions, and contents of the toolbar of D2 Client 3.1.

- 1. Navigate to **Go to** > **Toolbar** from the menu bar.
- 2. Click New to create a toolbar.

If you want to create a child toolbar that inherits the properties of an existing toolbar, select a toolbar and click Create from. Understanding Parent and Child Configurations, page 16 contains more information on child configurations.

3. Fill out the form as described in the following table:

| Field        | Description                                                                                                    |
|--------------|----------------------------------------------------------------------------------------------------|
| Name         | Type a name to appear in the configuration matrix.                                                                                                    |
| Description  | Type a description.                                                                                                    |
| Applications | Add or remove the applications to which this toolbar applies. For example, adding the QA application would cause the toolbar to only apply to matching quality assurance cases. |

#### 4. Configure toolbar buttons:

a. Configure the appearance and action as described in the following table:

| Field             | Description                                                                                        |
|-------------------|----------------------------------------------------------------------------------------------------|
| Hide this entry   | Select to hide the button from the toolbar.                                                        |
| Label < language> | Type the text of the button.                                                                       |
| Tip < language>   | Type the tooltip text for the button.                                                              |
| Action            | Type a Javascript action for the button to execute.                                                |
|                   | List of Custom Actions, page 177 contains further information about the commands that you can use. |

b. Configure the display conditions as described in the following table:

| Field                              | Description                                                                                                    |
|------------------------------------|----------------------------------------------------------------------------------------------------|
| Display conditions                 | Use display conditions to define the rules and scope of D2 shows the menu entry.                                                                                                    |
|                                    | Click <b>Browse</b> to add display conditions.                                                                                                    |
|                                    | Click <b>Delete</b> to remove display conditions.                                                                                                    |
|                                    | Use the list controls to move conditions up and down the list.                                                                                                    |
| Display disabled instead of hidden | Select whether to show the menu entry as grayed out or hide the menu entry from view.                                                                                                    |
| Invert the condition               | Select to invert the condition.                                                                                                    |
|                                    | For example, you want to have a particular cabinet shown to everyone except for users who have the consumer role. You set the display condition user has client capability equals consumer and then select to invert. The display condition then changes to user has not client capability equals consumer |

5. Click Save.

## **Configuring Themes for D2 Client 3.1**

D2 Client 4.1 provides support for mixed-environment installations. You can modify the color schemes of dialog boxes, headers, menus, selections, and icons of D2 Client 3.1.

EMC Documentum

- 1. Navigate to **Go to** > **Theme** from the menu bar.
- 2. Click **New** to create a theme.

If you want to create a child theme that inherits the properties of an existing theme, select a theme and click **Create from**. Understanding Parent and Child Configurations, page 16 contains more information on child configurations.

3. Fill out the form as described in the following table:

| Field        | Description                                                                                                    |
|--------------|----------------------------------------------------------------------------------------------------|
| Name         | Type a name to appear in the configuration matrix.                                                                                                    |
| Description  | Type a description.                                                                                                    |
| Applications | Add or remove the applications to which this theme applies. For example, adding the QA application would cause the theme to only apply to matching quality assurance cases. |

#### 4. Configure the theme:

| Item       | Description                                                                                                    |
|------------|----------------------------------------------------------------------------------------------------|
| Dialog box | Select a border style, background color, and tab style.                                                                                                    |
| Header     | Select a color and logo.                                                                                                    |
| Menu       | Select a background color.                                                                                                    |
| Interface  | Select element and priority colors.                                                                                                    |
| Icon       | Select document formats and types and a corresponding icon.                                                                                                    |
|            | Use the up and down arrows to reorder the formats and types. The order must correspond to the cascading style sheet (CSS) used for the repository, and the most import styles must be located at the bottom of the list. |
|            | The optimal size for the icon is 16*16 pixels.                                                                                                    |

5. Click Save.

## **Configuring Treeview for D2 Client 3.1**

D2 Client 4.1 provides support for mixed-environment installations. You can modify labels and add display conditions to repositories in D2 Client 3.1.

- 1. Navigate to **Go to** > **Treeview** from the menu bar.
- 2. Click **New** to create a treeview.

If you want to create a child treeview that inherits the properties of an existing treeview, select a treeview and click **Create from**. Understanding Parent and Child Configurations, page 16 contains more information on child configurations.

3. Fill out the form as described in the following table:  $\ensuremath{\mathsf{EMC}}$  Documentum

| Field        | Description                                                                                                    |
|--------------|----------------------------------------------------------------------------------------------------|
| Name         | Type a name to appear in the configuration matrix.                                                                                                    |
| Description  | Type a description.                                                                                                    |
| Applications | Add or remove the applications to which this treeview applies. For example, adding the QA application would cause the treeview to only apply to matching quality assurance cases. |

### 4. Select a node in the treeview and fill out the fields as described in the following table:

| Field                | Description                                                                                                    |
|----------------------|----------------------------------------------------------------------------------------------------|
| Label < language>    | Type a label.                                                                                                    |
| Hide this node       | Select to hide the node from users of the selected application.                                                                                                    |
| Display conditions   | Use display conditions to define the rules and scope of when a node is shown.                                                                                                    |
|                      | Click <b>Browse</b> to add display conditions.                                                                                                    |
|                      | Click <b>Delete</b> to remove display conditions.                                                                                                    |
|                      | Use the list controls to move conditions up and down the list.                                                                                                    |
| Invert the condition | Select to invert the condition.                                                                                                    |
|                      | For example, you want to have a particular cabinet shown to everyone except for users who have the consumer role. You set the display condition user has client capability equals consumer and then select to invert. The display condition then changes to user has not client capability equals consumer |

### 5. Click Save.

## **D2** Config Troubleshooting and Tips

This chapter contains the following topics:

Accessing D2 Config without Opening a New Browser Window

## **Accessing D2 Config without Opening a New Browser Window**

If you do not want to open D2 Config in a new browser window, add the newWindow parameter to the D2 Config URL and set it to false. For example:

http://<web application server URL>:8080/D2-Config/?newWindow=false

## **Configuring C2**

This chapter contains the following topics:

- Overview of C2
- Configuring a Dynamic View Configuration
- **Configuring a Dynamic Print Configuration**
- **Configuring a Dynamic Export Configuration**
- **Configuring a Static Configuration**
- Formatting C2 Table of Contents using XSL
- **Configuring C2 Administrator Access**
- Clearing the dmi\_queue\_item After Creating a C2 Rendition

### Overview of C2

Use C2 to extend PDF functionality of D2 with regards to adding:

- Extra pages: you can add one or several pages at the beginning, end, or after a given page. These pages can contain content properties or variables.
- PDF layers: you can add headers, footers, or images to all or part of documents.
- Watermarks: you can add image or text watermarks to all or part of documents above or below text and as transparent images.
- Dynamic pages: you can add dynamically-constructed pages, such as signature pages, gradually over the course of the lifecycle of the PDF document. Create dynamic pages in XML format so that tables can be managed based on their size, which are linked according to configurations when the document is viewed, printed, or exported.

Changes are applied to the PDF document as according to four configurations: view, print, export, and static conversion. Use static conversion to configure an actions that cannot be changed and is carried out once during processing. Static conversions overwrite the current rendition or create a new rendition. Toggle C2 configurations to contexts for end users the same way you configure and enable D2 configuration components. If you enable a C2 View configuration, D2 always uses the C2 view instead of the default D2 view.

You can use C2 to secure and apply controls to PDF documents when they are distributed out of the repository. The main functions are:

- Ensuring only secure versions are provided when viewing, exporting, and printing.
- Controlling printing using print counters and adding the ability to print with the note designating the recipient. D2 audits the controlled prints using the information provided by the end user when submitting the content for printing. EMC Documentum

• Controlling PDF security settings, such as setting passwords for opening the file, applying encryption, and removal of save and print functions.

## **Configuring a Dynamic View Configuration**

- 1. Navigate to C2 > View configuration from the menu bar.
- 2. Click **New** to create a view configuration.

If you want to create a child view configuration that inherits the properties of an existing view configuration, select a view configuration and click **Create from**. Understanding Parent and Child Configurations, page 16 contains more information on child configurations.

3. Fill out the form as described in the following table:

| Field                 | Description                                                                                                    |
|-----------------------|----------------------------------------------------------------------------------------------------|
| Name                  | Select a view configuration.                                                                                                    |
| Description           | Type a description.                                                                                                    |
| Applications          | Add or remove the applications to which this view configuration applies. For example, adding the QA application would cause the view configuration to only apply to matching quality assurance cases. |
| Default configuration | Select to make this configuration the default view configuration.                                                                                                    |
|                       | If more than one default configuration is applicable for the end user in a context within the configuration matrix, D2 uses the top-most configuration in the C2 View Configuration page.             |
| Compatibility         | Select the oldest compatible version of the PDF viewing software.                                                                                                    |
| Full compression      | If you are using Acrobat 6.0 or later, select the option to compress the view configuration.                                                                                                    |
| Label < language>     | Type a label.                                                                                                    |
| Input format          | Select a rendition to use if no C2 rendition configuration is applied to the content.                                                                                                    |

- 4. To configure the list of properties of the content, select the **Properties** tab:
  - a. Select a property from **Properties** or from the list of added properties.
  - b. If you want to apply a dictionary to the property, select a dictionary from **Dictionaries** and optionally an alias or language.
  - c. Click **Insert** to add the property.
- 5. To configure the security parameters of the content, select the **Protection** tab:
  - a. Fill out the fields as described in the following table:

| Field                         | Description                                           |
|-------------------------------|-------------------------------------------------------|
| Encryption level              | Select to use either 40 or 128 bit encryption levels. |
| User password                 | Set a password for opening the PDF.                   |
| Password to modify preference | Set a password for modifying the PDF.                 |

EMC Documentum

- b. Select **Allow printing**, **Allow modify content**, **Allow copy**, or **Allow modify annotations** to allow the user to perform the respective actions.
- 6. To configure the default viewing settings, select the **Initial View** tab:
  - a. Fill out the fields as described in the following table:

| Field                     | Description                                                |
|---------------------------|------------------------------------------------------------|
| Page Layout               | Select the page layout.                                    |
| Display                   | Select the display mode.                                   |
| Displayed page on running | Select the page number to show when the content is opened. |

- b. Configure the window by selecting or clearing Resize from init page, Center on the screen, and Open with fullscreen mode.
- c. Configure the user interface by selecting or clearing **Hide Tool bar**, **Hide menu bar**, and **Hide Windows UI**.
- 7. To merge files into the current content:
  - a. To insert a table of contents, click **Insert table of content** and fill out the form as described in the following table:

| Field                        | Description                                                                                               |
|------------------------------|----------------------------------------------------------------------------------------------------|
| Name                         | Type a name.                                                                                              |
| File                         | Import an XSL for formatting the table of contents XML generated by D2.                                   |
|                              | Formatting C2 Table of Contents using XSL, page 149 contains further information about the values to map. |
| Bookmark label               | Type a label.                                                                                             |
| Table of content's max depth | Select the number of levels used by the table of contents.                                                |
| Separator type               | Select the type of separator used between the title of a section and the page number.                     |

b. To insert a blank page, click **Insert blank page** and fill out the form as described in the following table:

| Field                    | Description                                                                            |
|--------------------------|----------------------------------------------------------------------------------------|
| Name                     | Type a name.                                                                           |
| Landscape orientation    | Select to flip the page to be horizontally oriented.                                   |
| Only if it's a even page | Select if the page is a blank page that users only view when it falls on an even page. |

c. To insert a PDF file, click **Insert PDF** and fill out the form as described in the following table:

| Field | Description                                                                                                    |
|-------|----------------------------------------------------------------------------------------------------|
| Name  | Type a name.                                                                                                    |
| File  | Select a file from the list box or click <b>Browse</b> , type a name for the file, click <b>Browse</b> to select a file, then select a <b>Format</b> from the list box, and click <b>OK</b> . |

| Field                                  | Description                                        |
|----------------------------------------|----------------------------------------------------|
| Bookmark label                         | Type a label.                                      |
| Include bookmarks contained in the pdf | Select to add the contained bookmarks to the list. |

d. To insert an XSL file, click **Insert XSL** and fill out the form as described in the following table:

| Field                                  | Description                                                                                                    |
|----------------------------------------|----------------------------------------------------------------------------------------------------|
| Name                                   | Type a name.                                                                                                    |
| File                                   | Select a file from the list box or click <b>Browse</b> , type a name for the file, click <b>Browse</b> to select a file, then select a <b>Format</b> from the list box, and click <b>OK</b> . |
| Bookmark label                         | Type a label.                                                                                                    |
| Properties                             | Click to open the <b>C2 Xsl file property</b> dialog box. You can add, remove, and reorder DQL queries for modifying the properties of the XSL file.                                          |
| Include bookmarks contained in the pdf | Select to add the contained bookmarks to the list.                                                                                                    |

- e. Use the list controls to reorder merged files.
- 8. To add stamping to the content:
  - a. To add an image watermark, click **Insert image watermark**. Select an image from the list box or click **New** to open a dialog box for adding an image. Type a name for the file, click **Browse** to select a file, then select a **Format** from the list box, and click **OK**.
    - Click **Properties** to view and edit the properties of the watermark.
  - b. To add a text watermark, click **Insert text watermark**. Select a watermark from the list box or click **New** to open the **C2 watermark properties** dialog box. Fill out the form as described in the following table:

| Field            | Description                                                                                                    |
|------------------|----------------------------------------------------------------------------------------------------|
| Name             | Type a name.                                                                                                    |
| Text             | Type the text for the watermark. You can use the following variables:                                                                                   |
|                  | • \$value() to use properties and optionally dictionaries.                                                                                              |
|                  | For example, use \$value(a_status) to show the status of content.                                                                                       |
|                  | • \$dqlvalue() to use a DQL query.                                                                                                    |
|                  | For example, use \$dqlvalue("se-lect a_status from dm_document where r_object_id='\$value(r_ob-ject_id)'") to show the status of the specified content. |
| Font name        | Select a font from the list box.                                                                                                    |
| Font size        | Select or type a font size.                                                                                                    |
| Font color       | Select a font color.                                                                                                    |
| Horizontal align | Select the horizontal alignment.                                                                                                    |

| Field          | Description                    |
|----------------|--------------------------------|
| Vertical align | Select the vertical alignment. |
| Opacity        | Select the opacity.            |
| Rotation       | Select the rotation.           |

You can click **Properties** to view and edit the properties of the watermark.

c. To add a PDF layer, click **Insert PDF layer**. Select a file from the list box or click **Browse** to open a dialog box for adding a file. Type a name for the file, click **Browse** to select a file, then select a **Format** from the list box, and click **OK**.

You can use a PDF document to add dynamic image watermarking. The PDF document you add as a PDF layer must contain a text field that uses the \$image() variable to refer to an image.

For example, if you store images named after content status in the /System/Images/folder, type the following line in the text field:

\$image(/System/Images/\$value(a status).jpg)

d. You can click **Preview** to preview the look of the watermark.

Watermarks that use a PDF layer and a variable do not show up in the preview.

e. Fill out the form as described in the following table:

| Field                   | Description                                                                                    |
|-------------------------|------------------------------------------------------------------------------------------------|
| Applicated on           | Select the scope of pages you want to apply the watermarks.                                    |
| From                    | Select the first bookmark.                                                                     |
| to page                 | Select the last bookmark.                                                                      |
| Apply on top of content | Select to place the watermark over the text. By default, watermarks are placed below the text. |

- 9. To configure the document content:
  - a. To insert a blank page, click **Insert blank page** and fill out the form as described in the following table:

| Field                    | Description                                                                            |
|--------------------------|----------------------------------------------------------------------------------------|
| Name                     | Type a name.                                                                           |
| Landscape orientation    | Select to flip the page to be horizontally oriented.                                   |
| Only if it's a even page | Select if the page is a blank page that users only view when it falls on an even page. |

b. To insert a PDF file, click **Insert PDF** and fill out the form as described in the following table:

| Field | Description                                                                                                    |
|-------|----------------------------------------------------------------------------------------------------|
| Name  | Type a name.                                                                                                    |
| File  | Select a file from the list box or click <b>Browse</b> , type a name for the file, click <b>Browse</b> to select a file, then select a <b>Format</b> from the list box, and click <b>OK</b> . |

| Field                                  | Description                                        |
|----------------------------------------|----------------------------------------------------|
| Bookmark label                         | Type a label.                                      |
| Include bookmarks contained in the pdf | Select to add the contained bookmarks to the list. |

c. To insert an XSL file, click **Insert XSL** and fill out the form as described in the following table:

| Field                                  | Description                                                                                                    |
|----------------------------------------|----------------------------------------------------------------------------------------------------|
| Name                                   | Type a name.                                                                                                    |
| File                                   | Select a file from the list box or click <b>Browse</b> , type a name for the file, click <b>Browse</b> to select a file, then select a <b>Format</b> from the list box, and click <b>OK</b> . |
| Bookmark label                         | Type a label.                                                                                                    |
| Properties                             | Click to open the C2 Xsl file property dialog box. You can add, remove, and reorder DQL queries for modifying the properties of the XSL file.                                                 |
| Include bookmarks contained in the pdf | Select to add the contained bookmarks to the list.                                                                                                    |

- d. To delete a page, click **Delete a document content page**, then type the page number of the page to delete.
- e. Use the list controls to reorder document content.
- 10. Click Save.

## **Configuring a Dynamic Print Configuration**

- 1. Navigate to C2 > Print configuration from the menu bar.
- 2. Click New to create a print configuration.

If you want to create a child print configuration that inherits the properties of an existing print configuration, select a print configuration and click **Create from**. Understanding Parent and Child Configurations, page 16 contains more information on child configurations.

3. Fill out the form as described in the following table:

| Field                 | Description                                                                                                    |
|-----------------------|----------------------------------------------------------------------------------------------------|
| Name                  | Select a print configuration.                                                                                                    |
| Description           | Type a description.                                                                                                    |
| Default configuration | Select to make this configuration the default print configuration.                                                                                       |
|                       | If you enable more than one default configuration in the configuration matrix, D2 prioritizes top-to-bottom among the configurations labeled as default. |
| Compatibility         | Select the oldest compatible version of the PDF viewing software.                                                                                        |

EMC Documentum

| Field                                                                                          | Description           |
|------------------------------------------------------------------------------------------------|-----------------------|
| Label < language>                                                                              | Type a label.         |
| Input format (will be used only if there is no C2 rendition configuration applied on document) | Select a file format. |

4. Configure the form for end users to fill out as described in the following table:

| Field                   | Description                                                                                   |
|-------------------------|-----------------------------------------------------------------------------------------------|
| Field number < number > | Select to enable and configure the field in the controlled printing dialog box for D2 Client. |
| Label < language>       | Type a label.                                                                                 |
| Assistance type         | Select the input mode for entering the reason for printing.                                   |
|                         | • Free text: the user types the reason.                                                       |
|                         | • DQL: type a query to provide the user with a dynamic list of values.                        |
|                         | • Dictionary: select a dictionary for a static list of values.                                |

End users are required to fill out these fields when they print through C2. The information typed into the field is stored and shown with the D2 audit for the controlled print.

The **Field n°1** field corresponds to the list of recipients. End users can type a list of users in this field during controlled print. The **Recipient** field in the recall print dialog for D2 Client functions as a list box of users entered in **Field n°1**.

- 5. To merge files into the current content:
  - a. To insert a table of contents, click **Insert table of content** and fill out the form as described in the following table:

| Field                        | Description                                                                                               |
|------------------------------|----------------------------------------------------------------------------------------------------|
| Name                         | Type a name.                                                                                              |
| File                         | Import an XSL for formatting the table of contents XML generated by D2.                                   |
|                              | Formatting C2 Table of Contents using XSL, page 149 contains further information about the values to map. |
| Bookmark label               | Type a label.                                                                                             |
| Table of content's max depth | Select the number of levels used by the table of contents.                                                |
| Separator type               | Select the type of separator used between the title of a section and the page number.                     |

b. To insert a blank page, click **Insert blank page** and fill out the form as described in the following table:

| Field | Description  |
|-------|--------------|
| Name  | Type a name. |

| Field                    | Description                                                                            |
|--------------------------|----------------------------------------------------------------------------------------|
| Landscape orientation    | Select to flip the page to be horizontally oriented.                                   |
| Only if it's a even page | Select if the page is a blank page that users only view when it falls on an even page. |

c. To insert a PDF file, click **Insert PDF** and fill out the form as described in the following table:

| Field                                  | Description                                                                                                    |
|----------------------------------------|----------------------------------------------------------------------------------------------------|
| Name                                   | Type a name.                                                                                                    |
| File                                   | Select a file from the list box or click <b>Browse</b> , type a name for the file, click <b>Browse</b> to select a file, then select a <b>Format</b> from the list box, and click <b>OK</b> . |
| Bookmark label                         | Type a label.                                                                                                    |
| Include bookmarks contained in the pdf | Select to add the contained bookmarks to the list.                                                                                                    |

d. To insert an XSL file, click **Insert XSL** and fill out the form as described in the following table:

| Field                                  | Description                                                                                                    |
|----------------------------------------|----------------------------------------------------------------------------------------------------|
| Name                                   | Type a name.                                                                                                    |
| File                                   | Select a file from the list box or click <b>Browse</b> , type a name for the file, click <b>Browse</b> to select a file, then select a <b>Format</b> from the list box, and click <b>OK</b> . |
| Bookmark label                         | Type a label.                                                                                                    |
| Properties                             | Click to open the <b>C2 Xsl file property</b> dialog box. You can add, remove, and reorder DQL queries for modifying the properties of the XSL file.                                          |
| Include bookmarks contained in the pdf | Select to add the contained bookmarks to the list.                                                                                                    |

- e. Use the list controls to reorder merged files.
- 6. To add stamping to the content:
  - a. To add an image watermark, click **Insert image watermark**. Select an image from the list box or click **New** to open a dialog box for adding an image. Type a name for the file, click **Browse** to select a file, then select a **Format** from the list box, and click **OK**.

You can click **Properties** to view and edit the properties of the watermark.

b. To add a text watermark, click **Insert text watermark**. Select a watermark from the list box or click **New** to open the **C2 watermark properties** dialog box. Fill out the form as described in the following table:

| Field | Description  |
|-------|--------------|
| Name  | Type a name. |

| Field            | Description                                                                                                    |
|------------------|----------------------------------------------------------------------------------------------------|
| Text             | Type the text for the watermark. You can use the following variables:                                                                                  |
|                  | • \$value() to use properties and optionally dictionaries.                                                                                             |
|                  | For example, use \$value(a_status) to show the status of content.                                                                                      |
|                  | • \$dqlvalue() to use a DQL query.                                                                                                    |
|                  | For example, use \$dqlvalue("se-lect a_status from dm_document where r_object_id='\$value(r_object_id)'") to show the status of the specified content. |
| Font name        | Select a font from the list box.                                                                                                    |
| Font size        | Select or type a font size.                                                                                                    |
| Font color       | Select a font color.                                                                                                    |
| Horizontal align | Select the horizontal alignment.                                                                                                    |
| Vertical align   | Select the vertical alignment.                                                                                                    |
| Opacity          | Select the opacity.                                                                                                    |
| Rotation         | Select the rotation.                                                                                                    |

Click **Properties** to view and edit the properties of the watermark.

c. To add a PDF layer, click **Insert PDF layer**. Select a file from the list box or click **Browse** to open a dialog box for adding a file. Type a name for the file, click **Browse** to select a file, then select a **Format** from the list box, and click **OK**.

You can use a PDF document to add dynamic image watermarking. The PDF document you add as a PDF layer must contain a text field that uses the \$image() variable to refer to an image.

For example, if you store images named after content status in the /System/Images/folder, type the following line in the text field:

\$image(/System/Images/\$value(a status).jpg)

d. You can click **Preview** to preview the look of the watermark.

Watermarks that use a PDF layer and a variable do not show up in the preview.

e. Fill out the form as described in the following table:

| Field                   | Description                                                                                    |
|-------------------------|------------------------------------------------------------------------------------------------|
| Applicated on           | Select the scope of pages you want to apply the watermarks.                                    |
| From                    | Select the first bookmark.                                                                     |
| to page                 | Select the last bookmark.                                                                      |
| Apply on top of content | Select to place the watermark over the text. By default, watermarks are placed below the text. |

a. To insert a blank page, click **Insert blank page** and fill out the form as described in the following table:

| Field                    | Description                                                                            |
|--------------------------|----------------------------------------------------------------------------------------|
| Name                     | Type a name.                                                                           |
| Landscape orientation    | Select to flip the page to be horizontally oriented.                                   |
| Only if it's a even page | Select if the page is a blank page that users only view when it falls on an even page. |

b. To insert a PDF file, click **Insert PDF** and fill out the form as described in the following table:

| Field                                  | Description                                                                                                    |
|----------------------------------------|----------------------------------------------------------------------------------------------------|
| Name                                   | Type a name.                                                                                                    |
| File                                   | Select a file from the list box or click <b>Browse</b> , type a name for the file, click <b>Browse</b> to select a file, then select a <b>Format</b> from the list box, and click <b>OK</b> . |
| Bookmark label                         | Type a label.                                                                                                    |
| Include bookmarks contained in the pdf | Select to add the contained bookmarks to the list.                                                                                                    |

c. To insert an XSL file, click Insert XSL and fill out the form as described in the following table:

| Field                                  | Description                                                                                                    |
|----------------------------------------|----------------------------------------------------------------------------------------------------|
| Name                                   | Type a name.                                                                                                    |
| File                                   | Select a file from the list box or click <b>Browse</b> , type a name for the file, click <b>Browse</b> to select a file, then select a <b>Format</b> from the list box, and click <b>OK</b> . |
| Bookmark label                         | Type a label.                                                                                                    |
| Properties                             | Click to open the <b>C2 Xsl file property</b> dialog box. You can add, remove, and reorder DQL queries for modifying the properties of the XSL file.                                          |
| Include bookmarks contained in the pdf | Select to add the contained bookmarks to the list.                                                                                                    |

- d. To delete a page, click **Delete a document content page**, then type the page number of the page to delete.
- e. Use the list controls to reorder document content.
- 8. Click Save.

## **Configuring a Dynamic Export Configuration**

- 1. Navigate to C2 > Export configuration from the menu bar.
- 2. Click **New** to create an export configuration.

If you want to create a child export configuration that inherits the properties of an existing export configuration, select an export configuration and click **Create from**. Understanding Parent and Child Configurations, page 16 contains more information on child configurations.

3. Fill out the form as described in the following table:

| Field                 | Description                                                                                                    |
|-----------------------|----------------------------------------------------------------------------------------------------|
| Name                  | Select a export configuration.                                                                                                    |
| Description           | Type a description.                                                                                                    |
| Applications          | Add or remove the applications to which this export configuration applies. For example, adding the QA application would cause the export configuration to only apply to matching quality assurance cases. |
| Default configuration | Select to make this configuration the default export configuration.                                                                                                    |
|                       | If you enable more than one default configuration in the configuration matrix, D2 prioritizes top-to-bottom among the configurations labeled as default.                                                  |
| Compatibility         | Select the oldest compatible version of the PDF viewing software.                                                                                                    |
| Full compression      | If you are using Acrobat 6.0 or later, select the option to compress the export configuration.                                                                                                    |
| Label < language>     | Type a label that shows in the D2 interface.                                                                                                    |
| Input format          | Select the file format used when exporting content.                                                                                                    |

- 4. To configure the list of properties of the content, select the **Properties** tab:
  - a. Select a property from **Properties** or from the list of added properties.
  - b. If you want to apply a dictionary to the property, select a dictionary from **Dictionaries** and optionally an alias or language.
  - c. Click **Insert** to add the property.
- 5. To configure the security parameters of the content, select the **Protection** tab:
  - a. Fill out the fields as described in the following table:

| Field                         | Description                                           |
|-------------------------------|-------------------------------------------------------|
| Encryption level              | Select to use either 40 or 128 bit encryption levels. |
| User password                 | Set a password for opening the PDF.                   |
| Password to modify preference | Set a password for modifying the PDF.                 |

- b. Select Allow printing, Allow modify content, Allow copy, or Allow modify annotations to allow the user to perform the respective actions.
- 6. To configure the default viewing settings, select the **Initial View** tab:
  - a. Fill out the fields as described in the following table:

| Field                     | Description                                                     |
|---------------------------|-----------------------------------------------------------------|
| Page Layout               | Select the page layout.                                         |
| Display                   | Select the display mode.                                        |
| Displayed page on running | Select the page number that appears when the content is opened. |

b. Configure the window by selecting or clearing **Resize from init page**, **Center on the screen**, and **Open with fullscreen mode**.

- c. Configure the user interface by selecting or clearing **Hide Tool bar**, **Hide menu bar**, and **Hide Windows UI**.
- 7. To merge files into the current content:
  - a. To insert a table of contents, click **Insert table of content** and fill out the form as described in the following table:

| Field                        | Description                                                                                               |
|------------------------------|----------------------------------------------------------------------------------------------------|
| Name                         | Type a name.                                                                                              |
| File                         | Import an XSL for formatting the table of contents XML generated by D2.                                   |
|                              | Formatting C2 Table of Contents using XSL, page 149 contains further information about the values to map. |
| Bookmark label               | Type a label.                                                                                             |
| Table of content's max depth | Select the number of levels used by the table of contents.                                                |
| Separator type               | Select the type of separator used between the title of a section and the page number.                     |

b. To insert a blank page, click **Insert blank page** and fill out the form as described in the following table:

| Field                    | Description                                                                            |
|--------------------------|----------------------------------------------------------------------------------------|
| Name                     | Type a name.                                                                           |
| Landscape orientation    | Select to flip the page to be horizontally oriented.                                   |
| Only if it's a even page | Select if the page is a blank page that users only view when it falls on an even page. |

c. To insert a PDF file, click **Insert PDF** and fill out the form as described in the following table:

| Field                                  | Description                                                                                                    |
|----------------------------------------|----------------------------------------------------------------------------------------------------|
| Name                                   | Type a name.                                                                                                    |
| File                                   | Select a file from the list box or click <b>Browse</b> , type a name for the file, click <b>Browse</b> to select a file, then select a <b>Format</b> from the list box, and click <b>OK</b> . |
| Bookmark label                         | Type a label.                                                                                                    |
| Include bookmarks contained in the pdf | Select to add the contained bookmarks to the list.                                                                                                    |

d. To insert an XSL file, click **Insert XSL** and fill out the form as described in the following table:

| Field          | Description                                                                                                    |
|----------------|----------------------------------------------------------------------------------------------------|
| Name           | Type a name.                                                                                                    |
| File           | Select a file from the list box or click <b>Browse</b> , type a name for the file, click <b>Browse</b> to select a file, then select a <b>Format</b> from the list box, and click <b>OK</b> . |
| Bookmark label | Type a label.                                                                                                    |

| Field                                  | Description                                                                                                    |
|----------------------------------------|----------------------------------------------------------------------------------------------------|
| Properties                             | Click to open the <b>C2 Xsl file property</b> dialog box. You can add, remove, and reorder DQL queries for modifying the properties of the XSL file. |
| Include bookmarks contained in the pdf | Select to add the contained bookmarks to the list.                                                                                                   |

- e. Use the list controls to reorder merged files.
- 8. To add stamping to the content:
  - a. To add an image watermark, click **Insert image watermark**. Select an image from the list box or click **New** to open a dialog box for adding an image. Type a name for the file, click **Browse** to select a file, then select a **Format** from the list box, and click **OK**.
    - Click **Properties** to view and edit the properties of the watermark.
  - b. To add a text watermark, click **Insert text watermark**. Select a watermark from the list box or click **New** to open the **C2 watermark properties** dialog box. Fill out the form as described in the following table:

| Field            | Description                                                                                                    |
|------------------|----------------------------------------------------------------------------------------------------|
| Name             | Type a name.                                                                                                    |
| Text             | Type the text for the watermark. You can use the following variables:                                                                                   |
|                  | • \$value() to use properties and optionally dictionaries.                                                                                              |
|                  | For example, use \$value(a_status) to show the status of content.                                                                                       |
|                  | • \$dqlvalue() to use a DQL query.                                                                                                    |
|                  | For example, use \$dqlvalue("se-lect a_status from dm_document where r_object_id='\$value(r_ob-ject_id)'") to show the status of the specified content. |
| Font name        | Select a font from the list box.                                                                                                    |
| Font size        | Select or type a font size.                                                                                                    |
| Font color       | Select a font color.                                                                                                    |
| Horizontal align | Select the horizontal alignment.                                                                                                    |
| Vertical align   | Select the vertical alignment.                                                                                                    |
| Opacity          | Select the opacity.                                                                                                    |
| Rotation         | Select the rotation.                                                                                                    |

You can click **Properties** to view and edit the properties of the watermark.

c. To add a PDF layer, click **Insert PDF layer**. Select a file from the list box or click **Browse** to open a dialog box for adding a file. Type a name for the file, click **Browse** to select a file, then select a **Format** from the list box, and click **OK**.

You can use a PDF document to add dynamic image watermarking. The PDF document you add as a PDF layer must contain a text field that uses the \$image() variable to refer to an image. EMC Documentum

For example, if you store images named after content status in the /System/Images/folder, type the following line in the text field:

\$image(/System/Images/\$value(a status).jpg)

d. You can click **Preview** to preview the look of the watermark.

Watermarks that use a PDF layer and a variable do not show up in the preview.

e. Fill out the form as described in the following table:

| Field                   | Description                                                                                    |
|-------------------------|------------------------------------------------------------------------------------------------|
| Applicated on           | Select the scope of pages you want to apply the watermarks.                                    |
| From                    | Select the first bookmark.                                                                     |
| to page                 | Select the last bookmark.                                                                      |
| Apply on top of content | Select to place the watermark over the text. By default, watermarks are placed below the text. |

#### 9. To configure the document content:

a. To insert a blank page, click **Insert blank page** and fill out the form as described in the following table:

| Field                    | Description                                                                            |
|--------------------------|----------------------------------------------------------------------------------------|
| Name                     | Type a name.                                                                           |
| Landscape orientation    | Select to flip the page to be horizontally oriented.                                   |
| Only if it's a even page | Select if the page is a blank page that users only view when it falls on an even page. |

b. To insert a PDF file, click **Insert PDF** and fill out the form as described in the following table:

| Field                                  | Description                                                                                                    |
|----------------------------------------|----------------------------------------------------------------------------------------------------|
| Name                                   | Type a name.                                                                                                    |
| File                                   | Select a file from the list box or click <b>Browse</b> , type a name for the file, click <b>Browse</b> to select a file, then select a <b>Format</b> from the list box, and click <b>OK</b> . |
| Bookmark label                         | Type a label.                                                                                                    |
| Include bookmarks contained in the pdf | Select to add the contained bookmarks to the list.                                                                                                    |

c. To insert an XSL file, click **Insert XSL** and fill out the form as described in the following table:

| Field          | Description                                                                                                    |
|----------------|----------------------------------------------------------------------------------------------------|
| Name           | Type a name.                                                                                                    |
| File           | Select a file from the list box or click <b>Browse</b> , type a name for the file, click <b>Browse</b> to select a file, then select a <b>Format</b> from the list box, and click <b>OK</b> . |
| Bookmark label | Type a label.                                                                                                    |

| Field                                  | Description                                                                                                    |
|----------------------------------------|----------------------------------------------------------------------------------------------------|
| Properties                             | Click to open the <b>C2 Xsl file property</b> dialog box. You can add, remove, and reorder DQL queries for modifying the properties of the XSL file. |
| Include bookmarks contained in the pdf | Select to add the contained bookmarks to the list.                                                                                                   |

- d. To delete a page, click **Delete a document content page**, then type the page number of the page to delete.
- e. Use the list controls to reorder document content.
- 10. Click Save.

#### **Configuring a Static Configuration**

- 1. Navigate to C2 > Rendition configuration from the menu bar.
- 2. Click **New** to create a static configuration.

If you want to create a child static configuration that inherits the properties of an existing static configuration, select a static configuration and click **Create from**. Understanding Parent and Child Configurations, page 16 contains more information on child configurations.

3. Fill out the form as described in the following table:

| Field         | Description                                                       |
|---------------|-------------------------------------------------------------------|
| Name          | Select a print configuration.                                     |
| Description   | Type a description.                                               |
| Compatibility | Select the oldest compatible version of the PDF viewing software. |

- 4. Select an **Input rendition format** and an **Output rendition format** from the list boxes. For example, you can select Acrobat PDF and C2 PDF Rendition, respectively, to create a configuration that converts Acrobat PDF to C2 PDF.
- 5. To configure the list of properties of the content, select the **Properties** tab:
  - a. Select a property from **Properties** or from the list of added properties.
  - b. If you want to apply a dictionary to the property, select a dictionary from **Dictionaries** and optionally an alias or language.
  - c. Click **Insert** to add the property.
- 6. To configure the security parameters of the content, select the **Protection** tab:
  - a. Fill out the fields as described in the following table:

| Field                         | Description                                           |
|-------------------------------|-------------------------------------------------------|
| Encryption level              | Select to use either 40 or 128 bit encryption levels. |
| User password                 | Set a password for opening the PDF.                   |
| Password to modify preference | Set a password for modifying the PDF.                 |

- b. Select **Allow printing**, **Allow modify content**, **Allow copy**, or **Allow modify annotations** to allow the user to perform the respective actions.
- 7. To configure the default viewing settings, select the **Initial View** tab: EMC Documentum

a. Fill out the fields as described in the following table:

| Field                     | Description                                                     |
|---------------------------|-----------------------------------------------------------------|
| Page Layout               | Select the page layout.                                         |
| Display                   | Select the display mode.                                        |
| Displayed page on running | Select the page number that appears when the content is opened. |

- b. Configure the window by selecting or clearing **Resize from init page**, **Center on the screen**, and **Open with fullscreen mode**.
- c. Configure the user interface by selecting or clearing **Hide Tool bar**, **Hide menu bar**, and **Hide Windows UI**.
- 8. To merge files into the current content:
  - a. To insert a table of contents, click **Insert table of content** and fill out the form as described in the following table:

| Field                        | Description                                                                                               |
|------------------------------|----------------------------------------------------------------------------------------------------|
| Name                         | Type a name.                                                                                              |
| File                         | Import an XSL for formatting the table of contents XML generated by D2.                                   |
|                              | Formatting C2 Table of Contents using XSL, page 149 contains further information about the values to map. |
| Bookmark label               | Type a label.                                                                                             |
| Table of content's max depth | Select the number of levels used by the table of contents.                                                |
| Separator type               | Select the type of separator used between the title of a section and the page number.                     |

b. To insert a blank page, click **Insert blank page** and fill out the form as described in the following table:

| Field                    | Description                                                                            |
|--------------------------|----------------------------------------------------------------------------------------|
| Name                     | Type a name.                                                                           |
| Landscape orientation    | Select to flip the page to be horizontally oriented.                                   |
| Only if it's a even page | Select if the page is a blank page that users only view when it falls on an even page. |

c. To insert a PDF file, click **Insert PDF** and fill out the form as described in the following table:

| Field                                  | Description                                                                                                    |
|----------------------------------------|----------------------------------------------------------------------------------------------------|
| Name                                   | Type a name.                                                                                                    |
| File                                   | Select a file from the list box or click <b>Browse</b> , type a name for the file, click <b>Browse</b> to select a file, then select a <b>Format</b> from the list box, and click <b>OK</b> . |
| Bookmark label                         | Type a label.                                                                                                    |
| Include bookmarks contained in the pdf | Select to add the contained bookmarks to the list.                                                                                                    |

EMC Documentum

d. To insert an XSL file, click **Insert XSL** and fill out the form as described in the following table:

| Field                                  | Description                                                                                                    |
|----------------------------------------|----------------------------------------------------------------------------------------------------|
| Name                                   | Type a name.                                                                                                    |
| File                                   | Select a file from the list box or click <b>Browse</b> , type a name for the file, click <b>Browse</b> to select a file, then select a <b>Format</b> from the list box, and click <b>OK</b> . |
| Bookmark label                         | Type a label.                                                                                                    |
| Properties                             | Click to open the <b>C2 Xsl file property</b> dialog box. You can add, remove, and reorder DQL queries for modifying the properties of the XSL file.                                          |
| Include bookmarks contained in the pdf | Select to add the contained bookmarks to the list.                                                                                                    |

- e. Use the list controls to reorder merged files.
- 9. To add stamping to the content:
  - a. To add an image watermark, click **Insert image watermark**. Select an image from the list box or click **New** to open a dialog box for adding an image. Type a name for the file, click **Browse** to select a file, then select a **Format** from the list box, and click **OK**.

You can click **Properties** to view and edit the properties of the watermark.

b. To add a text watermark, click **Insert text watermark**. Select a watermark from the list box or click **New** to open the **C2 watermark properties** dialog box. Fill out the form as described in the following table:

| Field            | Description                                                                                                    |
|------------------|----------------------------------------------------------------------------------------------------|
| Name             | Type a name.                                                                                                    |
| Text             | Type the text for the watermark. You can use the following variables:                                                                                   |
|                  | • \$value() to use properties and optionally dictionaries.                                                                                              |
|                  | For example, use \$value(a_status) to show the status of content.                                                                                       |
|                  | • \$dqlvalue() to use a DQL query.                                                                                                    |
|                  | For example, use \$dqlvalue("se-lect a_status from dm_document where r_object_id='\$value(r_ob-ject_id)'") to show the status of the specified content. |
| Font name        | Select a font from the list box.                                                                                                    |
| Font size        | Select or type a font size.                                                                                                    |
| Font color       | Select a font color.                                                                                                    |
| Horizontal align | Select the horizontal alignment.                                                                                                    |
| Vertical align   | Select the vertical alignment.                                                                                                    |
| Opacity          | Select the opacity.                                                                                                    |
| Rotation         | Select the rotation.                                                                                                    |

Click **Properties** to view and edit the properties of the watermark.

c. To add a PDF layer, click **Insert PDF layer**. Select a file from the list box or click **Browse** to open a dialog box for adding a file. Type a name for the file, click **Browse** to select a file, then select a **Format** from the list box, and click **OK**.

You can use a PDF document to add dynamic image watermarking. The PDF document you add as a PDF layer must contain a text field that uses the \$image() variable to refer to an image.

For example, if you store images named after content status in the /System/Images/folder, type the following line in the text field:

\$image(/System/Images/\$value(a\_status).jpg)

d. You can click **Preview** to preview the look of the watermark.

Watermarks that use a PDF layer and a variable do not show up in the preview.

e. Fill out the form as described in the following table:

| Field                   | Description                                                                                    |
|-------------------------|------------------------------------------------------------------------------------------------|
| Applicated on           | Select the scope of pages you want to apply the watermarks.                                    |
| From                    | Select the first bookmark.                                                                     |
| to page                 | Select the last bookmark.                                                                      |
| Apply on top of content | Select to place the watermark over the text. By default, watermarks are placed below the text. |

#### 10. To configure the document content:

a. To insert a blank page, click **Insert blank page** and fill out the form as described in the following table:

| Field                    | Description                                                                            |
|--------------------------|----------------------------------------------------------------------------------------|
| Name                     | Type a name.                                                                           |
| Landscape orientation    | Select to flip the page to be horizontally oriented.                                   |
| Only if it's a even page | Select if the page is a blank page that users only view when it falls on an even page. |

b. To insert a PDF file, click **Insert PDF** and fill out the form as described in the following table:

| Field                                  | Description                                                                                                    |
|----------------------------------------|----------------------------------------------------------------------------------------------------|
| Name                                   | Type a name.                                                                                                    |
| File                                   | Select a file from the list box or click <b>Browse</b> , type a name for the file, click <b>Browse</b> to select a file, then select a <b>Format</b> from the list box, and click <b>OK</b> . |
| Bookmark label                         | Type a label.                                                                                                    |
| Include bookmarks contained in the pdf | Select to add the contained bookmarks to the list.                                                                                                    |

c. To insert an XSL file, click **Insert XSL** and fill out the form as described in the following table:

| Field | Description  |
|-------|--------------|
| Name  | Type a name. |

| Field                                  | Description                                                                                                    |
|----------------------------------------|----------------------------------------------------------------------------------------------------|
| File                                   | Select a file from the list box or click <b>Browse</b> , type a name for the file, click <b>Browse</b> to select a file, then select a <b>Format</b> from the list box, and click <b>OK</b> . |
| Bookmark label                         | Type a label.                                                                                                    |
| Properties                             | Click to open the <b>C2 Xsl file property</b> dialog box. You can add, remove, and reorder DQL queries for modifying the properties of the XSL file.                                          |
| Include bookmarks contained in the pdf | Select to add the contained bookmarks to the list.                                                                                                    |

- d. To delete a page, click **Delete a document content page**, then type the page number of the page to delete.
- e. Use the list controls to reorder document content.
- 11. Click Save.

#### Formatting C2 Table of Contents using XSL

D2 automatically generates an XML containing the elements of the table of contents. Create and import an XSL for formatting the table of contents when viewing, printing, or exporting content in C2.

The XML uses parameters within an object in the root as described in the following table:

| Parameter | Description                                                                                                    |
|-----------|----------------------------------------------------------------------------------------------------|
| depth     | The depth is a numeric value indicating the number of indentations preceding the element in the table of contents. For example, <depth>0</depth> corresponds to 0 indentations, while <depth>1</depth> corresponds to a single indentation. |
| action    | The action indicates the type of link being used by the element in the table of contents. Use GOTO to have the table of contents send the reader to the element when the link is clicked.                                                   |
| title     | The title is the label shown for the element in the table of contents.                                                                                                    |
| page      | The page is the page number.                                                                                                    |

#### **Configuring C2 Administrator Access**

You can configure the group of users given access to changing C2 settings using D2 Config.

- 1. Navigate to **Tools** > **Options** from the menu bar.
- 2. Click the C2 Options tab.
- 3. Select or type a group to set as the C2 Administrator group.  $_{\mbox{\footnotesize EMC}}$  Documentum

4. Click Save.

## Clearing the dmi\_queue\_item After Creating a C2 Rendition

The C2 plug-in creates a c2\_rendition event in the dmi\_queue\_item queue to generate the PDF rendition. After completing the request and generating the PDF, D2 marks the item as dequeued but does not clear the dmi\_queue\_item events.

To remove the queue items you must either:

- Use the queue management tool to remove the queue item.
  - The queue management tool is installed out-of-the-box in an inactive state. The *EMC Documentum Content Server Administration and Configuration Guide* contains more information about the queue management tool.
- Delete the queue items using the DELETE...OBJECT DQL query. For example, to remove all queue objects representing objects that were dequeued before January 1, 2013:

```
DELETE "dmi_queue_item" OBJECTS WHERE "dequeued_date" <
DATE('01/01/2013') AND "delete flag" = true</pre>
```

## **Configuring O2**

This chapter contains the following topics:

- Configuring the O2 Transfer Configuration in D2
- Configuring File Formats Recognized by O2
- Configuring Microsoft Office for O2

#### Configuring the O2 Transfer Configuration in D2

Use O2 to allow management of properties transfer between D2 and Microsoft Office documents as well as between .eml and .msg email messages.

- 1. Navigate to O2 > Transfer configuration from the menu bar.
- 2. Click **New** to create an O2 transfer configuration.

If you want to create a child O2 transfer configuration that inherits the properties of an existing O2 transfer configuration, select an O2 transfer configuration and click **Create from**. Understanding Parent and Child Configurations, page 16 contains more information on child configurations.

3. Fill out the form as described in the following table:

| Field                          | Description                                                                                                    |
|--------------------------------|----------------------------------------------------------------------------------------------------|
| Name                           | Type a name to appear in the configuration matrix.                                                                                                    |
| Description                    | Type a description.                                                                                                    |
| Applications                   | Add or remove the applications to which this transfer configuration applies. For example, adding the QA application would cause the transfer configuration to only apply to matching quality assurance cases. |
| Format of "date" property type | Type a date format using dd for date, MM for month, and yy for the last two digits of the year.                                                                                                    |
| Trigger events                 | Use the list controls to add and remove the events that trigger properties transfer. If the list is empty, O2 is activated on all events except view and check out.                                           |

- 4. Configure properties to transfer:
  - a. Use the list controls to add or remove properties.

Content imported in D2 Client with an associated O2 configuration inherits the selected properties.

b. Fill out the form as described in the following table:

| Field               | Description                                                        |
|---------------------|--------------------------------------------------------------------|
| Documentum property | Type the Documentum name of the property.                          |
| Office property     | Type the Microsoft Office name of the property.                    |
| Relation direction  | Select the direction of the property transfer.                     |
|                     | Do not use a bidirectional relationship with repeating properties. |
| Dictionary          | Select a dictionary to use a dictionary.                           |
| Alias/Locale        | Select an alias or locale to specify the dictionary being used.    |

- 5. Configure DQL queries to use in the Microsoft Office document:
  - a. Use the list controls to add or remove DQL queries.
  - b. Fill out the form as described in the following table:

| Field                | Description       |
|----------------------|-------------------|
| DQL query identifier | Type a name.      |
| DQL query            | Type a DQL query. |

6. Click Save.

#### Configuring File Formats Recognized by O2

- 1. Navigate to **Tools** > **Options** from the menu bar.
- 2. Click the **O2 Options** tab.
- 3. Use the list controls to add and remove file formats recognized by O2.
- 4. Click Save.

#### **Configuring Microsoft Office for O2**

Perform the following steps on all end user machines. Refer to the documentation for the Microsoft Office products for detailed instructions on creating and enabling a macro, setting trusted locations, and adding properties.

1. Create a macro and enter the following set of code:

```
Sub AutoOpen()

Dim aStory As Range
Dim aField As Field

For Each aStory In ActiveDocument.StoryRanges
  For Each aField In aStory.Fields
    aField.Update
  Next aField
Next aStory

ActiveDocument.Saved = True
```

End Sub

- 2. In the Microsoft Office configurations:
  - a. Enable the macro.
  - b. Add the D2 repository view and checkout folders used by end users to the **Trusted Locations** list.
- 3. Create the properties in Microsoft Word, Excel, and Powerpoint to allow O2 to transfer property information.
- 4. To update the values of inserted properties in Microsoft Word, right-click the properties and select **Update fields**.

If you cannot update the fields, make sure **Update fields** is enabled in the Microsoft Word configurations.

## **Using D2 Specs**

This chapter contains the following topics:

- Configuring D2 Specs Module Descriptions
- Generating a Specifications Document

#### **Configuring D2 Specs Module Descriptions**

You can modify the descriptions of D2 modules. D2 Specs uses the descriptions when generating a specification document of your D2 configuration.

- 1. Navigate to **Tools** > **Modules description** from the menu bar.
- 2. Type a description for modules used.
- 3. Click Save.

#### **Generating a Specifications Document**

- 1. Navigate to **Specifications** > **Generate configurations** from the menu bar.
- 2. Fill out the form as described in the following table:

| Field                                | Description                                                                       |
|--------------------------------------|-----------------------------------------------------------------------------------|
| Applications                         | Select the application for which the specification is generated.                  |
| Display elements without application | Select to display configuration components that are not assigned to applications. |
| Include dictionaries                 | Select to include dictionaries.                                                   |
| Include taxonomies                   | Select to include taxonomies.                                                     |
| Include registered tables            | Select to include registered tables.                                              |

3. Click OK.

EMC Documentum

# Using D2 Retention Policy Services (RPS)

This chapter contains the following topics:

- Understanding the D2 RPS Plug-In
- Adding Documentum RPS Policies to the Configuration Matrix

#### Understanding the D2 RPS Plug-In

The D2 RPS plug-in adds two modules to the configuration matrix to allow you to manage and use retention and markup policies in D2 lifecycles:

- Retention policy configuration: Allows management of the preservation of repository content.
- Retention markup: Allows usage of Documentum RPS markup policies.

To use retention policies in D2, configure policies using Documentum Retention Policy Services. *EMC Documentum Records Client Administration and User Guide* contains further information. In D2, apply the retention or markup policies you create to contexts in the configuration matrix. You can then use the policies in a D2 lifecycle using the D2ApplyRetentionMethod and D2ApplyMarkupMethod methods.

# Adding Documentum RPS Policies to the Configuration Matrix

- 1. Navigate to:
  - **D2–RPS** > **Retention policy** from the menu bar for retention policies.
  - **D2–RPS** > **Retention markup** from the menu bar for markup policies.
- 2. Fill out the form as described in the following table:

| Field       | Description                                                                                                    |
|-------------|----------------------------------------------------------------------------------------------------|
| Name        | Select the policy that was configured in Documentum RPS.                                                                                                    |
| Description | Type a description.                                                                                                    |
| Application | Add or remove the applications to which this document link applies. For example, adding the QA application would cause the policy to only apply to matching quality assurance cases. |

## **Using D2-Bin**

This chapter contains the following topics:

- Configuring D2-Bin
- Incorrect Properties for Content in the Recycle Bin

#### **Configuring D2-Bin**

The D2-Bin plug-in adds a recycling-bin approach to managing document removal in D2. If D2-Bin is:

- Not installed, D2 permanently removes content when an end user deletes content.
- Installed, D2 moves deleted content to an electronic recycling bin, which allows end users and functional administrators to view, permanently remove, and restore content.
- 1. Navigate to **D2-Bin** > **Options** from the menu bar.
- 2. Fill out the form as described in the following table:

| Field                                                                                                | Description                                                                                                    |
|----------------------------------------------------------------------------------------------------|----------------------------------------------------------------------------------------------------|
| Group allowed to administrate every recycle bin                                                      | Select the user group to have administrative privileges for the Recycle Bin widget.                                                     |
| Users can destroy documents located in their own recycle bin                                         | Select to allow users to permanently remove content in their own recycle bin.                                                           |
| Send an email warning when the global size of the recycle bin is more than <i><value></value></i> MB | Type megabyte value.  When the combined size of all user recycle bins becomes larger than the input size, D2 sends an email warning.    |
| Send an email warning when the size of a user recycle bin is more than < <i>value</i> > MB           | Type a megabyte value.  When the size of any individual user recycle bin becomes larger than the input size, D2 sends an email warning. |
| Send email warning to                                                                                | Select the user group to which D2 sends the email warnings.                                                                             |

# **Incorrect Properties for Content in the Recycle Bin**

Due to the way the repository handles content in the recycle bin, D2 shows incorrect values for the following properties:

- a\_content\_type
- i chronicle id
- i\_contents\_id
- i\_antecendent\_id
- i\_direct\_dsc
- i latest flag
- i vstamp
- i\_folder\_id
- r folder path
- r\_version\_label The value for r\_version\_label shows the correct version but also incorrectly labels the content in the recycle bin as the CURRENT version.
- r\_link\_cnt
- r\_modifier
- r modify date
- r\_page\_cnt
- r content size
- r\_full\_content\_size
- r immutable flag

## **Optimizing D2**

This chapter contains the following topics:

- Optimizing Content Import
- Optimizing Property Pages
- Optimizing Searches
- Optimizing Workspaces

#### **Optimizing Content Import**

You can configure D2 to execute actions, such as a lifecycle action, during content import. Enabling **Execute actions on start** increases the back-end processing to complete the transaction and the complexity of the actions further impacts the processing time. To prevent unnecessry performance overhead, enable **Execute actions on start** for a configuration only if the actions are required.

#### **Optimizing Property Pages**

Select **Load asynchronously** when configuring property pages that contain combo or list fields that perform a DQL query. When the option is enabled, D2 executes the DQL when the end user selects the specific property instead of when the property page is loaded. D2 does not need to perform the DQL query when loading a property page because the query is not necessary when the end user is viewing instead of editing. Avoiding unnecessary DQL queries improves the response time for displaying the property page and reduces the load on the Content Server and the database.

If you use an asynchronous DQL query:

- Use the \$value(filter) wildcard to enable filtering. If you do not use the wildcard, the query returns all values when an end user selects a list box.
- Limit the returned result set by using the enable (return\_top <number of results>) keyword. To use this keyword, set the return\_top\_results\_row\_based parameter in the Content Server.ini file to F.

The response time for loading a property page depends on the number of components on the property page. Take advantage of contexts to create and configure targeted property page definitions instead of a single comprehensive property page.

EMC Documentum

#### **Optimizing Searches**

Use the following guidelines to optimize performance of searches:

- Use a full-text search engine such as Documentum xPlore in a large-scale environment because by default the search operations use DQL queries, which may be inefficient on large data sets.
- You can create function-based indexes to improve search performance, but it is difficult to predict
  the attributes that D2 uses for case insensitive searches. Each additional function-based index
  consumes additional storage and can cause space issues.
- Set the **Maximum results returned by search** to a smaller value in the Global search configuration page to reduce the impact of searches with a large number of results.
- Query form searches do not use the **Maximum results returned by search** value nor the dfc.search.max\_results parameters in dfc.properties. Make sure to design the DQL query for query forms to be more selected or use the enable (return\_top <number of results>) keyword to limit the returned result set and fac reduce performance overhead.

#### Asynchronous Searches for D2 3.1

Asynchronous searches can cause high memory strain on the web application server because they are saved to memory. Use the following guidelines to optimize saved asynchronous searches:

- Limit DQL queries by adding the parameter enable (RETURN TOP 100)
- Set **Maximum number of asynchronous searches in a user session** to limit the maximum number of asynchronous searches that end users can perform.

#### **Optimizing Workspaces**

The number of widgets displayed on a web page can affect response time, particularly in WAN conditions with low latency. Construct workspaces focused on specific tasks instead of a comprehensive workspace for all possible scenarios.

When configuring a workspace, note that widgets on a workspace do not share query results. For example, if a workspace contains both a Doclist widget and a Searches widget, running an Advanced Search with facets triggers the same full-text query twice: one to update the result list in the Doclist widget and one to update the facet tree in the Searches widget. In a high workload scenario, this uses more search engine resources.

## **Formatting Date and Time**

This chapter contains the following topics:

Understanding Date Formats

### **Understanding Date Formats**

You can configure date and time formats by changing their pattern strings. D2 interprets unquoted letters from A to Z and a to z as patterns representing the components of a date or time string. You can surround text in single quotes to avoid interpretation. The following table describes the defined letters:

| Letter | Component            | Presentation      | Example                                      |
|--------|----------------------|-------------------|----------------------------------------------|
| G      | Era designator       | Text              | AD                                           |
| у      | Year                 | Year              | 1996 or 96                                   |
| M      | Month in year        | Month             | July or Jul or 07                            |
| w      | Week in year         | Number            | 27                                           |
| W      | Week in month        | Number            | 2                                            |
| D      | Day in year          | Number            | 189                                          |
| d      | Day in month         | Number            | 10                                           |
| F      | Day of week in month | Number            | 2                                            |
| Е      | Day in week          | Text              | Tuesday or Tue                               |
| a      | AM/PM marker         | Text              | PM                                           |
| Н      | Hour in day (0–23)   | Number            | 0                                            |
| k      | Hour in day (1–24)   | Number            | 24                                           |
| K      | Hour in AM/PM (0–11) | Number            | 0                                            |
| h      | Hour in AM/PM (1–12) | Number            | 12                                           |
| m      | Minute in hour       | Number            | 30                                           |
| S      | Second in minute     | Number            | 55                                           |
| S      | Millisecond          | Number            | 978                                          |
| Z      | Time zone            | General time zone | Pacific Standard Time or<br>PST or GMT-08:00 |
| Z      | Time zone            | RFC 822 time zone | -0800                                        |

All other characters from A to Z and a to z are reserved.  $\ensuremath{\mathsf{EMC}}$  Documentum

Make use of rules for presentations to determine formatting. The following table describes how different string contexts affect a presentation:

| Presentation      | Rule                                                                                                    |
|-------------------|----------------------------------------------------------------------------------------------------|
| Text              | If the number of pattern letters is 4 or more, the full form is used.                                                                                                    |
|                   | Otherwise a short form is used if available.                                                                                                    |
|                   | For parsing, both forms are accepted independent of<br>the number of pattern letters.                                                                                                    |
| Number            | The number of pattern letters is the minimum number of digits required. If there are not enough numbers, the amount is zero-padded.                                                                                                    |
|                   | For parsing, the number of pattern letters is ignored unless needed to separate adjacent fields.                                                                                                    |
| Year              | If the number of pattern letters is 2, the year is truncated to 2 digits.                                                                                                    |
|                   | Otherwise the year is treated as a number.                                                                                                    |
|                   | For parsing with the abbreviated year pattern (y or yy), the year is abbreviated relative to the century. The date is adjusted to be between 80 years before and 20 years after the creation of the SimpleDateFormat instance.                                      |
|                   | For example, if a date using the format MM/dd/yy is created January 1, 1997, the string 0/11/12 is treated as January 11, 2012. The string 05/04/64 is treated as May 4, 1964.                                                                                      |
|                   | Note that a string must consist of exactly two digits as defined by Character.isDigit (char) to be parsed into the default century. Other numeric strings, such as a single-digit string, are parsed literally. For example, 01/02/3 is treated as January 2, 3 AD. |
| Month             | If the number of pattern letters is 3 or more, the month is treated as text.                                                                                                    |
|                   | Otherwise the month is treated as a number.                                                                                                    |
| General time zone | If the time zone has a name, it is treated as text.                                                                                                    |
|                   | If the time zone represents a GMT offset value, the following syntax is used:                                                                                                    |
|                   | <pre>GMTOffsetTimeZone: GMT Sign Hours: Minutes</pre>                                                                                                    |
|                   | Where <i>Sign</i> is + or –, <i>Hours</i> is between 0 and 23, and <i>Minutes</i> is between 0 and 59.                                                                                                    |

| Presentation      | Rule                                                                                                    |  |
|-------------------|----------------------------------------------------------------------------------------------------|--|
|                   | For parsing take digits from the Basic Latin block of the Unicode standard. The locale is independent. RFC 822 time zones are accepted for parsing. |  |
| RFC 822 time zone | For formatting use the following syntax:                                                                                                    |  |
|                   | RFC822TimeZone: Sign TwoDigitHours Minutes                                                                                                    |  |
|                   | Where <i>Sign</i> is + or –, <i>TwoDigitHours</i> is between 00 and 23, and <i>Minutes</i> is between 0 and 59.                                     |  |

Use the following table for examples of how D2 interprets date and time pattern strings:

| Date and Time Pattern        | Result                               |
|------------------------------|--------------------------------------|
| yyyy.MM.dd G 'at' HH:mm:ss z | 2001.07.04 AD at 12:08:56 PDT        |
| EEE, MMM d, "yy              | Wed, Jul 4, '01                      |
| h:mm a                       | 12:08 PM                             |
| hh 'o''clock' a, zzzz        | 12 o'clock PM, Pacific Daylight Time |
| K:mm a, z                    | 0:08 PM, PDT                         |
| yyyyy.MMMMM.dd GGG hh:mm aaa | 02001.July.04 AD 12:08 PM            |
| EEE, d MMM yyyy HH:mm:ss Z   | Wed, 4 Jul 2001 12:08:56 -0700       |
| yyMMddHHmmssZ                | 010704120856-0700                    |

## **Widgets Reference**

This chapter contains the following topics:

List of Widgets

## **List of Widgets**

Use internal repository navigation widgets as described in the following table:

| Name in D2 Config | Name in D2 Client | Description                                                                                                    |
|-------------------|-------------------|----------------------------------------------------------------------------------------------------|
| BrowserWidget     | Browser           | Displays cabinets and folders.                                                                                 |
|                   |                   | Enables uncluttered browsing of a repository tree.                                                             |
|                   |                   | Required for use in a workspace when an IntelligentURL locateID is used to locate a document or folder object. |
| DoclistWidget     | Document list     | Displays content and virtual documents.                                                                        |
|                   |                   | Enables full browsing and content-seeking capabilities.                                                        |
|                   |                   | Use this widget to access the content context menu.                                                            |
|                   |                   | Displays results from Quick search and Predefined search widgets.                                              |
| DocgalleryWidget  | Thumbnail         | Enables thumbnail previews for browsing content.                                                               |
|                   |                   | You must set up a thumbnail server to show and customize thumbnails.                                           |
| PDFViewerWidget   | PDF Viewer        | Displays the PDF rendition of selected content.                                                                |
|                   |                   | The widget displays a message if a PDF rendition is not found for selected content.                            |
|                   |                   | The widget downloads the file from the application server even if you install and enable a BOCS server.        |

EMC Documentum

| Name in D2 Config      | Name in D2 Client   | Description                                                                           |
|------------------------|---------------------|---------------------------------------------------------------------------------------|
| FavoritesWidget        | Favorites           | Displays a list of content marked as favorite.                                        |
| CheckoutDocumentWidget | Checkout            | Displays a list of checked-out content with user name and time of checkout.           |
| CenterStageWidget      | CenterStage browser | Enables browsing of CenterStage spaces.                                               |
|                        |                     | Only displays the Collaboration folder.                                               |
| CommentsWidget         | Comments            | Enables viewing, creating, deleting, and replying to comments about content.          |
| RecycleBinWidget       | Recycle Bin         | Enables managing and restoring deleted content.                                       |
|                        |                     | If you have administrator privileges, you can access the recycle bins of other users. |

Use search widgets as described in the following table:

| Name in D2 Config | Name in D2 Client | Description                                                                                                    |
|-------------------|-------------------|----------------------------------------------------------------------------------------------------|
| QuickSearchWidget | Quick search      | Enables full-text searches.                                                                                                    |
| SearchFormWidget  | Search query form | Enables using pre-configured query form searches. Administrators configure an instance of the search query form widget for each query form option. Select the widget instance that matches the query form search you want to use. |
| SearchWidget      | Searches          | Enables viewing, editing, and running past and saved searches.                                                                                                    |

Use internal content properties widgets as described in the following table:

| Name in D2 Config       | Name in D2 Client | Description                                                                    |
|-------------------------|-------------------|--------------------------------------------------------------------------------|
| PropertiesWidget        | Properties        | Displays properties of the selected content.                                   |
| DetailsLocationsWidget  | Locations         | Displays a list of directory locations in which the selected content is found. |
| DetailsVersionsWidget   | Versions          | Displays a list of the versions of the selected content.                       |
| DetailsRenditionsWidget | Renditions        | Displays a list of renditions of the selected content.                         |

| Name in D2 Config       | Name in D2 Client | Description                                                                                                    |
|-------------------------|-------------------|----------------------------------------------------------------------------------------------------|
| DetailsRelationsWidget  | Relations         | Displays a list of what is linked to<br>the selected content. This widget<br>manages content distribution by<br>allowing you to start distributions,<br>edit the list of recipients, and<br>generate reports. |
| DistributionWidget      | Distribution      | Displays a list of distributions sent<br>to the user. This widget allows<br>you to accept, reject, and stop<br>distribution tasks.                                                                            |
| DetailsAuditWidget      | Audit             | Displays a list of audited actions for the selected content.                                                                                                    |
| ThumbnailWidget         | Preview           | Displays the selected content as a slideshow.                                                                                                    |
|                         |                   | You must set up an ADTS rendition server to render previews and storyboards.                                                                                                    |
| VirtualDocumentWidget   | Virtual document  | Displays virtual document structure.                                                                                                    |
|                         | Snapshots         | Displays a list of virtual document snapshots for a virtual document selected in a Doclist or Virtual document widget.                                                                                        |
| DetailsRetentionsWidget | Retentions        | Displays retention policies applied to the selected content.                                                                                                    |
| DetailsMarkupsWidget    | Markups           | Displays markup policies for the selected content.                                                                                                    |

Use internal workflow widgets as described in the following table:

| Name in D2 Config      | Name in D2 Client  | Description                                                                                         |
|------------------------|--------------------|----------------------------------------------------------------------------------------------------|
| TaskFoldersWidget      | Tasks browser      | Displays a list of tasks sorted by category that have been assigned to you.                         |
|                        |                    | Use this widget to refresh the Workflow task list widget.                                           |
| WorkflowOverviewWidget | Workflow history   | Displays a list of past and current events to show workflow progress.  You must have at least queue |
|                        |                    | manager permission to access this widget.                                                           |
| TasksWidget            | Workflow task list | Displays a list of tasks that have been assigned to you.                                            |
|                        |                    | Use this widget to access the workflow context menu.                                                |

EMC Documentum

| Name in D2 Config    | Name in D2 Client   | Description                                                            |
|----------------------|---------------------|------------------------------------------------------------------------|
| TaskDetailsWidget    | Task details        | Displays the subject and message of selected task.                     |
| TaskNotesWidget      | Task notes          | Displays a list of accompanying notes to the selected workflow.        |
| TaskAttachmentWidget | Task attachment     | Displays a list of content attached to the selected task.              |
| TaskPerformersWidget | Workflow performers | Displays a list of users organized by groups assigned to the workflow. |

Use administration widgets as described in the following table:

| Name in D2 Config       | Name in D2 Client | Description                                                                             |  |
|-------------------------|-------------------|-----------------------------------------------------------------------------------------|--|
| AdminUsersWidget        | User              | Displays a list of users for the repository.                                            |  |
|                         |                   | Use this widget to add, edit, and remove user accounts and to change group memberships. |  |
| AdminGroupsWidget       | Group             | Displays a list of user groups for the repository.                                      |  |
|                         |                   | Use this widget to add or edit user groups.                                             |  |
| AdminDictionariesWidget | Dictionaries      | Displays a list of repository dictionaries.                                             |  |
|                         |                   | Use this widget to view, export, and configure dictionaries and values.                 |  |
| AdminTaxonomiesWidget   | Taxonomies        | Displays a list of repository taxonomies.                                               |  |
|                         |                   | Use this widget to view, export, and configure taxonomies and values.                   |  |

### **Jobs Reference**

This chapter contains the following topics:

- List of D2 Jobs
- List of C2 Jobs

#### **List of D2 Jobs**

D2 installs Documentum jobs to the repository during installation. You can configure jobs in external software, such as Documentum Administrator, to perform scheduled tasks. The following table describes the jobs available to D2.

| Name: D2ImportDictionary                                                         | Parameters                                                       |
|----------------------------------------------------------------------------------|------------------------------------------------------------------|
| <b>Description</b> : Import or update dictionaries from Excel or .csv documents. | folder: Path of folders containing the files separated by comma. |
| Frequency: Once per day                                                          | separator: Defines the separating character for .csv             |
| Default state: Inactive                                                          | documents.                                                       |
|                                                                                  | overwrite: Enables erasing the dictionary.                       |
|                                                                                  | sorted: Enables sorting the dictionary.                          |
|                                                                                  | update: Enables updating autolinking with the imported           |
|                                                                                  | dictionary.                                                      |

| Name: D2JobImportTaxonomy                                                      | Parameters                                                       |
|--------------------------------------------------------------------------------|------------------------------------------------------------------|
| <b>Description</b> : Import or update taxonomies from Excel or .csv documents. | folder: Path of folders containing the files separated by comma. |
| Frequency: Once per day                                                        | separator: Defines the separating character for .csv             |
| Default state: Inactive                                                        | documents.                                                       |

EMC Documentum

Name: D2CreateRendition

Description: Request rendition of content and its components.

Frequency: Once per hour

Default state: Inactive

Parameters

• id: The content ID.

Name: D2JobImportMassCreate

**Description**: Import and fill content with Documentum properties based on XML files linked to each file.

XML files must be composed of a root element, document attribute files, and repeating attributes listed under the value tag.

filename-meta.xml enables import of XML content as well as metadata.

**Frequency**: Once per day

**Default state**: Inactive

#### **Parameters**

- folder: Path of folders containing the files separated by comma.
- imported\_file\_folder: Optional parameter for defining the folder to place successfully imported files. The default setting creates a folder within the source folder.
- createconfig: Optional parameter for setting the object\_name of the creation profile to use. Default setting uses the r\_object\_type found in the XML file. Documentum Content Server Fundamentals contains further information about r\_object\_type.
- args: Sets the document type to use for values. The parameter is only required when you set a createconfig.
- async: Use asynchronous creation. Default setting is false. This parameter is no longer used due to the usage of D2JobCoreDeQueue.
- naming: By default, apply naming during the creation process.
   Set false to apply naming when properties are regenerated.
- unicity: By default, control is deactivated after naming. Set true to activate control.

Name: D2JobCoreDeQueue Parameters

**Description**: Apply

D2CoreMethod on content located in d2c\_mass\_create\_queue.

Frequency: Once per day

**Default state**: Active

 scan\_queue: By default, executes a scan on the queue. Set false to prevent the scan.

naming: By default, apply naming after the queue is scanned.
 Set false to apply naming when properties are regenerated.

create: Executes naming by simulating content creation.

**Parameters** Name: D2JobDocbaseUpdate **Description**: Update autolinking None. after a dictionary modification. Update requests are posted in the d2 update docbase queue Frequency: Once per day **Default state**: Active Name: D2JobLifecycleBatch **Parameters Description**: Change the lifecycle None. state of content based on context. Frequency: Once per day **Default state**: Active Name: D2JobMailing **Parameters** Description: Send mail based on None. context. Frequency: Once per day Default state: Active Name: D2JobRemoveEmpty-**Parameters** Folder • paths: List of paths in the repository to scan separated by a **Description**: Remove empty comma. folders from the repository. Frequency: Once per day parameters: Specifies the dm folder subtype to delete. Default setting is dm folder. Default state: Inactive Name: D2JobWFCleanerWork-**Parameters** flows None. **Description**: Clean the data of groups and aliases created dynamically by workflows when the workflow has ended. d2 workflow tracker changes to the ended state. Frequency: Once per day **Default state**: Active

Name: D2JobWFLaunchSched-**Parameters** uledWorkflows None. **Description**: Scan all d2 workflow tracker states for waiting and launches workflows. d2 workflow tracker changes to the ongoing state. Frequency: Once per day Default state: Active Name: D2JobWFReceive-**Parameters** TaskMail None. **Description**: Scan email accounts, recover messages, and extract job identification of tasks. Receive responses from external tasks by mail. Frequency: Every 15 minutes Default state: Active Name: D2JobWFSendTaskMail **Parameters Description**: Scan email accounts, None. recover messages, and extract job identification of tasks. Send external tasks by mail. Frequency: Every 15 minutes Default state: Active Name: D2JobWFWorkflowsNo-**Parameters** tifications • pause: Sets an interval in milliseconds between each mail sent **Description**: Send notification if to reduce overload. workflow has not ended after the planned end date. Frequency: Once per day Default state: Active

Name: D2JobWFCleanPopHistory

**Description**: Clean email history table d2\_wf\_pop and alert administrators of possible bugs in reject and accept messages. Specific to Domino server.

Frequency: On demand, or once

per month.

Default state: Active

#### **Parameters**

- month offset: Sets the number of months to clean.
- full\_purge: By default, deletes all mails flagged as a potential problem. Set to false to prevent full purge.

Name: D2JobDelegation

**Description**: Delegate all pending

tasks for a user.

Frequency: Once per hour

Default state: Active

**Parameters** 

None.

Name: D2JobClean

**Description**: Delete unused dm\_acl objects and annotations.

Frequency: Once per day

Default state: Active

**Parameters** 

 clean\_native\_note: By default, enables cleaning of annotations. Set false to ignore annotations.

Name: D2JobCore

**Description**: Re-apply

configurations to existing objects.

Frequency: Once per day

**Default state**: Inactive

**Parameters** 

- dql\_filter select r\_object\_id from dm\_document: Set a DQL filter to select objects related to the job.
- create: By default, does not apply the job to content during creation. Set true to apply during creation.
- naming: If create is true, by default apply naming during creation. Set false to avoid applying naming.
- autolink: By default, applies autolink for property regeneration. Set false to avoid property regeneration.
- security: By default, applies security to the job. Set false to avoid applying security.
- apply\_for\_vd: By default, does not apply the job to child content. Set true to apply to child content.

| Name: D2JobSubscription                                                                         | Parameters |
|-------------------------------------------------------------------------------------------------|------------|
| <b>Description</b> : Process items from d2_subscription_queue to send notifications for events. | None.      |
| Frequency: Every 5 minutes                                                                      |            |
| Default state: Active                                                                           |            |

| Name: D2JobSubscriptionSend-            | Parameters |
|-----------------------------------------|------------|
| Mail                                    | None.      |
| <b>Description</b> : Process items from |            |
| d2_subscription_queue                   |            |
| to send notifications for events if     |            |
| notification differed is selected in    |            |
| the subscription component.             |            |
| Frequency: Every 5 minutes              |            |
| <b>Default state</b> : Active           |            |

### **List of C2 Jobs**

| Name: C2JobRendition                                                                                                    | Parameters |
|----------------------------------------------------------------------------------------------------|------------|
| <b>Description</b> : Create a C2 static rendition if a C2 method does not create the file. Launching the job adds a static rendition request to the queue. | None.      |
| Frequency: Once per hour                                                                                                    |            |
| Default state: Active                                                                                                    |            |

### **Custom Actions Reference**

This chapter contains the following topics:

List of Custom Actions

#### **List of Custom Actions**

You can use custom actions when configuring GUI buttons. The following table describes the actions available for use:

| Action   | Parameters                                       | Parameter description                                                                                                    |
|----------|--------------------------------------------------|----------------------------------------------------------------------------------------------------|
| launchIE | sType: select the window mode to use.            | Set modal, modeless, or window.                                                                                                    |
|          | sURL: type the URL to be opened in a new window. | Add to the URL docbase (current repository name), adminlogin (Documentum administrator name), adminticket (administrator connection ticket), login (current user login), ticket (current user ticket), domain (domain name), and id (list of IDs separated by a comma). |
|          | sFeatures: specify the features of               | For modal or modeless windows:                                                                                                    |
|          | the opened window.                               | • dialogHeight: set the height in pixels.                                                                                                    |
|          |                                                  | • dialogLeft: set the left position relative to the top-left corner.                                                                                                    |
|          |                                                  | • dialogTop: set the top position relative to the top-left corner.                                                                                                    |
|          |                                                  | • dialogWidth: set the width in pixels.                                                                                                    |
|          |                                                  | • center: yes, no, 1, 0, on, or off to specify whether to center the window or not. Default setting is yes.                                                                                                    |
|          |                                                  | For window mode:                                                                                                    |
|          |                                                  | directories: yes or no to show<br>navigation buttons.                                                                                                    |

| Action                                                                                                    | Parameters                                                                                             | Parameter description                                              |
|----------------------------------------------------------------------------------------------------|----------------------------------------------------------------------------------------------------|--------------------------------------------------------------------|
|                                                                                                    |                                                                                                    | location: yes or no to show the address bar.                       |
|                                                                                                    |                                                                                                    | menubar: yes or no to show the menu bar.                           |
|                                                                                                    |                                                                                                    | • resizable: yes or no to enable modification of the window size.  |
|                                                                                                    |                                                                                                    | scrollbars: yes or no to show<br>scroll bar.                       |
|                                                                                                    |                                                                                                    | status: yes or no to show status<br>bar.                           |
|                                                                                                    |                                                                                                    | toolbar: yes or no to shown<br>toolbar.                            |
|                                                                                                    |                                                                                                    | • width: set the width in pixels.                                  |
|                                                                                                    |                                                                                                    | height: set the height in pixels.                                  |
|                                                                                                    | bUseAdmin: add parameters adminlogin and adminticket to the URL.                                       | Boolean.                                                           |
| launchApp: for security reasons, you can only use the function if canUseAdminInLaunchApp is enabled in D2-Client.properties. | sPath: set the path of the executable                                                                  | Use \\ instead of \ in the path.                                   |
|                                                                                                    | of the app you want to run.                                                                            | For example c:\\Documentum\\Checkout\\ Laborantum\\Copy_Struct.exe |
|                                                                                                    | bIsBlocking: indicate if the executable blocks D2.                                                     | Boolean.                                                           |
|                                                                                                    | bUseAdmin: indicate if the administrator's session must be used.                                       | Boolean.                                                           |
|                                                                                                    | bNeedOtherSelection: enable opening of a document browser to set a second selection in the repository. | Boolean.                                                           |
| launchMethod: launch a method once on all Documentum content. The list of content IDs is in the parameter selectedIds.       | sMethodName: set the name of the method to launch.                                                     | Type the method name.                                              |
|                                                                                                    | bRefresh: set whether to refresh D2-Client after method launch.                                        | Boolean.                                                           |
|                                                                                                    | sParameters: define the list of parameters.                                                            | For example, parameter1=xxx& parameter2=yyy                        |
|                                                                                                    | bLaunchAsync: set whether to use an asynchronous launch.                                               | Boolean.                                                           |

| Action                                                                                                    | Parameters                                               | Parameter description                       |
|----------------------------------------------------------------------------------------------------|----------------------------------------------------------|---------------------------------------------|
| launchMethodOnEachIds: launch a method on each selected Documentum content. The content ID is the parameter id. | sMethodName: the name of the method to launch.           | Type the method name.                       |
|                                                                                                    | bRefresh: refresh D2-Client after the method is run.     | Boolean.                                    |
|                                                                                                    | sParameters: define the list of parameters.              | For example, parameter1=xxx& parameter2=yyy |
|                                                                                                    | bLaunchAsync: set whether to use an asynchronous launch. | Boolean.                                    |

Parameters starting with an s are strings and must be enclosed in single quotes. Parameters beginning with a b are Boolean and can be set as true or false.

# Widget Communication Channel Reference

This chapter contains the following topics:

• List of Widget Communications Channels

### **List of Widget Communications Channels**

Widgets use communication channels to send messages, which contain strings of information that dictate interaction between widgets and repositories.

Select a communication channel when creating and configuring external widgets as described in the following table:

| Channel name                      | When an end user or D2                                                     | Parameters and notes for focus events                                                                                                    |
|-----------------------------------|----------------------------------------------------------------------------|----------------------------------------------------------------------------------------------------|
| D2_EVENT_CUSTOM                   | Uses an external widget. D2 uses the event to communicate between widgets. | Parameters depend on the custom event and should be added to allow subscribers to identify the specific events.                                                                                                    |
| D2_EVENT_DM_TICKET_GEN-<br>ERATED | Sends a message using D2_AC-TION_DM_TICKET_GENERATE                        | ticket: Documentum ticket.  ticket_timeout: Documentum ticket timeout in milliseconds.  ticket_time_generated: Time of ticket generation in posix time.  ticket_time_expiration: Time of ticket expiration in posix time. |
| D2_EVENT_SELECT_OBJECT            | Selects content.                                                           | parentId: ID of the parent object.  parentType: Type of the parent object.                                                                                                    |
| D2_EVENT_SELECT_OBJECTS           | Selects multiple content.                                                  | oam_id: List of object IDs separated by SEPARATOR_VALUE.                                                                                                    |

EMC Documentum

| Channel name                         | When an end user or D2                      | Parameters and notes for focus                                                          |
|--------------------------------------|---------------------------------------------|-----------------------------------------------------------------------------------------|
|                                      |                                             | events                                                                                  |
| D2_EVENT_LOCATED_OB-                 | Locates content.                            | oam_id: ID of the object.                                                               |
| JECT                                 |                                             | locationType: Location type, such as the widget type in which the content is shown.     |
|                                      |                                             | locateId: ID of the object to locate.                                                   |
|                                      |                                             | locateName: Name of the object to locate.                                               |
|                                      |                                             | version: Version of the object to locate.                                               |
|                                      |                                             | chronicleId: ChronicleID of the object to locate.                                       |
|                                      |                                             | collapseId: List of IDs of the folders to reload.                                       |
| D2_EVENT_LO-<br>CATED_SEARCH         | Locates a search.                           | oam_id: ID of the object.                                                               |
| D2_EVENT_LOCATED_TASK                | Locates a task.                             | oam_id: ID of the object.                                                               |
| D2_EVENT_OBJECT_DE-<br>STROYED       | Destroys content.                           | oam_id: List of object IDs separated by SEPARATOR_VALUE.                                |
| D2_EVENT_OBJECT_CRE-<br>ATED         | Creates content.                            | The channel only applies to the Doclist widget.                                         |
|                                      |                                             | oam_id: ID of the folder.                                                               |
|                                      |                                             | pathId: Path ID of the object. For example, /reponame/0c0d04e580000105/0b0d04e580055dd8 |
| D2_EVENT_COM-<br>MENT_ADDED          | Creates a comment.                          | The channel only applies to the Comments widget.                                        |
|                                      |                                             | comment: ID of the comment.                                                             |
| D2_EVENT_FIL-<br>TER_CHANGED         | Changes the global filter of the workspace. |                                                                                         |
| D2_EVENT_CHECK-<br>OUT_STATE_CHANGED | Changes content checkout state.             |                                                                                         |
| D2_EVENT_PREFER-<br>ENCES_CHANGED    | Changes their user preferences.             |                                                                                         |
| D2_EVENT_PREFER-<br>ENCES_LOADED     | Loads their user preferences.               |                                                                                         |
| D2_EVENT_WIDGET_GET_FOCUS            | Clicks on a widget.                         |                                                                                         |

| Channel name                          | When an end user or D2                       | Parameters and notes for focus                                                                       |
|---------------------------------------|----------------------------------------------|----------------------------------------------------------------------------------------------------|
|                                       |                                              | events                                                                                               |
| D2_EVENT_WIDGET_FOCUS                 | D2 sets a widget to active.                  | config: Widget configuration name.                                                                   |
|                                       |                                              | widgetType: set the value to the widget type.                                                        |
|                                       |                                              | If you want to set a specific instance of a widget, use config and set the value to the widget name. |
| D2_EVENT_SEARCH_RUN                   | Runs a search.                               | The channel only applies to the Searches widget and the Doclist widget.                              |
|                                       |                                              | oam_id: ID of the search                                                                             |
|                                       |                                              | searched_type: Search type.                                                                          |
| D2_EVENT_SEARCH_SAVED                 | Saves a search.                              | The channel only applies to the Searches widget.                                                     |
|                                       |                                              | oam_id: ID of the search                                                                             |
|                                       |                                              | is_public: Set to true if the search is public or shared.                                            |
| D2_EVENT_SEARCH_CATE-<br>GORY_CREATED | Creates a search category.                   | The channel only applies to the Searches widget.                                                     |
| D2_EVENT_WORK-<br>FLOW_ABORTED        | Aborts a workflow.                           | The channel only applies to the Searches widget.                                                     |
|                                       |                                              | oam_id: List of object IDs separated by SEPARATOR_VALUE.                                             |
|                                       |                                              | widgetType: set the value to the widget type associated with the event.                              |
| D2_EVENT_SELECT_TASK                  | Selects a task.                              | oam_id: ID of the task.                                                                              |
| D2_EVENT_SE-<br>LECT_TASK_FOLDER      | Selects a folder in the task manager widget. | The channel activates task details, task attachments, and task notes.                                |
|                                       |                                              | oam_id: ID of the task folder.                                                                       |
| D2_EVENT_SE-<br>LECT_TASK_NOTE        | Selects a note in the task notes widget.     | The channel only applies when communicating from the Task browser widget to the Task list widget.    |
|                                       |                                              | oam_id: ID of the task note.                                                                         |

| Channel name                  | When an end user or D2            | Parameters and notes for focus                            |
|-------------------------------|-----------------------------------|-----------------------------------------------------------|
| D2_EVENT_SE-                  | Selects a performer in the task   | oam id: ID of the task performed.                         |
| LECT_TASK_PERFORMER           | performers widget.                | The following are copied from the selected item:          |
|                               |                                   | icon                                                      |
|                               |                                   | id                                                        |
|                               |                                   | locked                                                    |
|                               |                                   | style                                                     |
|                               |                                   | thumbnail                                                 |
|                               |                                   | version                                                   |
|                               |                                   | immutable: D2 sets this to true if the item is immutable. |
| D2_EVENT_TASK_READ_           | Changes the read state of a task. | oam_id: ID of the task.                                   |
| STATE_CHANGED                 |                                   | locateId: ID of the task to locate.                       |
|                               |                                   | parentId: ID of the parent task.                          |
| D2_EVENT_TASK_PRIOR-          | Changes the priority of a task.   | oam_id: ID of the task.                                   |
| ITY_CHANGED                   |                                   | parentId: ID of the parent task.                          |
| D2_EVENT_TASK_PRO-<br>CESSED  | Forwards or rejects a task.       | oam_id: ID of the task.                                   |
| D2_EVENT_WIDGET_INITIAL-IZED  | Opens a widget.                   |                                                           |
| D2_EVENT_WORKSPACE_<br>CLOSED | Closes a workspace.               | oam_cuid: Uid of the workspace tab that was closed.       |
| D2_EVENT_THEME_CHANGED        | Changes a workspace theme.        | oam_cuid: Uid of the container.                           |
|                               |                                   | The following are copied from the theme:                  |
|                               |                                   | background_color                                          |
|                               |                                   | background_color_type                                     |
|                               |                                   | background_color_gradi-<br>ent_end                        |
|                               |                                   | background_color_gradi-<br>ent_start                      |
|                               |                                   | background_color_tex-<br>ture_name                        |
|                               |                                   | header_color                                              |
|                               |                                   | label: Theme label.                                       |

| Channel name                  | When an end user or D2                    | Parameters and notes for focus events                                            |
|-------------------------------|-------------------------------------------|----------------------------------------------------------------------------------|
|                               |                                           | events                                                                           |
|                               |                                           | name: Theme name.                                                                |
|                               |                                           | selection_blur_color                                                             |
|                               |                                           | selection_color                                                                  |
|                               |                                           | border_color                                                                     |
|                               |                                           | title_color                                                                      |
|                               |                                           | tab_active_color                                                                 |
|                               |                                           | tab_border_color                                                                 |
|                               |                                           | tab_inactive_color                                                               |
|                               |                                           | dialog_background_white: D2 sets this to true if the dialog background is white. |
|                               |                                           | tab_colored_text: Boolean for whether the tabs use colored text.                 |
| D2_EVENT_RENDI-<br>TION_ADDED | Creates a different rendition of content. | The channel only applies to the Renditions widget.                               |
|                               |                                           | oam_id: ID of the content.                                                       |
| D2_EVENT_IFRAME_ACTIVE        | Activates an iframe.                      | oam_value: Boolean to indiciate if the iframe is activated or deactivated.       |
| D2_EVENT_IFRAME_INIT          | Opens an iframe.                          | channels: List of events.                                                        |
|                               |                                           | D2_EVENT_THEME_CHANGED contains information about the iframe theme.              |
| D2_EVENT_SELECT_TAXON-OMY     | Selects a taxonomy.                       | The channel only applies to the Properties widget.                               |
|                               |                                           | oam_id: ID of the taxonomy.                                                      |
|                               |                                           | The event copies the taxonomy item attributes.                                   |
| D2_EVENT_SELECT_DICTIONARY    | Selects a dictionary.                     | The channel only applies to the Properties widget.                               |
|                               |                                           | oam_id: ID of the dictionary.                                                    |
|                               |                                           | The event copies the dictionary item attributes.                                 |

| Channel name                  | When an end user or D2                       | Parameters and notes for focus                         |
|-------------------------------|----------------------------------------------|--------------------------------------------------------|
|                               |                                              | events                                                 |
| D2_EVENT_SELECT_USER          | Selects a user.                              | The channel only applies to the Properties widget.     |
|                               |                                              | oam_id: ID of the user.                                |
|                               |                                              | The event copies the user item attributes.             |
| D2_EVENT_USER_CREATED         | Creates a user.                              | The channel only applies to the Users widget.          |
|                               |                                              | oam_id: ID of the user.                                |
| D2_EVENT_SELECT_GROUP         | Selects a group.                             | The channel only applies to the Properties widget.     |
|                               |                                              | oam_id: ID of the group.                               |
|                               |                                              | The event copies the group item attributes.            |
| D2_EVENT_GROUP_CREATED        | Creates a group.                             | The channel only applies to the Groups widget.         |
|                               |                                              | oam_id: ID of the group.                               |
| D2_EVENT_SELECT_RELA-<br>TION | Selects a relation.                          | The channel only applies to the Relations widget.      |
|                               |                                              | oam_id: ID of the relation.                            |
|                               |                                              | The event copies the relation item attributes.         |
| D2_EVENT_SELECT_RENDITION     | Selects a rendition in the rendition widget. | The channel only applies to the Renditions widget.     |
|                               |                                              | oam_id: ID of the rendition.                           |
|                               |                                              | The event copies the rendition item attributes.        |
| D2_EVENT_SELECT_RETENTION     | Selects a retention policy.                  | The channel only applies to the Retentions widget.     |
|                               |                                              | oam_id: ID of the retention policy.                    |
|                               |                                              | The event copies the retention policy item attributes. |
| D2_EVENT_SELECT_MARKUP        | Selects a markup policy.                     | oam_id: ID of the markup policy.                       |
|                               |                                              | The event copies the markup policy item attributes.    |

| Channel name                       | When an end user or D2               | Parameters and notes for focus events                           |
|------------------------------------|--------------------------------------|-----------------------------------------------------------------|
| D2_EVENT_SELECT_SEARCH             | Selects a saved search.              | The channel only applies to the Doclist widget.                 |
|                                    |                                      | oam_id: ID of the search.                                       |
|                                    |                                      | The event copies the search item attributes.                    |
| D2_EVENT_SELECT_FACET              | Selects a facet.                     | The channel only applies to the Doclist widget.                 |
|                                    |                                      | oam_id: ID of the facet.                                        |
|                                    |                                      | The event copies the facet item attributes.                     |
| D2_EVENT_SELECT_QUERY-FORM         | Selects a query form search.         | The channel only applies to the Doclist widget.                 |
|                                    |                                      | oam_id: ID of the query form search.                            |
|                                    |                                      | The event copies the query form search item attributes.         |
| D2_EVENT_SELECT_DISTRI-            | Selects a distribution.              | oam_id: ID of the distribution.                                 |
| BUTION                             |                                      | The event copies the distribution item attributes.              |
| D2_EVENT_SELECT_WORK-FLOWTRACKER   | Selects a workflow overview.         | oam_id: ID of the workflow overview.                            |
|                                    |                                      | The event copies the workflow overview item attributes.         |
| D2_EVENT_SELECT_WORK-FLOW_ACTIVITY | Selects a workflow activity.         | oam_id: ID of the workflow activity.                            |
|                                    |                                      | The event copies the workflow activity item attributes.         |
| D2_EVENT_SELECT_AUDIT              | Selects an audit event.              | oam_id: ID of the audit.                                        |
|                                    |                                      | The event copies the audit item attributes.                     |
| D2_EVENT_SELECT_SNAP-SHOT          | Selects a virtual document snapshot. | The channel only applies to the Snapshots widget.               |
|                                    |                                      | oam_id: ID of the virtual document snapshot.                    |
|                                    |                                      | The event copies the virtual document snapshot item attributes. |

| Channel name                         | When an end user or D2                               | Parameters and notes for focus events                               |
|--------------------------------------|------------------------------------------------------|---------------------------------------------------------------------|
| D2_EVENT_VD_TEM-<br>PLATE_SELECTED   | Selects a virtual document template form.            | The channel only applies to the Snapshots widget.                   |
|                                      |                                                      | oam_id: ID of the virtual document template.                        |
|                                      |                                                      | The event copies the virtual document template item attributes.     |
| D2_EVENT_DRAG_DROP_<br>STARTED       | Begins dragging and dropping.                        | oam_id: List of content IDs.                                        |
| D2_EVENT_DRAG_DROP_<br>ENDED         | Stops dragging and dropping.                         | oam_id: List of content IDs.                                        |
| D2_EVENT_IM-<br>PORTED_FROM_URL      | Imports content from a URL.                          | oam_id: View position (0 if none).                                  |
|                                      |                                                      | cancelReason: Reason for cancellation if the operation is canceled. |
|                                      |                                                      | result: Contains the result if the operation is completed.          |
|                                      |                                                      | error: Contains the error if the operation fails.                   |
| D2_EVENT_EX-<br>PORTED_FROM_URL      | Exports content from a URL.                          | oam_id: View position (0 if none).                                  |
|                                      |                                                      | cancelReason: Reason for cancellation if the operation is canceled. |
|                                      |                                                      | result: Contains the result if the operation is completed.          |
|                                      |                                                      | error: Contains the error if the operation fails.                   |
| D2_EVENT_DOWN-<br>LOAD_URLS_RECEIVED | Publishes a D2_ACTION_DOWN-LOAD_URLS_REQUEST action. | urls: Contains a concatenated string of URLs.                       |

Send messages through channels to provide information about an action to be performed on content as described in the following table:

| Channel name                             | Requests that D2                            | Parameters and notes for focus                                                          |
|------------------------------------------|---------------------------------------------|-----------------------------------------------------------------------------------------|
|                                          |                                             | events                                                                                  |
| D2_ACTION_OPEN_FOLDER                    | Opens a folder in the repository.           | The channel only applies to the Doclist widget.                                         |
|                                          |                                             | oam_id: ID of the folder.                                                               |
|                                          |                                             | collapseId: List of IDs of the folders to reload.                                       |
|                                          |                                             | pathId: Path ID of the object. For example, /reponame/0c0d04e580000105/0b0d04e580055dd8 |
| D2_ACTION_OPEN_URL                       | Opens a URL in a new browser window.        | url: the URL to open.                                                                   |
| D2_ACTION_OPEN_VD                        | Opens a virtual document in the repository. | The channel only applies to the Virtual Documens widget.                                |
|                                          |                                             | oam_id: ID of the virtual document.                                                     |
| D2_ACTION_OPEN_SNAP-<br>SHOT             | Opens a virtual document snapshot.          | The channel only applies to the Snapshots widget.                                       |
| D2_ACTION_LOCATE_OBJECT                  | Locates content in the repository.          | The channel only applies to the Locations widget.                                       |
|                                          |                                             | oam_id: ID of the content.                                                              |
| D2_ACTION_LOCATE_TASK                    | Locates a task.                             | The channel only applies to the Locations widget.                                       |
|                                          |                                             | oam_id: ID of the task.                                                                 |
| D2_ACTION_LO-<br>CATE_SEARCH             | Locates a saved search.                     | The channel only applies to the Locations widget.                                       |
|                                          |                                             | oam_id: ID of the task.                                                                 |
| D2_ACTION_REFRESH_DOCU-                  | Refreshes content.                          | oam_id: ID of the content.                                                              |
| MENT                                     |                                             | import: Present if the refresh is related to the import.                                |
| D2_AC-                                   | Copies the smartlink to the content.        | oam_id: ID of the content.                                                              |
| TION_COPY_LINK_IN_CLIP-<br>BOARD         |                                             | type: Content type.                                                                     |
|                                          |                                             | <pre>parentType: Content type of the parent.</pre>                                      |
| D2_ACTION_DUMP                           | Shows a dump of the content.                | oam_id: ID of the content.                                                              |
| D2_ACTION_CON-<br>TENT_CHECKIN           | Checks in the content.                      | oam_id: ID of the content.                                                              |
| D2_ACTION_CONTENT_IM-<br>PORT_AS_VERSION | Imports a new version of content.           | oam_id: ID of the content.                                                              |

| Channel name                                          | Requests that D2                          | Parameters and notes for focus events                                                |
|-------------------------------------------------------|-------------------------------------------|--------------------------------------------------------------------------------------|
| D2_ACTION_CON-<br>TENT_CHECKIN_NATIVE_AN-<br>NOTATION | Checks in content as a native annotation. | oam_id: ID of the content.                                                           |
| D2_ACTION_CONTENT_PRINT                               | Prints content.                           | oam_id: ID of the content.                                                           |
| D2_ACTION_CONTENT_COM-<br>PARE                        | Compares two content.                     | oam_id: ID of the content.                                                           |
| D2_ACTION_CONTENT_EX-                                 | Exports content.                          | oam_id: ID of the content.                                                           |
| PORT                                                  |                                           | DOWNLOAD_LOCATION: Location for download.                                            |
| D2_ACTION_CONTENT_EX-                                 | Export content without including          | oam_id: ID of the content.                                                           |
| PORT_NATIVE                                           | renditions or metadata.                   | DOWNLOAD_LOCATION: Location for download.                                            |
| D2_ACTION_CONTENT_EX-                                 | Exports folder content.                   | oam_id: ID of the content.                                                           |
| PORT_FOLDER                                           |                                           | DOWNLOAD_LOCATION: Location for download.                                            |
| D2_ACTION_CONTENT_EX-                                 | Exports folder content without            | oam_id: ID of the content.                                                           |
| PORT_FOLDER_NATIVE                                    | including renditions or metadata.         | DOWNLOAD_LOCATION: Location for download.                                            |
| D2_ACTION_CONTENT_VIEW                                | Views content.                            | oam_id: ID of the content.                                                           |
|                                                       |                                           | DOWNLOAD_LOCATION: Location for download.                                            |
| D2_ACTION_CON-                                        | Views content without renditions          | oam_id: ID of the content.                                                           |
| TENT_VIEW_NATIVE                                      | or metadata.                              | DOWNLOAD_LOCATION: Location for download.                                            |
| D2_ACTION_CONTENT_EDIT                                | Edits content.                            | oam_id: ID of the content.                                                           |
|                                                       |                                           | DOWNLOAD_LOCATION: Location for download.                                            |
| D2_ACTION_CON-<br>TENT_CHECKOUT                       | Checks out content.                       | The channel only applies to the Checkout widget.                                     |
|                                                       |                                           | oam_id: ID of the content.                                                           |
|                                                       |                                           | DOWNLOAD_LOCATION: Location for download.                                            |
| D2_ACTION_CONTENT_CAN-                                | Cancels the checkout of content.          | oam_id: ID of the content.                                                           |
| CEL_CHECKOUT                                          |                                           | locateAndRefresh: Boolean to determine if the location and refresh occurred.         |
|                                                       |                                           | refreshCheckoutState:<br>Boolean to determine if the<br>checkout state is refreshed. |

| Channel name                                            | Requests that D2                                                                 | Parameters and notes for focus events                                                                    |
|---------------------------------------------------------|----------------------------------------------------------------------------------|----------------------------------------------------------------------------------------------------|
| D2_ACTION_CON-<br>TENT_EDIT_WITH_NA-<br>TIVE_ANNOTATION | Edits content with native annotations.                                           | oam_id: ID of the content.                                                                               |
| D2_ACTION_CON-<br>TENT_VIEW_WITH_NA-<br>TIVE_ANNOTATION | Views content with native annotations.                                           | oam_id: ID of the content.                                                                               |
| D2_ACTION_CON-<br>TENT_EDIT_NATIVE_AN-<br>NOTATION      | Edits a native annotation.                                                       | oam_id: ID of the content.                                                                               |
| D2_ACTION_COMMENT                                       | Shows the comment creation dialog box.                                           | The channel only applies to the Comments widget.                                                         |
|                                                         | Set parentCommentId as the                                                       | oam_id: ID of the content.                                                                               |
|                                                         | parent comment.                                                                  | parentCommendId: ID of the parent comment.                                                               |
|                                                         |                                                                                  | id: ID of the comment.                                                                                   |
|                                                         |                                                                                  | editor: Richtext body of the comment.                                                                    |
| D2_ACTION_CONTENT_CRE-<br>ATE                           | Shows the content creation dialog box.                                           | oam_id: ID of the content used for properties inheritance.                                               |
|                                                         | Set parentId as the parent folder as the content location if no autolink is set. | parentId: ID of the parent folder. D2 creates content inside the specified folder if no autolink is set. |
| D2_ACTION_CONTENT_IM-<br>PORT                           | Shows the content import dialog box.                                             | oam_id: ID of the content used for properties inheritance.                                               |
|                                                         | Set parentId as the parent folder as the content location if no autolink is set. | parentId: ID of the parent folder. D2 creates content inside the specified folder if no autolink is set. |
|                                                         |                                                                                  | files: list of files on the client machine.                                                              |
| D2_ACTION_FOLDER_CRE-<br>ATE                            | Shows the folder creation dialog box.                                            | oam_id: ID of the folder in which the new folder is being created.                                       |
|                                                         | Set the root_object_type to dm_folder or dm_cabinet.                             | root_object: set to dm_folder or dm_cabinet to specify the folder type.                                  |
| D2_ACTION_OBJECT_DE-<br>STROY                           | Shows the content destruction dialog box.                                        | oam_id: ID of the content.                                                                               |
|                                                         | Set parentCommentId as the parent content.                                       |                                                                                                    |
| D2_ACTION_PERMIS-<br>SIONS_SHOW                         | Shows the permissions dialog box.                                                | oam_id: ID of the content.                                                                               |

EMC Documentum

| Channel name                     | Requests that D2                                                                                       | Parameters and notes for focus events                              |
|----------------------------------|----------------------------------------------------------------------------------------------------|--------------------------------------------------------------------|
| D2_ACTION_RENDI-<br>TION_ADD     | Shows the add rendition dialog box.                                                                    | oam_id: ID of the content.                                         |
| D2_ACTION_RENDITION_RE-<br>QUEST | Requests a rendition.                                                                                  | oam_id: ID of the content.                                         |
| D2_ACTION_RELATION_CREATE        | Shows the relationship creation dialog box.                                                            | oam_id: ID of the content.                                         |
| D2_ACTION_RELATION_DESTROY       | Shows the relationship destruction dialog box.  Set associate_id as the ID of the relation to destroy. | oam_id: ID of the content. associate_id: ID of the relation.       |
| D2_ACTION_MASS_UPDATE            | Runs a mass update configuration.                                                                      | oam_id: ID of the content.                                         |
|                                  | Set config_name as the name of the mass update configuration.                                          | config_name: name of the mass update configuration.                |
| D2_ACTION_SYNCPLICITY            | Shows the Syncplicity dialog box.                                                                      | oam_id: ID of the content.                                         |
| D2_ACTION_CUT                    | Performs a cut operation.                                                                              | oam_id: ID of the content.                                         |
|                                  |                                                                                                    | parentId: ID of the parent content.                                |
| D2_ACTION_COPY                   | Performs a copy operation.                                                                             | oam_id: ID of the content.                                         |
|                                  |                                                                                                    | parentId: ID of the parent content.                                |
| D2_ACTION_PASTE                  | Performs a paste operation.                                                                            | parentId: ID of the parent content.                                |
| D2_ACTION_PASTE_LINK             | Pastes a link of the clipboard content.                                                                | parentId: ID of the parent content.                                |
| D2_ACTION_CLIP-<br>BOARD_GET     | Retrieves the clipboard content. This action triggers D2_AC- TION_CLIPBOARD_CONTENT.                   |                                                                    |
| D2_ACTION_CLIP-<br>BOARD_CONTENT | Performs an operation on the clipboard content.                                                        | clipboard-operation:<br>Operation performed from the<br>clipboard. |
|                                  |                                                                                                    | clipboard-contentId: ID of the clipboard content.                  |
|                                  |                                                                                                    | clipboard-value: Value of the clipboard content.                   |
| D2_ACTION_DOWN-                  | Requests a list of document URLs                                                                       | oam_id: ID of the content.                                         |
| LOAD_URLS_REQUEST                | for content.                                                                                           | format: Format of the content.                                     |
|                                  |                                                                                                    | pageModifier: Page modifier.                                       |
|                                  |                                                                                                    | pagenumber: Page number.                                           |

| Channel name                           | Requests that D2                            | Parameters and notes for focus                                                                                          |
|----------------------------------------|---------------------------------------------|----------------------------------------------------------------------------------------------------|
| D2_ACTION_IM-                          | Imports content from a URL.                 | oam id: ID of the content.                                                                                              |
| PORT_FROM_URL                          |                                             | url: URL of the content.                                                                                                |
|                                        |                                             | isModel: Set to true to make the content modal.                                                                         |
| D2_ACTION_EX-                          | Exports content from a URL.                 | oam_id: ID of the content.                                                                                              |
| PORT_FROM_URL                          |                                             | url: URL of the export location                                                                                         |
|                                        |                                             | useViewLocation: Set to true to use the view location, otherwise the export opens the application selection dialog box. |
|                                        |                                             | hasDataPost: Boolean to indicate whether the export operation has information in the dataPost parameter.                |
|                                        |                                             | dataPost: The values to post.                                                                                           |
| D2_ACTION_SENDMAIL                     | Sends mail.                                 | oam_id: ID to send. You do not need to use oam_id if you used id.                                                       |
|                                        |                                             | id: ID to send.                                                                                                    |
|                                        |                                             | type: Object type.                                                                                                    |
|                                        |                                             | parentType: Parent content type. Optional.                                                                              |
| D2_ACTION_FAVORITE_ADD                 | Adds content to the list of favorites.      | oam_id: ID of the content.                                                                                              |
| D2_ACTION_FAVORITE_RE-<br>MOVE         | Removes content from the list of favorites. | oam_id: ID of the content.                                                                                              |
| D2_ACTION_ACROBAT_AN-<br>NOTATION_OPEN | Opens an Adobe Acrobat annotation.          | oam_id: ID of the content.                                                                                              |
| D2_ACTION_TICKET_GENER-ATE             | Generates a Documentum ticket.              |                                                                                                    |

Send messages through channels to perform interface actions as described in the following table:

| Channel name                  | Requests that D2    | Parameters and notes for focus events                                                                           |
|-------------------------------|---------------------|----------------------------------------------------------------------------------------------------|
| D2_ACTION_DISPLAY_DIA-<br>LOG | Shows a dialog box. | oam_id: ID of the dialog box.  raw: A boolean that retrieves the raw oam_id content when set to true. Optional. |
|                               |                     | DIALOG_NAME: Dialog box name.                                                                                   |

| Channel name           | Requests that D2               | Parameters and notes for focus                                                                                                    |
|------------------------|--------------------------------|----------------------------------------------------------------------------------------------------|
|                        |                                | events                                                                                                    |
|                        |                                | MANAGER: Manager class name. Optional.                                                                                                    |
|                        |                                | parentType: Parent object type. Optional.                                                                                                    |
|                        |                                | mode: Create, edit, or import mode of the dialog box. Optional.                                                                                                    |
| D2_ACTION_EXECUTE_MAN- | Executes a manager class for a | oam_id: ID of the dialog box.                                                                                                    |
| AGER                   | dialog box.                    | raw: A boolean that retrieves the raw oam_id content when set to true. Optional.                                                                                                    |
|                        |                                | DIALOG_NAME: Dialog box name.                                                                                                    |
|                        |                                | MANAGER: Manager class name.                                                                                                    |
| D2_ACTION_EXECUTE      | Executes an action.            | rId: Returned ID. By default, this is set to the message ID.                                                                                                    |
|                        |                                | rType: Returned type (JS, NATIVE, or EVENT). By default, this does nothing.                                                                                                    |
|                        |                                | rAction: Returned action (inline Javascript, native function name, or event name). By default, this does nothing.                                                                                                    |
|                        |                                | eMode: Entry mode (set as SINGLE to call the action for one ID, MONO to call the action once for each ID, or MULTI to call the action once with a list of all provided IDs). By default, this is set to MULTI.                            |
|                        |                                | eCall: Entry call for when eMode is set to MONO (set as SEQUENTIAL to call the actions one at a time by waiting for each service call to return or PARALLEL to call the actions at the same time). By default, this is set to SEQUENTIAL. |
|                        |                                | eMethod: Name of the entry method. This is only required for D2FS services in conjunction with the eService parameter.                                                                                                    |

| Channel name                     | Requests that D2                    | Parameters and notes for focus events                                                    |
|----------------------------------|-------------------------------------|------------------------------------------------------------------------------------------|
|                                  |                                     | eService: Name of the plug-in interface service without the I prefix and Service suffix. |
| D2_ACTION_REFRESH_WID-           | Refreshes the widget.               | oam_id: ID of the widget.                                                                |
| GET                              |                                     | target_type: Widget type.                                                                |
| D2_AC-                           | Refreshes the active workspace.     | oam_id: ID of the workspace.                                                             |
| TION_RELOAD_WORKSPACE            |                                     | option_same_repository: Determines if the workspace is in the same repository.           |
| D2_ACTION_WID-<br>GET_FULLSCREEN | Sets the widget to fullscreen view. | original_widget: Original widget ID.                                                     |
|                                  |                                     | original_event: Original event ID.                                                       |
|                                  |                                     | original_cuid: Original cuid.                                                            |
|                                  |                                     | original_global: Original global ID.                                                     |
|                                  |                                     | url: URL of the widget.                                                                  |

Send messages through channels to provide information about an action to be performed on distributions as described in the following table:

| Channel name        | Requests that D2                                        | Parameters and notes for focus         |
|---------------------|---------------------------------------------------------|----------------------------------------|
|                     |                                                         | events                                 |
| D2_ACTION_DISTIBU-  | Accepts the distribution.                               | oam_id: ID of the content.             |
| TION_ACCEPT         | Set config_name as the distribution configuration name. | config_name: name of the distribution. |
| D2_ACTION_DISTRIBU- | Rejects the distribution.                               | oam_id: ID of the content.             |
| TION_REJECT         | Set config_name as the distribution configuration name. | config_name: name of the distribution. |
| D2_ACTION_DISTRIBU- | Prepares the distribution.                              | oam_id: ID of the content.             |
| TION_PREPARE        | Set config_name as the distribution configuration name. | config_name: name of the distribution. |
| D2_ACTION_DISTRIBU- | Launches the distribution.                              | oam_id: ID of the content.             |
| TION_LAUNCH         | Set config_name as the distribution configuration name. | config_name: name of the distribution. |
| D2_ACTION_DISTRIBU- | Stops the distribution.                                 | oam_id: ID of the content.             |
| TION_STOP           | Set config_name as the distribution configuration name. | config_name: name of the distribution. |

| Channel name                       | Requests that D2                                                                   | Parameters and notes for focus events                              |
|------------------------------------|------------------------------------------------------------------------------------|--------------------------------------------------------------------|
| D2_ACTION_DISTRIBU-<br>TION_REPORT | Reports the distribution.  Set config_name as the distribution configuration name. | oam_id: ID of the content.  config_name: name of the distribution. |
| D2_ACTION_SUBSCRIBE                | Subscribes to a distribution.                                                      | oam_id: ID of the distribution.                                    |

Send messages through channels to provide information about an action to be performed on searches as described in the following table:

| Channel name                          | Requests that D2                                 | Parameters and notes for focus events                                                                           |
|---------------------------------------|--------------------------------------------------|----------------------------------------------------------------------------------------------------|
| D2_ACTION_SEARCH_DOCU-                | Searches the repository for content.             | oam_id: ID of the search.                                                                                       |
| MENT                                  |                                                  | locateId: ID of the object to search.                                                                           |
|                                       |                                                  | searched_type: Search type name.                                                                                |
|                                       |                                                  | facet_attr_name: Facet attribute name.                                                                          |
|                                       |                                                  | facet_attr_value: Facet attribute value.                                                                        |
|                                       |                                                  | reset_facet_attr_name: Reset the facet attribute name.                                                          |
| D2_ACTION_SEARCH_HIGH-<br>LIGHT_TERMS | Highlight search terms.                          | oam_value: Binary value for whether to highlight search terms (0 or 1).                                         |
| D2_ACTION_AD-<br>VANCED_SEARCH        | Shows the advanced search dialog box.            | oam_id: ID of the search. If you set this to null, the action prompts the user to create a new advanced search. |
| D2_ACTION_SEARCH_CATE-<br>GORY_DIALOG | Shows the advanced search category dialog box.   |                                                                                                    |
| D2_ACTION_PREFER-<br>ENCES_SHOW       | Shows the user preferences dialog box.           |                                                                                                    |
| D2_ACTION_QUERY-<br>FORM_SHOW         | Shows the query form search dialog box.          | oam_id: ID of the content.                                                                                      |
| D2_ACTION_QUERY_CATE-<br>GORY_DIALOG  | Shows the query form search category dialog box. |                                                                                                    |

Send messages through channels to provide information about an action to be performed on virtual documents as described in the following table:

| Channel name                                     | Requests that D2                                  | Parameters and notes for focus events                                                  |
|--------------------------------------------------|---------------------------------------------------|----------------------------------------------------------------------------------------|
| D2_ACTION_CONVERT_VD                             | Converts a document to a virtual document.        | oam_id: ID of the content.                                                             |
| D2_ACTION_CONVERT_DOC                            | Converts a virtual document to a simple document. | oam_id: ID of the virtual document.                                                    |
| D2_ACTION_SNAPSHOT_CRE-ATE                       | Creates a virtual document snapshot.              | The channel only applies to the Snapshots widget.  oam_id: ID of the virtual document. |
| D2_AC-<br>TION_VD_ADD_CHILD_SE-<br>LECTED        | Shows the add child dialog box.                   |                                                                                        |
| D2_ACTION_VD_RE-<br>MOVED_CHILD_SELECTED         | Shows the remove child dialog box.                |                                                                                        |
| D2_AC-<br>TION_VD_SET_CHILD_BIND-<br>ING_VERSION | Shows the binding version dialog box.             |                                                                                        |
| D2_ACTION_VD_INSERT_IN-<br>HERITED_COMPONENT     | Shows the insert inherited component dialog box.  |                                                                                        |
| D2_ACTION_VD_CLEAR_VD                            | Clears a virtual document of elements.            |                                                                                        |

Send messages through channels to provide information about an action to be performed on lifecycles and workflows as described in the following table:

| Channel name                             | Requests that D2                                      | Parameters and notes for focus events                                                          |
|------------------------------------------|-------------------------------------------------------|------------------------------------------------------------------------------------------------|
| D2_ACTION_LIFECY-<br>CLE_DCTM            | Runs a lifecycle operation on a Documentum lifecycle. | oam_id: ID of the content.  operation: the operation to perform.  policyId: the policy to use. |
| D2_ACTION_LIFECYCLE_D2                   | Runs a lifecycle operation on a D2 lifecycle.         | oam_id: ID of the content.  operation: the operation to perform.  policyId: the policy to use. |
| D2_ACTION_WORK-<br>FLOW_LAUNCH           | Launches a workflow.                                  | oam_id: ID of the content.  config: name of the workflow configuration.                        |
| D2_ACTION_WORK-<br>FLOW_LAUNCH_SCHEDULED | Launches a workflow when scheduled.                   | oam_id: ID of the queue_item.                                                                  |

| Channel name                              | Requests that D2                               | Parameters and notes for focus events                                                                                                    |
|-------------------------------------------|------------------------------------------------|----------------------------------------------------------------------------------------------------|
| D2_ACTION_WORKFLOW_UP-<br>DATE_PERFORMERS | Shows the update performers dialog box.        | oam_id: ID of the queue_item. workflowTrackerId: ID of the workflow tracker used if oam_id is not an ID2cWorkfowTracker or IDfQueueItemworkflow. Optional. |
| D2_ACTION_WORK-<br>FLOW_ABORT             | Shows the abort workflow dialog box.           | oam_id: ID of the workflow tracker.                                                                                                    |
| D2_ACTION_TASK_ACQUIRE                    | Sets the task as acquired.                     | oam_id: ID of the task.                                                                                                    |
|                                           |                                                | parentId: ID of the parent task.                                                                                                    |
|                                           |                                                | forceAcquire: set to true to force acquisition.                                                                                                    |
|                                           |                                                | forceRead: set to true to force reading.                                                                                                    |
| D2_ACTION_TASK_READ                       | Toggles the read or unread status of the task. | oam_id: ID of the task.                                                                                                    |
|                                           |                                                | parentId: ID of the parent task.                                                                                                    |
|                                           |                                                | read: set to true or false.                                                                                                    |
| D2_ACTION_TASK_PRIORITY                   | Sets the task priority.                        | oam_id: ID of the task.                                                                                                    |
|                                           |                                                | parentId: ID of the parent task.                                                                                                    |
|                                           |                                                | priority: set to the priority integer.                                                                                                    |
| D2_ACTION_TASK_FORWARD                    | Shows the task progression dialog box.         | oam_id: ID of the task.                                                                                                    |
| D2_ACTION_TASK_REJECT                     | Shows the task rejection dialog box.           | oam_id: ID of the task.                                                                                                    |
| D2_ACTION_TASK_DELE-                      | Shows the task delegation dialog               | oam_id: ID of the task.                                                                                                    |
| GATE                                      | box.                                           | source: set to tracker or task.                                                                                                    |
| D2_ACTION_TASK_NOTE                       | Shows the task note dialog box.                | The channel only applies to the Task notes widget.                                                                                                    |
|                                           |                                                | oam_id: ID of the task.                                                                                                    |
| D2_ACTION_TASK_PROCESS                    | Shows the task processing dialog box.          | oam_id: ID of the task.                                                                                                    |
|                                           | Set operation as the operation to perform.     | operation: the operation to perform.                                                                                                    |

Send messages through channels to provide information about an action to be performed on taxonomies and dictionaries as described in the following table:

| Channel name                         | Requests that D2                             | Parameters and notes for focus events          |
|--------------------------------------|----------------------------------------------|------------------------------------------------|
| D2_ACTION_TAXONOMY_EX-<br>PORT       | Shows the taxonomy export dialog box.        | oam_id: ID of the taxonomy.                    |
| D2_ACTION_TAXONOMY_IM-PORT           | Shows the taxonomy import dialog box.        | oam_id: ID of the taxonomy.                    |
| D2_ACTION_TAXON-<br>OMY_CHECKIN      | Shows the taxonomy checkin dialog box.       | oam_id: ID of the taxonomy.                    |
| D2_ACTION_TAXON-<br>OMY_SAVE         | Shows the taxonomy save dialog box.          | oam_id: ID of the taxonomy.                    |
| D2_ACTION_TAXON-<br>OMY_PROPERTIES   | Shows the taxonomy properties dialog box.    | oam_id: ID of the taxonomy.                    |
| D2_ACTION_TAXONOMY_LO-CATE           | Searches for the taxonomy.                   | The channel only applies to the Locate widget. |
|                                      |                                              | oam_id: ID of the taxonomy.                    |
| D2_ACTION_TAXONOMY_RESTORE           | Shows the taxonomy restoration dialog box.   | oam_id: ID of the taxonomy.                    |
| D2_ACTION_DICTIO-<br>NARY_EXPORT     | Shows the dictionary export dialog box.      | oam_id: ID of the dictionary.                  |
| D2_ACTION_DICTIO-<br>NARY_IMPORT     | Shows the dictionary import dialog box.      | oam_id: ID of the dictionary.                  |
| D2_ACTION_DICTIO-<br>NARY_SAVE       | Shows the dictionary save dialog box.        | oam_id: ID of the dictionary.                  |
| D2_ACTION_DICTIO-<br>NARY_RESTORE    | Shows the dictionary restoration dialog box. | oam_id: ID of the dictionary.                  |
| D2_ACTION_DICTIO-<br>NARY_UPDATE     | Shows the dictionary update dialog box.      | oam_id: ID of the dictionary.                  |
| D2_ACTION_DICTIO-<br>NARY_PROPERTIES | Shows the dictionary properties dialog box.  | oam_id: ID of the dictionary.                  |

Send messages through channels to provide information about an action to be performed on users and groups as described in the following table:

| Channel name               | Requests that D2                | Parameters and notes for focus events              |
|----------------------------|---------------------------------|----------------------------------------------------|
| D2_ACTION_OPEN_GROUP       | Opens a group                   | oam_id: ID of the group.                           |
| D2_ACTION_GROUP_CREATE     | Creates a group.                | The channel only applies to the Groups widget.     |
| D2_ACTION_GROUP_PROPERTIES | Sets the properties of a group. | The channel only applies to the Properties widget. |
|                            |                                 | oam_id: ID of the group.                           |

| Channel name              | Requests that D2               | Parameters and notes for focus events                                       |
|---------------------------|--------------------------------|-----------------------------------------------------------------------------|
| D2_ACTION_USER_CREATE     | Creates a user.                | The channel only applies to the Users widget.  oam_id: ID of the user.      |
| D2_ACTION_USER_PROPERTIES | Sets the properties of a user. | The channel only applies to the Properties widget.  oam_id: ID of the user. |

#### **Reserved Words**

This chapter contains the following topics:

List of Reserved Words in D2 when Using Documentum Application Builder

## List of Reserved Words in D2 when Using Documentum Application Builder

Do not use the following words when defining objects and relations in Documentum Application Builder or Documentum Composer, as they conflict with the D2 property page component:

| • | abstract |
|---|----------|
|   |          |

boolean

break

• byte

case

catch

char

class

· const

· continue

default

delete

do

· double

· else

export

• extends EMC Documentum · instanceof

int

long

native

• new

null

package

private

· protected

public

return

short

static

super

· switch

· synchronized

this

- false
- final
- finally
- float
- for
- function
- goto
- if
- implements
- import
- in

- throw
- throws
- transient
- true
- try
- typeof
- var
- void
- while
- with

## **PDF Fields Reference**

This chapter contains the following topics:

List of PDF Fields

#### **List of PDF Fields**

| Field                                                                                          | Description                                          |
|------------------------------------------------------------------------------------------------|------------------------------------------------------|
| #page                                                                                          | Current page                                         |
| #page_count                                                                                    | Number of pages                                      |
| #chapter                                                                                       | Chapter name                                         |
| #datetime                                                                                      | Date and time of the client host                     |
| #username                                                                                      | Current user                                         |
| #controled_username                                                                            | Name of the user printing the content                |
| #controled_username_count                                                                      | Number of controlled prints by the current user      |
| #controled_count                                                                               | Total number of controlled prints                    |
| #reason                                                                                        | Reason for printing                                  |
| #folder_path                                                                                   | First path of the document                           |
| #complete_name                                                                                 | First path of the document and name                  |
| #server_datetime                                                                               | Server date and time                                 |
| #docbase                                                                                       | Repository name                                      |
| #version                                                                                       | Version number of the content                        |
|                                                                                                | Volume auto-link                                     |
| Property name (for example, object_name)                                                       | Documentum single-value attribute                    |
| Property name.dictionary name.language or alias name (for example, object_name.dicol.fr)       | Dictionary mapping                                   |
| Property name (for example, keywords)                                                          | Comma-separated Documentum repeating-value attribute |
| Property name[index] (for example, keywords[0])                                                | Repeating-value attribute                            |
| Property name.dictionary name.language or alias name[index] (for example, keyword[0].dico1.fr) | Dictionary mapping                                   |
| ID.Property name (for example, dqlkey.object_name)                                             | All recorded comma-separated values                  |

EMC Documentum

| Field                                                                                             | Description        |
|---------------------------------------------------------------------------------------------------|--------------------|
| <pre>ID.Property name[index] (for example,     dqlkey.object_name[0])</pre>                       | Recorded value     |
| ID.Property name.dictionary name.language or alias name[index] (for example, keyword[0].dico1.fr) | Dictionary mapping |